<span id="page-0-0"></span>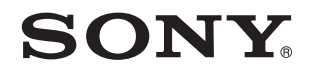

# Εγχειρίδιο χρήσης

Προσωπικός Υπολογιστής Σειρά VPCL2

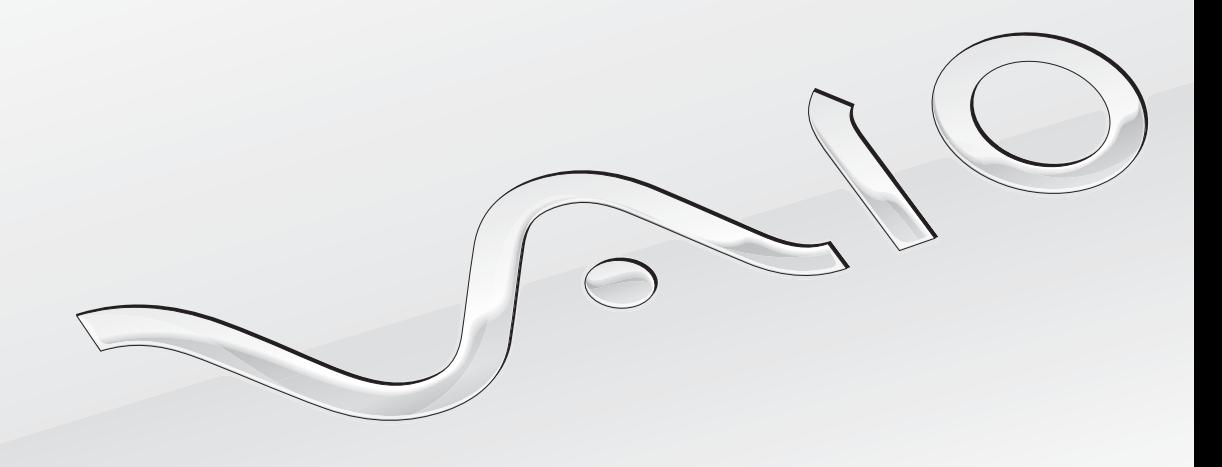

[N](#page-1-0)

<span id="page-1-0"></span>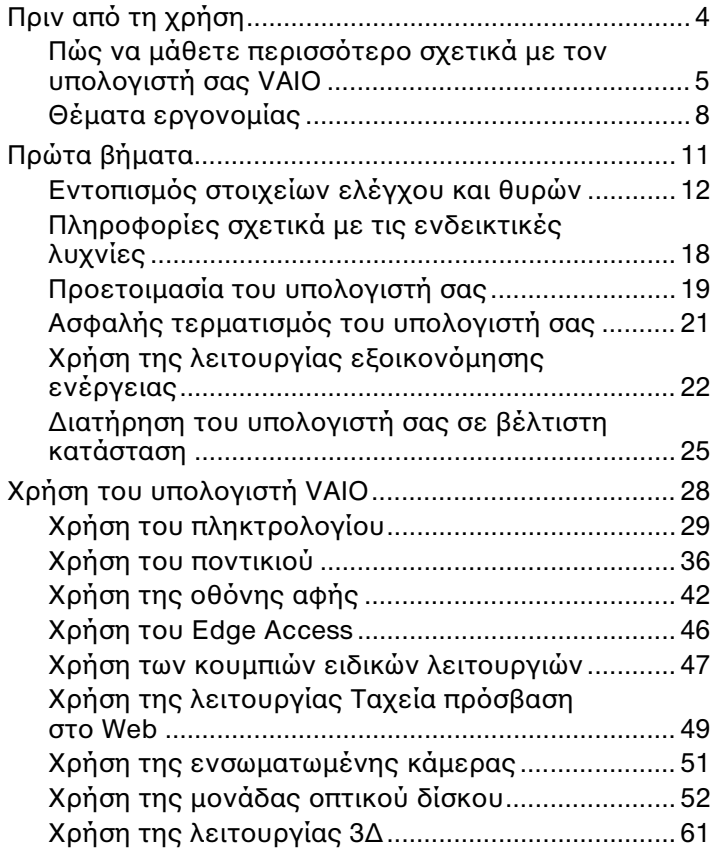

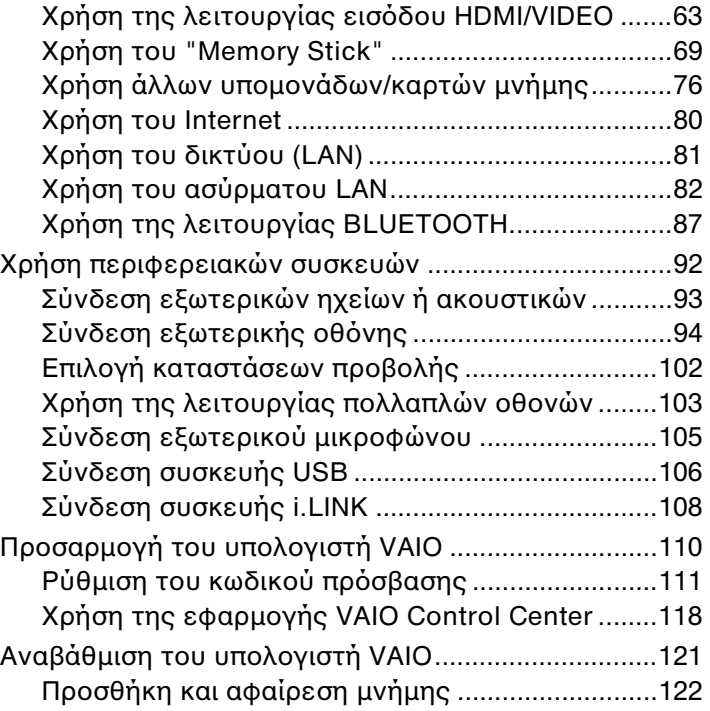

<span id="page-2-0"></span>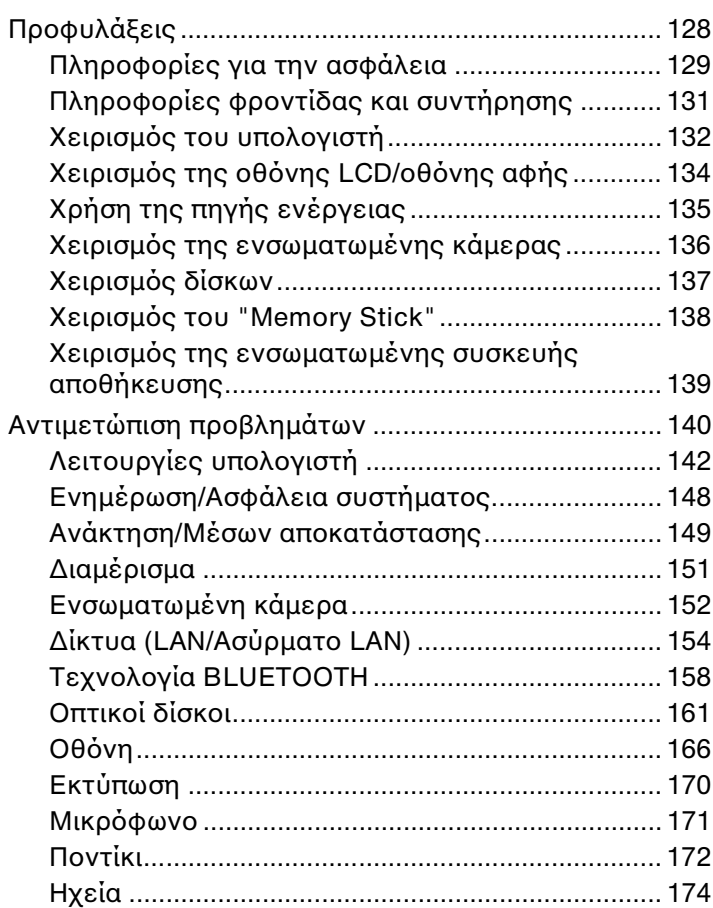

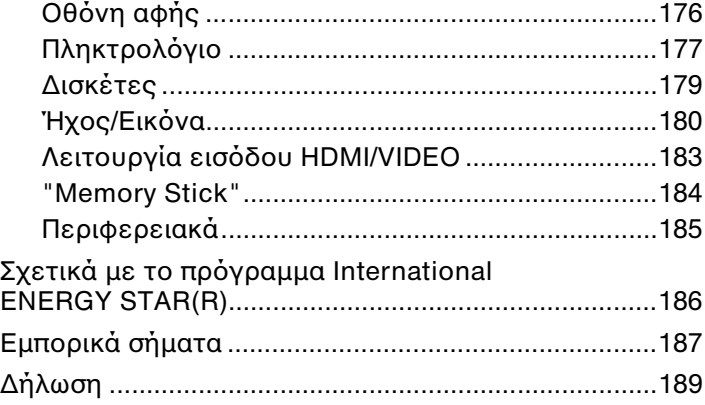

# <span id="page-3-1"></span><span id="page-3-0"></span>Πριν από τη χρήση

Συγχαρητήρια για την αγορά αυτού του υπολογιστή VAIO® και καλώς ορίσατε στο ηλεκτρονικό **Εγχειρίδιο χρήσης**. Η Sony έχει συνδυάσει την αιχμή τεχνολογίας στον ήχο, την εικόνα, το υπολογιστικό σύστημα και τις επικοινωνίες, προκειμένου να σας παρέχει την εμπειρία της χρήσης ενός υπερσύγχρονου υπολογιστή.

**!** Οι εξωτερικές προβολές που απεικονίζονται σε αυτό το εγχειρίδιο μπορεί να διαφέρουν ελαφρώς από αυτές του υπολογιστή σας.

# Πώς να βρείτε τις προδιαγραφές

Ορισμένα χαρακτηριστικά, επιλογές και παρεχόμενα είδη μπορεί να μην είναι διαθέσιμα στον υπολογιστή σας. Για να μάθετε σχετικά με τη διαμόρφωση του υπολογιστή σας, επισκεφθείτε την τοποθεσία υποστήριξης της VAIO στη διεύθυνση <http://support.vaio.sony.eu/>.

# <span id="page-4-1"></span><span id="page-4-0"></span>Πώς να μάθετε περισσότερο σχετικά με τον υπολογιστή σας VAIO

Αυτή η ενότητα περιλαμβάνει πληροφορίες υποστήριξης σχετικά με τον υπολογιστή σας VAIO.

### 1. Έντυπη τεκμηρίωση

- ❑ **Οδηγός Γρήγορης Εκκίνησης** Μια επισκόπηση της σύνδεσης των εξαρτημάτων, των πληροφοριών εγκατάστασης, κτλ.
- ❑ **Εγχειρίδιο ανάκτησης, δημιουργίας αντιγράφων ασφαλείας και αντιμετώπισης προβλημάτων**
- ❑ **Enjoying 3D: Ενημερωτικός οδηγός** (μόνο σε επιλεγμένα μοντέλα)
- ❑ **Κανονισμοί Ασφάλειας και Πληροφορίες υποστήριξης**

#### $\mathbb{Z}_n$

Πριν ενεργοποιήσετε τις ασύρματες λειτουργίες όπως το ασύρματο LAN και την τεχνολογία BLUETOOTH, διαβάστε προσεκτικά το **Κανονισμοί Ασφάλειας και Πληροφορίες υποστήριξης**.

### <span id="page-5-0"></span>2. Ηλεκτρονική τεκμηρίωση

❑ **Εγχειρίδιο χρήσης VAIO** – Γενικές πληροφορίες για τον υπολογιστή σας VAIO καθώς και πληροφορίες υποστήριξης και επίλυσης προβλημάτων.

Για πρόσβαση στο **Εγχειρίδιο χρήσης VAIO**, κάντε κλικ στο **Έναρξη** , **Όλα τα προγράμματα**, και **Εγχειρίδιο VAIO**.

❑ **Βοήθεια και υποστήριξη των Windows** – Μια περιεκτική πηγή πληροφοριών με πρακτικές συμβουλές, προγράμματα εκμάθησης και επιδείξεις για να μάθετε καλύτερα τον υπολογιστή σας.

Για πρόσβαση στη **Βοήθεια και υποστήριξη των Windows**, κάντε κλικ στο **Έναρξη** και στη συνέχεια στο **Βοήθεια και υποστήριξη**, ή πατήστε και κρατήστε το πλήκτρο Microsoft Windows και πατήστε το πλήκτρο **F1**.

### <span id="page-6-0"></span>3. Τοποθεσίες Web υποστήριξης

Αν αντιμετωπίσετε κάποιο πρόβλημα με τον υπολογιστή σας VAIO, εκκινήστε το **VAIO Care**, το οποίο προσφέρει διάφορες επιλογές που θα σας βοηθήσουν να επιλύσετε τα περισσότερα προβλήματα. Για λεπτομέρειες, ανατρέξτε στο **[Χρήση της εφαρμογής VAIO Care \(σελίδα 27\)](#page-26-0)**.

Αν χρειάζεστε περαιτέρω βοήθεια, επισκεφθείτε την τοποθεσία υποστήριξης της VAIO στη διεύθυνση [http://support.vaio.sony.eu/.](http://support.vaio.sony.eu/)

Όταν επικοινωνήσετε με την υποστήριξη VAIO, θα σας ζητηθεί ο αριθμός σειράς του υπολογιστή σας.

Ο αριθμός σειράς είναι ένας 15ψήφιος αριθμός που μπορείτε να βρείτε στο κάτω τμήμα του παραθύρου **VAIO Care**, στο πίσω ή στο κάτω μέρος του υπολογιστή σας ή μέσα στο διαμέρισμα μπαταρίας του υπολογιστή.

Άλλες πηγές πληροφοριών σχετικά με τον υπολογιστή VAIO είναι:

- ❑ Το VAIO Forum στη διεύθυνση [http://www.sony.eu/discussions/community/en/support/vaio\\_and\\_computing/,](http://www.sony.eu/discussions/community/en/support/vaio_and_computing/) το οποίο σας δίνει τη δυνατότητα να επικοινωνήσετε με άλλους χρήστες VAIO σε μια διαδικτυακή κοινότητα.
- ❑ Η τοποθεσία web VAIO στη διεύθυνση [http://www.vaio.eu/,](http://www.vaio.eu/) στην οποία προσφέρονται πληροφορίες σχετικά με τα προϊόντα
- ❑ Το ηλεκτρονικό κατάστημα Sony στη διεύθυνση <http://www.sony.eu/store>

## <span id="page-7-1"></span><span id="page-7-0"></span>Θέματα εργονομίας

Όποτε είναι δυνατόν, θα πρέπει να λαμβάνετε υπόψη σας τα παρακάτω θέματα σχετικά με την εργονομία:

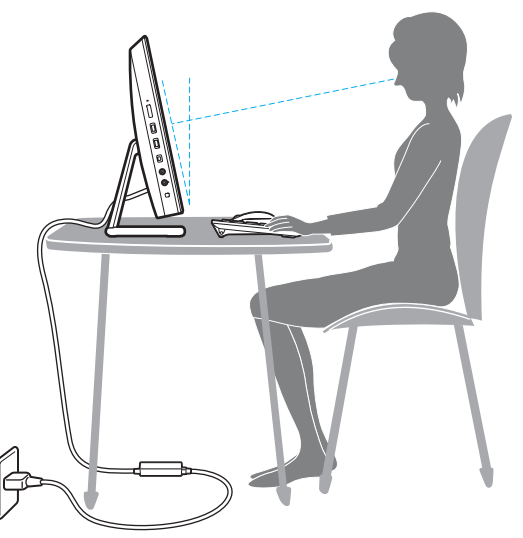

❑ **Θέση του υπολογιστή σας** – Τοποθετήστε την οθόνη ακριβώς μπροστά σας. Έχετε τους πήχεις σας σε οριζόντια θέση, με τους καρπούς να βρίσκονται σε μια ουδέτερη, άνετη θέση κατά τη χρήση του πληκτρολογίου ή της συσκευής κατάδειξης. Οι βραχίονες πρέπει να κρέμονται με φυσικό τρόπο δίπλα στα πλευρά σας. Να κάνετε συχνά διαλλείματα όταν χρησιμοποιείτε τον υπολογιστή. Η υπερβολική χρήση του υπολογιστή μπορεί να καταπονήσει τα μάτια, τους μύες ή τους τένοντες.

- <span id="page-8-0"></span>❑ **Κάθισμα και στάση του σώματος** – Να κάθεστε σε καρέκλα η οποία στηρίζει καλά την πλάτη σας. Ρυθμίστε το ύψος της καρέκλας, έτσι ώστε τα πόδια σας να πατάνε καλά στο δάπεδο. Ένα υποπόδιο μπορεί να σας προσφέρει περισσότερη άνεση. Να κάθεστε σε χαλαρή, όρθια στάση και να αποφεύγετε να καμπουριάζετε προς τα εμπρός ή να γέρνετε υπερβολικά προς τα πίσω.
- ❑ **Γωνία θέασης της οθόνης του υπολογιστή** Χρησιμοποιήστε τη δυνατότητα ρύθμισης της κλίσης της οθόνης για να βρείτε την καλύτερη θέση. Μπορείτε να περιορίσετε την καταπόνηση των ματιών και των μυών σας ρυθμίζοντας την κλίση της οθόνης στην κατάλληλη θέση. Ρυθμίστε επίσης το επίπεδο φωτεινότητας της οθόνης.

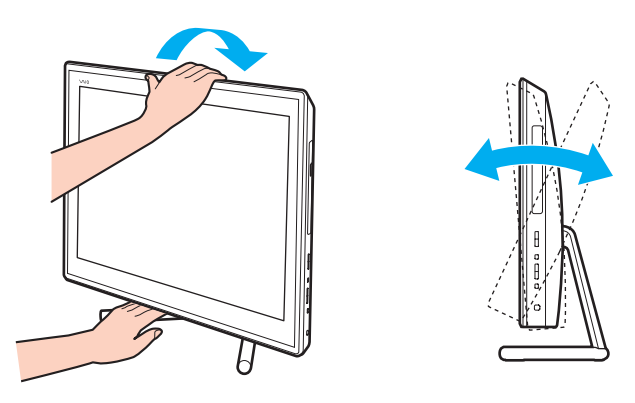

#### ✍

Μπορείτε να ρυθμίσετε την κλίση της οθόνης του υπολογιστή εντός εύρους -5 έως +25 μοιρών.

#### **!**

Όταν ρυθμίζετε τη γωνία θέασης, δεν πρέπει να ασκείτε υπερβολική πίεση στον υπολογιστή, ώστε να μην προκληθεί ζημιά στα μηχανικά συστήματα.

- <span id="page-9-0"></span>❑ **Φωτισμός** – Επιλέξτε μια θέση όπου δεν δημιουργούνται λάμψεις και αντανακλάσεις επάνω στην οθόνη από παράθυρα ή φώτα. Μη χρησιμοποιείτε άμεσο φως για να αποφύγετε τη δημιουργία φωτεινών σημείων επάνω στην οθόνη. Ο σωστός φωτισμός αυξάνει την άνεση με την οποία εργάζεστε και την αποδοτικότητα της εργασίας.
- ❑ **Εξαερισμός** Βεβαιωθείτε ότι υπάρχει κενό τουλάχιστον 10 εκατοστών στο πίσω μέρος της κύριας μονάδας και 20 εκατοστών σε κάθε μία από τις πλευρές της.

# <span id="page-10-1"></span><span id="page-10-0"></span>Πρώτα βήματα

Αυτή η ενότητα περιγράφει τα πρώτα βήματα όσον αφορά τη χρήση του υπολογιστή VAIO.

**!** Πριν ξεκινήσετε τον υπολογιστή σας για πρώτη φορά, μη συνδέσετε άλλο υλικό το οποίο δεν παραλάβατε με τον υπολογιστή σας. Όταν ολοκληρώσετε, συνδέστε μία συσκευή (για παράδειγμα έναν εκτυπωτή, ένα εξωτερικό σκληρό δίσκο, ένα σαρωτή κτλ.) μία τη φορά, ακολουθώντας τις οδηγίες του κατασκευαστή.

- ❑ **[Εντοπισμός στοιχείων ελέγχου και θυρών \(σελίδα 12\)](#page-11-0)**
- ❑ **[Πληροφορίες σχετικά με τις ενδεικτικές λυχνίες \(σελίδα 18\)](#page-17-0)**
- ❑ **[Προετοιμασία του υπολογιστή σας \(σελίδα 19\)](#page-18-0)**
- ❑ **[Ασφαλής τερματισμός του υπολογιστή σας \(σελίδα 21\)](#page-20-0)**
- ❑ **[Χρήση της λειτουργίας εξοικονόμησης ενέργειας \(σελίδα 22\)](#page-21-0)**
- ❑ **[Διατήρηση του υπολογιστή σας σε βέλτιστη κατάσταση \(σελίδα 25\)](#page-24-0)**

### <span id="page-11-1"></span><span id="page-11-0"></span>Εντοπισμός στοιχείων ελέγχου και θυρών

Αφιερώστε λίγο χρόνο για να εντοπίσετε τα στοιχεία ελέγχου και τις θύρες που εμφανίζονται στις ακόλουθες σελίδες.

**!**

Η εμφάνιση του υπολογιστή σας μπορεί να διαφέρει από τις εικόνες που υπάρχουν σε αυτό το εγχειρίδιο λόγω παραλλαγών στις προδιαγραφές.

### <span id="page-12-0"></span>Πρόσθια όψη

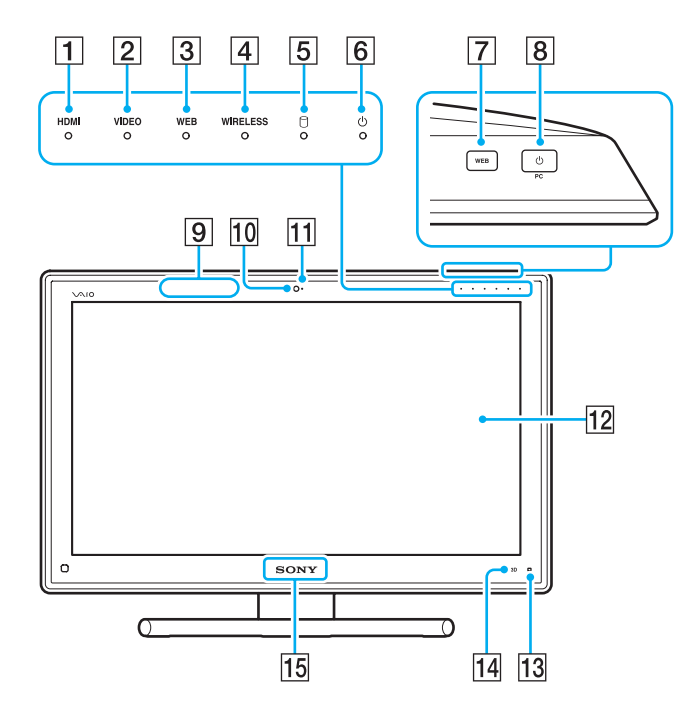

- A Ενδεικτική λυχνία **HDMI** [\(σελίδα 18\)](#page-17-0)
- B Ενδεικτική λυχνία **VIDEO** [\(σελίδα 18\)](#page-17-0)
- C Ενδεικτική λυχνία **WEB** [\(σελίδα 18\)](#page-17-0)
- D Ενδεικτική λυχνία **WIRELESS** [\(σελίδα 18\)](#page-17-0)
- E Ενδεικτική λυχνία μονάδας δίσκου [\(σελίδα 18\)](#page-17-0)
- F Ενδεικτική λυχνία λειτουργίας [\(σελίδα 18\)](#page-17-0)
- G Κουμπί **WEB** [\(σελίδα 47\)](#page-46-1)
- **B** Κουμπί τροφοδοσίας

Αν έχει επιλεγεί η είσοδος HDMI ή η είσοδος βίντεο ως πηγή εισόδου ήχου/βίντεο και πατήσετε αυτό το κουμπί, πραγματοποιείται εναλλαγή της πηγής εισόδου ήχου/ βίντεο στην είσοδο υπολογιστή ή εκκινείται το λειτουργικό σύστημα των Windows στο παρασκήνιο.

- I Πομπός συγχρονισμού 3Δ\*
- J Ενσωματωμένη κάμερα [\(σελίδα 51\)](#page-50-1)
- Π] Ενδεικτική λυχνία ενσωματωμένης κάμερας [\(σελίδα 18\)](#page-17-0)
- 12 Οθόνη LCD/οθόνη αφής [\(σελίδα 42\)](#page-41-1)

**!** Λόγω της μηχανικής σχεδίασης της οθόνης αφής του υπολογιστή, κάποιες περιοχές της επιφάνειας οθόνης μπορεί να θερμανθούν ενώ χρησιμοποιείτε τον υπολογιστή για παρατεταμένο χρονικό διάστημα. Αυτό είναι φυσιολογικό φαινόμενο και δεν αποτελεί ένδειξη βλάβης.

- - **M** (Κουμπί οδηγού χειρισμού Edge Access) [\(σελίδα 46\)](#page-45-1)
- N Κουμπί **3D**\* [\(σελίδα 47\)](#page-46-1)
- O Λυχνία λογότυπου **SONY** [\(σελίδα 120\)](#page-119-0)
- \* Μόνο σε μοντέλα που διαθέτουν οθόνη LCD με δυνατότητα 3Δ.

### <span id="page-13-0"></span>Πίσω όψη

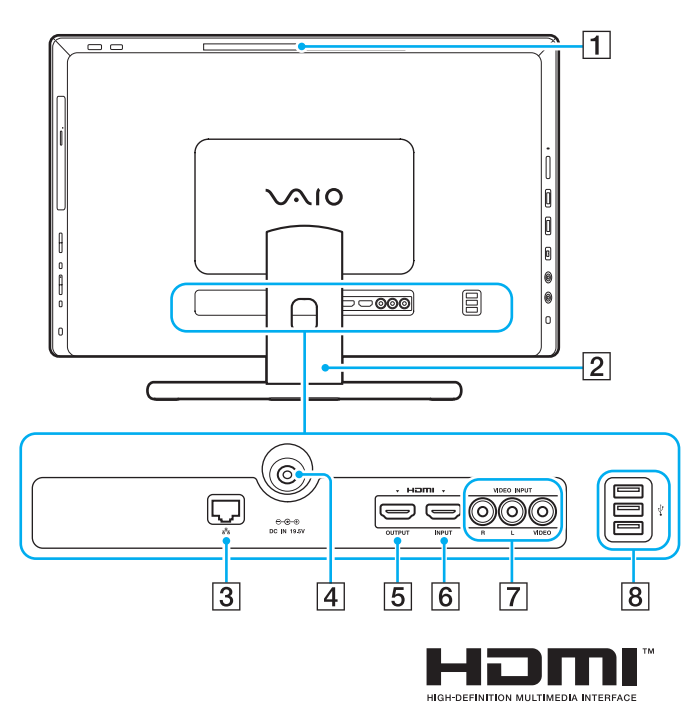

**!** Η περιοχή γύρω από το άνοιγμα αερισμού (1) θερμαίνεται υπερβολικά όταν ο υπολογιστής είναι ενεργοποιημένος. Πρέπει να περιμένετε μέχρι ο υπολογιστής να μειώσει τη θερμοκρασία πριν τον αγγίξετε.

- A Άνοιγμα αερισμού
- B Βάση στήριξης [\(σελίδα 129\)](#page-128-1)
- [3] Θύρα LAN [\(σελίδα 81\)](#page-80-1)
- $\boxed{4}$  Θύρα DC IN [\(σελίδα 19\)](#page-18-1)
- E Θύρα **HDMI OUTPUT**\*1 [\(σελίδα 94\)](#page-93-1)
- F Θύρα **HDMI INPUT** [\(σελίδα 63\)](#page-62-1)
- G Υποδοχές **VIDEO INPUT** [\(σελίδα 63\)](#page-62-1)
- $\boxed{8}$  Θύρες USB<sup>\*2</sup> [\(σελίδα 106\)](#page-105-1)
- \*1 Κατά τα πρώτα δευτερόλεπτα μετά την έναρξη της αναπαραγωγής ενδέχεται να μην ακούγεται ήχος από τη συσκευή εξόδου που έχει συνδεθεί στη θύρα **HDMI OUTPUT**. Αυτό δεν αποτελεί βλάβη.
- \*2 Συμβατό με το πρότυπο USB 2.0.

### <span id="page-14-0"></span>Δεξιά όψη

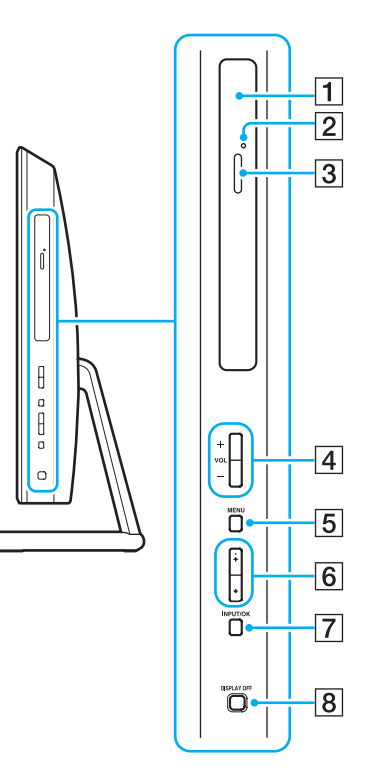

- A Μονάδα οπτικού δίσκου [\(σελίδα 52\)](#page-51-1)
- B Οπή χειροκίνητης εξαγωγής [\(σελίδα 161\)](#page-160-1)
- C Κουμπί εξαγωγής δίσκου [\(σελίδα 52\)](#page-51-1)
- D Κουμπιά **VOL** (**+**/**-**) [\(σελίδα 65\)](#page-64-0)
- E Κουμπί **MENU** [\(σελίδα 65\)](#page-64-0)
- **6** Κουμπιά +/+ (πάνω/κάτω) [\(σελίδα 65\)](#page-64-0)
- G Κουμπί **INPUT/OK** [\(σελίδα 65\)](#page-64-0)
- H Κουμπί **DISPLAY OFF** [\(σελίδα 47\)](#page-46-1)

### <span id="page-15-0"></span>Αριστερή όψη

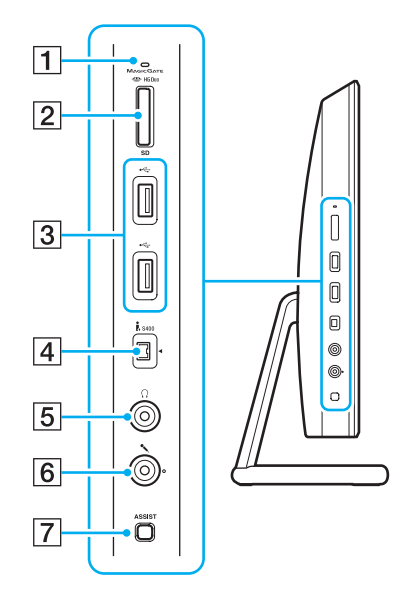

- A Ενδεικτική λυχνία πρόσβασης σε μέσο αποθήκευσης [\(σελίδα 18\)](#page-17-0)
- B Συνδυαστική υποδοχή κάρτας μνήμης "Memory Stick Duo"/ **SD**\* <sup>1</sup> [\(σελίδα 69\),](#page-68-1) [\(σελίδα 76\)](#page-75-1)
- $\overline{3}$  Θύρες USB<sup>\*2</sup> [\(σελίδα 106\)](#page-105-1)
- $\boxed{4}$  Θύρα i.LINK 4-pin (S400) [\(σελίδα 108\)](#page-107-1)
- E Υποδοχή ακουστικών [\(σελίδα 93\)](#page-92-1)
- F Υποδοχή μικροφώνου [\(σελίδα 105\)](#page-104-1)
- G Κουμπί **ASSIST** [\(σελίδα 47\)](#page-46-1)
- \*1 Υποστηρίζει "Memory Stick" μεγέθους Duo και κάρτα μνήμης SD. Ωστόσο, δεν μπορούν να χρησιμοποιηθούν ταυτόχρονα.
- \*2 Συμβατό με τα πρότυπα USB 2.0/3.0. Οι θύρες USB οι οποίες είναι συμβατές με το πρότυπο USB 3.0 διακρίνονται από το μπλε χρώμα.

### <span id="page-16-0"></span>Κάτω όψη

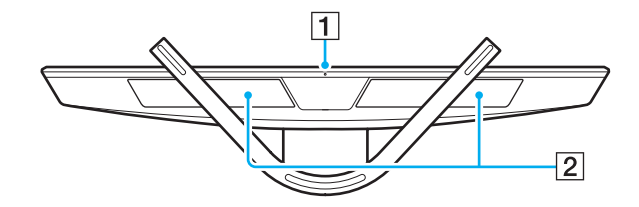

A Ενσωματωμένο μικρόφωνο (μονοφωνικό)

B Ενσωματωμένα ηχεία (στερεοφωνικά)/ανοίγματα πρόσληψης αέρα

### <span id="page-17-1"></span><span id="page-17-0"></span>Πληροφορίες σχετικά με τις ενδεικτικές λυχνίες

Ο υπολογιστής σας είναι εφοδιασμένος με τις εξής ενδεικτικές λυχνίες:

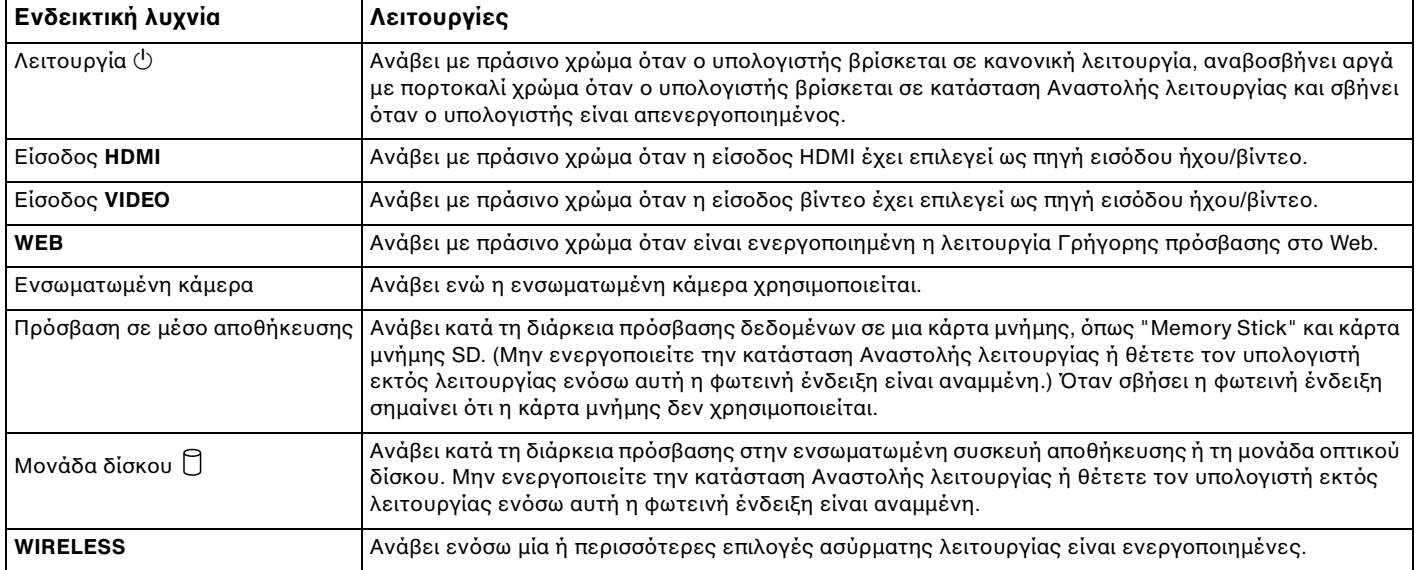

### <span id="page-18-2"></span><span id="page-18-0"></span>Προετοιμασία του υπολογιστή σας

### <span id="page-18-1"></span>Σύνδεση με πηγή ρεύματος

Χρειάζεστε μετασχηματιστή εναλλασσόμενου ρεύματος για σύνδεση του υπολογιστή σε πηγή εναλλασσόμενου ρεύματος.

#### ✍

Χρησιμοποιήστε μόνο τον μετασχηματιστή εναλλασσόμενου ρεύματος που παρέχεται με τον υπολογιστή σας.

Για σύνδεση του μετασχηματιστή εναλλασσόμενου ρεύματος

- **1** Συνδέστε το ένα άκρο του καλωδίου ρεύματος (1) στο μετασχηματιστή εναλλασσόμενου ρεύματος (2).
- **2** Συνδέστε το άλλο άκρο του καλωδίου ρεύματος σε πρίζα εναλλασσόμενου ρεύματος (3).

<span id="page-19-0"></span>**3** Περάστε το καλώδιο του μετασχηματιστή εναλλασσόμενου ρεύματος από την οπή στη βάση στήριξης και συνδέστε το στη θύρα DC IN (4).

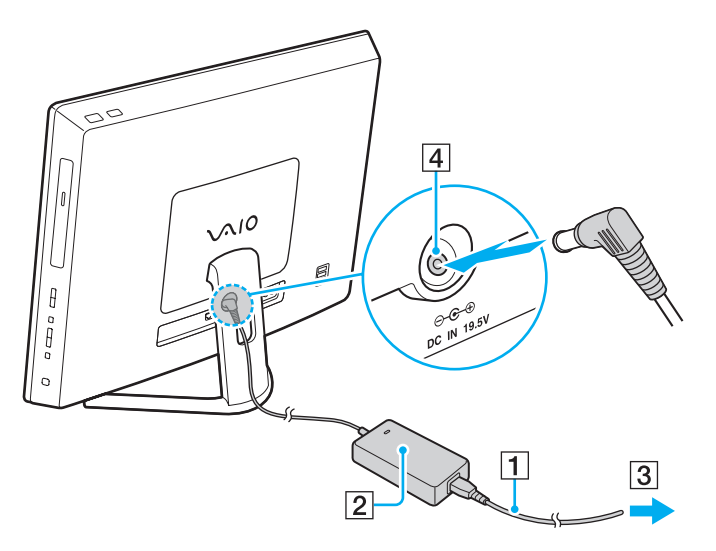

**!** Το σχήμα του βύσματος DC In διαφέρει ανάλογα με το μετασχηματιστή εναλλασσόμενου ρεύματος.

Αν αποσυνδέσετε το μετασχηματιστή εναλλασσόμενου ρεύματος από τον υπολογιστή ενώ ο υπολογιστής είναι ενεργοποιημένος, θα χάσετε όλα τα μη αποθηκευμένα δεδομένα.

✍ Για να αποσυνδέσετε τον υπολογιστή εντελώς από την πηγή εναλλασσόμενου ρεύματος, απενεργοποιήστε τον υπολογιστή και αποσυνδέστε το μετασχηματιστή εναλλασσόμενου ρεύματος.

Χρησιμοποιήστε πρίζα με εύκολη πρόσβαση.

## <span id="page-20-1"></span><span id="page-20-0"></span>Ασφαλής τερματισμός του υπολογιστή σας

Για να αποφύγετε την απώλεια δεδομένων, πρέπει να τερματίζετε τον υπολογιστή σας με τον σωστό τρόπο όπως περιγράφεται στη συνέχεια.

### Τερματισμός του υπολογιστή σας

- **1** Θέστε εκτός λειτουργίας όσες περιφερειακές συσκευές είναι συνδεδεμένες στον υπολογιστή.
- **2** Αποθηκεύστε τα δεδομένα και κλείστε όλες τις εφαρμογές λογισμικού που εκτελούνται.

#### **3** Πατήστε **Έναρξη** και το κουμπί **Τερματισμός λειτουργίας**. Μετά από σύντομο χρονικό διάστημα, ο υπολογιστής απενεργοποιείται αυτόματα. Βεβαιωθείτε ότι η ενδεικτική λυχνία λειτουργίας σβήνει.

**!**

 $\sim$  22

### <span id="page-21-2"></span><span id="page-21-1"></span><span id="page-21-0"></span>Χρήση της λειτουργίας εξοικονόμησης ενέργειας

Εκτός από την κανονική κατάσταση λειτουργίας, ο υπολογιστής διαθέτει μια ξεχωριστή λειτουργία εξοικονόμησης ενέργειας που ονομάζεται κατάσταση Αναστολής λειτουργίας.

Απενεργοποιήστε τον υπολογιστή αν δεν σκοπεύετε να τον χρησιμοποιήσετε για μεγάλο χρονικό διάστημα.

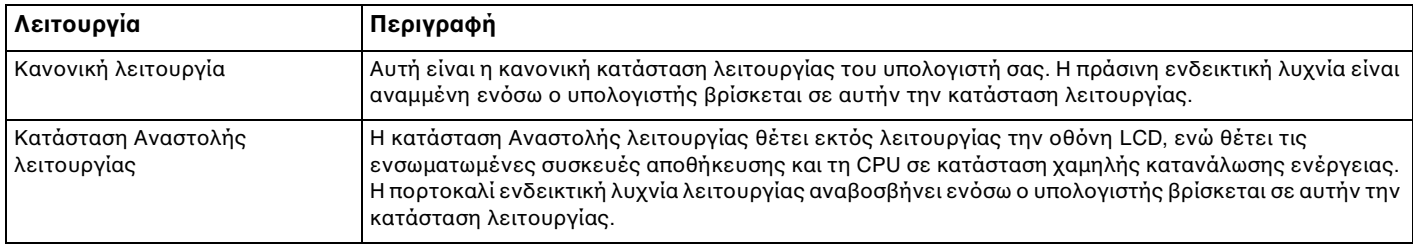

### <span id="page-22-0"></span>Χρήση της κατάστασης Αναστολής λειτουργίας

### Ενεργοποίηση της κατάστασης Αναστολής λειτουργίας

### Κάντε κλικ στο **Έναρξη**, το βέλος δίπλα από το κουμπί **Τερματισμός λειτουργίας**, και **Αναστολή λειτουργίας**.

#### $\mathbb{Z}_n$

Εναλλακτικά, μπορείτε να πατήσετε το κουμπί αναστολής λειτουργίας στο ασύρματο πληκτρολόγιο, ώστε ο υπολογιστής να μεταβεί σε κατάσταση Αναστολής λειτουργίας.

#### Επιστροφή στην Κανονική κατάσταση

- ❑ Πατήστε οποιοδήποτε πλήκτρο στο ασύρματο πληκτρολόγιο.
- ❑ Κάντε κλικ στο κουμπί του ασύρματου ποντικιού.
- ❑ Μετακινήστε το ασύρματο ποντίκι.
- ❑ Πατήστε το κουμπί τροφοδοσίας του υπολογιστή σας.

#### ✍

Προτείνεται να μετακινείτε στη θέση απενεργοποίησης το διακόπτη στο κάτω μέρος του ασύρματου ποντικιού όταν τοποθετείτε τον υπολογιστή σε κατάσταση Αναστολής λειτουργίας. Αυτό θα αποτρέψει την επαναφορά του υπολογιστή σε Κανονική λειτουργία αν το ποντίκι μετακινηθεί κατά λάθος.

#### **!**

Βεβαιωθείτε ότι η μπαταρία του ασύρματου πληκτρολογίου είναι σωστά τοποθετημένη και ότι δεν έχει εξαντληθεί.

Αν πατήσετε και κρατήσετε πατημένο το κουμπί λειτουργίας για περισσότερο από τέσσερα δευτερόλεπτα, ο υπολογιστής θα τεθεί αυτόματα εκτός λειτουργίας. Θα χάσετε όλα τα δεδομένα δεν είχατε αποθηκεύσει.

<span id="page-23-0"></span>Εάν ο υπολογιστής δεν χρησιμοποιηθεί για μια συγκεκριμένη χρονική περίοδο, θα εισέλθει σε κατάσταση Αναστολής λειτουργίας. Για να το τροποποιήσετε, αλλάξτε τις ρυθμίσεις της κατάστασης Αναστολής λειτουργίας.

Αλλαγή των ρυθμίσεων της κατάστασης Αναστολής λειτουργίας

- **1** Κάντε κλικ στις επιλογές **Έναρξη**, **Πίνακας Ελέγχoυ**, **Υλικό και Ήχος** και **Επιλογές παροχής ενέργειας**.
- **2** Κάντε κλικ στο κουμπί **Αλλαγή ρυθμίσεων σχεδίου** κάτω από το τρέχον σχέδιο ενέργειας.
- **3** Αλλάξτε την ώρα που ο υπολογιστής θα εισέλθει σε κατάσταση Αναστολής λειτουργίας και κάντε κλικ στο **Αποθήκευση αλλαγών**.

# <span id="page-24-1"></span><span id="page-24-0"></span>Διατήρηση του υπολογιστή σας σε βέλτιστη κατάσταση

### Ενημέρωση του υπολογιστή

Επιβεβαιώστε ότι οι τελευταίες ενημερώσεις έχουν εγκατασταθεί στον υπολογιστή σας VAIO για να βελτιώσετε την αποδοτικότητα, τη λειτουργικότητα και την ασφάλεια.

To **VAIO Update** σάς ειδοποιεί αυτόματα για νέες ενημερώσεις που είναι διαθέσιμες στο Internet, καθώς επίσης πραγματοποιεί τη λήψη και την εγκατάστασή τους στον υπολογιστή σας.

#### ❑ **Windοws Update**

Κάντε κλικ στο **Έναρξη**, **Όλα τα προγράμματα**, και **Windows Update** και στη συνέχεια ακολουθήστε τις οδηγίες στην οθόνη.

#### ❑ **VAIO Update 5**

Κάντε κλικ στο **Έναρξη**, **Όλα τα προγράμματα**, και **VAIO Update** και στη συνέχεια ακολουθήστε τις οδηγίες στην οθόνη.

#### **!**

Ο υπολογιστής σας πρέπει να είναι συνδεδεμένος στο Internet για να μπορείτε να λάβετε ενημερώσεις.

### <span id="page-25-0"></span>Χρησιμοποιώντας το λογισμικό προστασίας από τους ιούς του υπολογιστή

Προστατέψτε τον υπολογιστή σας από ιούς υπολογιστών χρησιμοποιώντας το λογισμικό προστασίας από ιούς. Μπορείτε να διατηρήσετε τα λογισμικό προστασίας από ιούς ενημερωμένο με τις τελευταίες ενημερώσεις πραγματοποιώντας λήψη και εγκαθιστώντας τις ενημερώσεις από τον ιστότοπο του κατασκευαστή. Για να ενημερώσετε το λογισμικό προστασίας από τους ιούς, βρείτε το λογισμικό προστασίας από τους ιούς στον υπολογιστή σας από τα ακόλουθα και ακολουθήστε τα βήματα.

**!** Ο υπολογιστής σας πρέπει να είναι συνδεδεμένος στο Internet για να μπορείτε να λάβετε ενημερώσεις.

❑ **Trend Micro**:

- **1** Κάντε κλικ στο κουμπί **Έναρξη**, **Όλα τα προγράμματα**, **Trend Micro Titanium Maximum Security** και **Trend Micro Titanium Maximum Security**.
- **2** Ακολουθήστε τις οδηγίες στην οθόνη.

❑ **McAfee**:

- **1** Κάντε κλικ στο κουμπί **Έναρξη**, **Όλα τα προγράμματα**, **McAfee** και **McAfee Internet Security** ή **McAfee Total Protection**.
- **2** Ακολουθήστε τις οδηγίες στην οθόνη.
- ❑ **Norton Internet Security**:
	- **1** Κάντε κλικ στο κουμπί **Έναρξη**, **Όλα τα προγράμματα**, **Norton Internet Security**, και **LiveUpdate** ή **Norton Internet Security**.
	- **2** Ακολουθήστε τις οδηγίες στην οθόνη.

#### ✍

Δείτε το αρχείο βοήθειας που περιλαμβάνεται με την εφαρμογή του λογισμικού για περισσότερες λεπτομέρειες.

**!**

Η διαδικασία μπορεί να είναι διαφορετική ανάλογα με την έκδοση του λογισμικού που είναι εγκατεστημένη στον υπολογιστή σας. Σε αυτήν την περίπτωση, ακολουθήστε τις οδηγίες στην οθόνη.

### <span id="page-26-1"></span><span id="page-26-0"></span>Χρήση της εφαρμογής VAIO Care

Με την εφαρμογή **VAIO Care**, μπορείτε να εκτελείτε τακτικά ελέγχους απόδοσης και ρυθμίσεις στον υπολογιστή σας έτσι ώστε να συνεχίσει να λειτουργεί σε βέλτιστο επίπεδο. Εκκινήστε το **VAIO Care** οπότε παρουσιαστεί κάποιο πρόβλημα στον υπολογιστή σας. Η εφαρμογή **VAIO Care** θα παράσχει τα κατάλληλα μέτρα για την επίλυση του προβλήματος.

### Για εκκίνηση της εφαρμογές VAIO Care

❑ Σε μοντέλα με κουμπί **ASSIST**

Πατήστε το κουμπί **ASSIST** ενόσω ο υπολογιστής σας είναι σε λειτουργία.

❑ Σε μοντέλα χωρίς κουμπί **ASSIST**

Κάντε κλικ στο κουμπί **Έναρξη**, **Όλα τα προγράμματα**, και **VAIO Care**.

#### ✍

Ανατρέξτε στο αρχείο βοήθειας που περιλαμβάνεται στο **VAIO Care** για περισσότερες πληροφορίες.

Σε μοντέλα που διαθέτουν το κουμπί **ASSIST**, το πάτημα του κουμπιού **ASSIST**, ενόσω ο υπολογιστή σας είναι απενεργοποιημένος, εκκινεί το **VAIO Care – Επαναφορά συστήματος** (VAIO Care Rescue). Το **VAIO Care – Επαναφορά συστήματος** (VAIO Care Rescue) μπορεί να χρησιμοποιηθεί για ανάκτηση του υπολογιστή σας σε περίπτωση έκτακτης ανάγκης, για παράδειγμα όταν δεν γίνεται εκκίνηση των Windows.

# <span id="page-27-1"></span><span id="page-27-0"></span>Χρήση του υπολογιστή VAIO

Στην ενότητα αυτή περιγράφεται ο τρόπος χρήσης του υπολογιστή σας VAIO, έτσι ώστε να τον αξιοποιήσετε στο έπακρο.

- ❑ **[Χρήση του πληκτρολογίου \(σελίδα 29\)](#page-28-0)**
- ❑ **[Χρήση του ποντικιού \(σελίδα 36\)](#page-35-0)**
- ❑ **[Χρήση της οθόνης αφής \(σελίδα 42\)](#page-41-0)**
- ❑ **[Χρήση του Edge Access \(σελίδα 46\)](#page-45-0)**
- ❑ **[Χρήση των κουμπιών ειδικών λειτουργιών \(σελίδα 47\)](#page-46-0)**
- ❑ **[Χρήση της λειτουργίας Ταχεία πρόσβαση στο Web \(σελίδα 49\)](#page-48-0)**
- ❑ **[Χρήση της ενσωματωμένης κάμερας \(σελίδα 51\)](#page-50-0)**
- ❑ **[Χρήση της μονάδας οπτικού δίσκου \(σελίδα 52\)](#page-51-0)**
- ❑ **[Χρήση της λειτουργίας 3Δ \(σελίδα 61\)](#page-60-0)**
- ❑ **[Χρήση της λειτουργίας εισόδου HDMI/VIDEO \(σελίδα 63\)](#page-62-0)**
- ❑ **[Χρήση του "Memory Stick" \(σελίδα 69\)](#page-68-0)**
- ❑ **[Χρήση άλλων υπομονάδων/καρτών μνήμης \(σελίδα 76\)](#page-75-0)**
- ❑ **[Χρήση του Internet \(σελίδα 80\)](#page-79-0)**
- ❑ **[Χρήση του δικτύου \(LAN\) \(σελίδα 81\)](#page-80-0)**
- ❑ **[Χρήση του ασύρματου LAN \(σελίδα 82\)](#page-81-0)**
- ❑ **[Χρήση της λειτουργίας BLUETOOTH \(σελίδα 87\)](#page-86-0)**

# <span id="page-28-1"></span><span id="page-28-0"></span>Χρήση του πληκτρολογίου

Ο υπολογιστής σας συνοδεύεται από ένα ασύρματο πληκτρολόγιο.

Το ασύρματο πληκτρολόγιο διαθέτει τυπική αντιστοίχηση πλήκτρων καθώς και επιπλέον πλήκτρα που εκτελούν συγκεκριμένες λειτουργίες.

**!** Δεν μπορείτε να χρησιμοποιήσετε το ασύρματο πληκτρολόγιο σε συνδυασμό με τη λειτουργία εισόδου HDMI/VIDEO [\(σελίδα 63\)](#page-62-0).

### <span id="page-29-1"></span><span id="page-29-0"></span>Χρήση του ασύρματου πληκτρολογίου

Με το ασύρματο πληκτρολόγιο παρέχεται μία αλκαλική μπαταρία AA. Πριν προσπαθήσετε να χρησιμοποιήσετε το ασύρματο πληκτρολόγιο, αφαιρέστε το κάλυμμα του χώρου μπαταρίας (1) από το κάτω μέρος του ασύρματου πληκτρολογίου και τοποθετήστε την παρεχόμενη μπαταρία AA (2) στο χώρο της μπαταρίας.

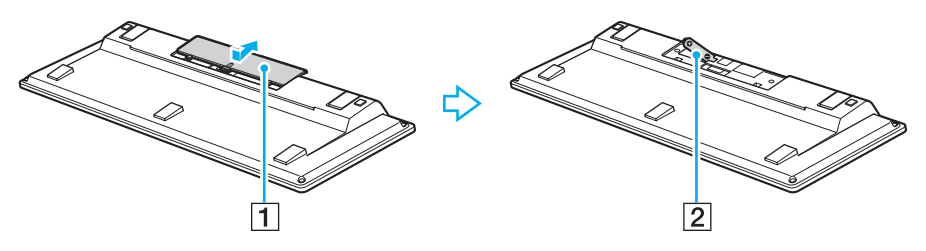

#### ✍

Εάν το ασύρματο πληκτρολόγιο δεν λειτουργεί σωστά, ίσως πρέπει να αντικαταστήσετε την μπαταρία. Εάν δεν χρησιμοποιήσετε το ασύρματο πληκτρολόγιο για μεγάλο χρονικό διάστημα, αφαιρέστε την μπαταρία για να αποφύγετε πιθανή ζημιά από διαρροή της μπαταρίας.

Εάν το ασύρματο πληκτρολόγιο δεν χρησιμοποιηθεί για περισσότερο από 20 λεπτά, ο υπολογιστής μεταβαίνει σε κατάσταση Αναστολής λειτουργίας. Για να τον επαναφέρετε σε κατάσταση Κανονικής λειτουργίας, πατήστε οποιοδήποτε πλήκτρο στο ασύρματο πληκτρολόγιο.

**!** Για να διατηρήσετε την καλή επικοινωνία, το ασύρματο πληκτρολόγιο πρέπει να λειτουργεί μέσα στους περιορισμούς απόστασης που ισχύουν για το πληκτρολόγιο: περίπου 10 μέτρα από τον υπολογιστή.

Αποφύγετε τη χρήση ασύρματων συσκευών που ανταλλάσουν σήματα ραδιοσυχνοτήτων στο εύρος 2,4 GHz κοντά στο ασύρματο πληκτρολόγιο. Αυτές οι συσκευές μπορεί να δημιουργήσουν παρεμβολές ραδιοσυχνοτήτων, με αποτέλεσμα το πληκτρολόγιο να μην λειτουργεί σωστά.

Μην τοποθετείτε μεταλλικά έπιπλα ή αντικείμενα κοντά στον υπολογιστή ή το ασύρματο πληκτρολόγιο, καθώς αυτό μπορεί να προκαλέσει παρεμβολές ραδιοσυχνοτήτων, με αποτέλεσμα το πληκτρολόγιο να μην λειτουργεί σωστά.

Πρέπει να χρησιμοποιηθεί αλκαλική μπαταρία. Η χρήση μη συμβατής μπαταρίας μπορεί να προκαλέσει ζημιά στο ασύρματο πληκτρολόγιο.

<span id="page-30-0"></span>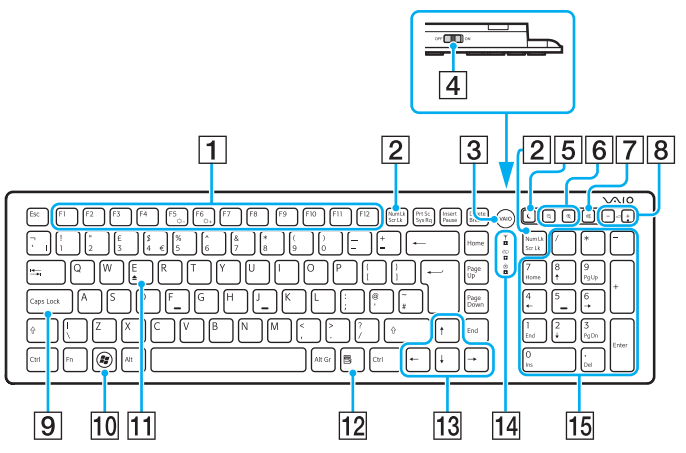

\* Απενεργοποιείται όταν χρησιμοποιείται τη λειτουργία Ταχεία πρόσβαση στο Web.

</del><br>Η παραπάνω εικόνα δείχνει, ως παράδειγμα, ένα αγγλικό πληκτρολόγιο. Η εμφάνιση του ασύρματου πληκτρολογίου σας μπορεί να διαφέρει από τις εικόνες που υπάρχουν σε αυτό το εγχειρίδιο λόγω παραλλαγών στις προδιαγραφές.

#### A Κουμπιά λειτουργιών\*

Πραγματοποιούν ορισμένες εργασίες. Η εργασία που συσχετίζεται με κάθε πλήκτρο λειτουργίας διαφέρει ανάλογα με την εφαρμογή λογισμικού, εκτός από τους παρακάτω συνδυασμούς με το πλήκτρο **Fn** για αλλαγή της φωτεινότητας της οθόνης LCD στην οθόνη του υπολογιστή σας.

**Fn**+**F5**: Μείωση της φωτεινότητας στην οθόνη LCD. **Fn**+**F6**: Αύξηση της φωτεινότητας στην οθόνη LCD.

#### B Πλήκτρο **Num Lk**/**Scr Lk**\*

Ενεργοποιεί/απενεργοποιεί τη λειτουργία Num Lk. Για ενεργοποίηση/απενεργοποίηση της λειτουργίας Scr Lk, χρησιμοποιήστε αυτό το πλήκτρο σε συνδυασμό με το πλήκτρο **Fn**.

Όταν είναι ενεργοποιημένη ή απενεργοποιημένη

η Num Lk ή Scr Lk, εμφανίζεται το εικονίδιο η (κλείδωμα

αριθμητικού πληκτρολογίου) ή (κλείδωμα κύλισης) στη γραμμή εργασιών μαζί με ένα αναδυόμενο μήνυμα που υποδεικνύει την αλλαγή της λειτουργίας.

#### ✍

Μπορείτε να διατηρήσετε το εικονίδιο Num lock ή/και το εικονίδιο Scroll lock στη γραμμή εργασιών. Για να το επιτύχετε αυτό, κάντε δεξί κλικ στο εικονίδιο Δ στη γραμμή εργασιών, κάντε κλικ στο **Προσαρμογή εικονιδίων ειδοποίησης**, και στη συνέχεια επιλέξτε **Εμφάνιση εικονιδίου και ειδοποιήσεων** για το εικονίδιο που επιθυμείτε.

- <span id="page-31-0"></span>C Κουμπί **VAIO**\* [\(σελίδα 47\)](#page-46-0)
- D Διακόπτης παροχής ισχύος Μετακινήστε το διακόπτη για να ενεργοποιήσετε και να απενεργοποιήσετε το ασύρματο πληκτρολόγιο.
- E Κουμπί αναστολής λειτουργίας\* Εξασφαλίζει μικρότερη κατανάλωση ενέργειας. Για λεπτομέρειες σχετικά με τη διαχείριση ισχύος, ανατρέξτε στην ενότητα **[Χρήση της λειτουργίας εξοικονόμησης](#page-21-2)  [ενέργειας \(σελίδα 22\)](#page-21-2)**.

#### F Κουμπιά ζουμ\*

Αλλάζουν το μέγεθος μιας εικόνας ή ενός εγγράφου που εμφανίζεται σε κάποια προγράμματα λογισμικού

Πατήστε  $\Theta$  για να σμικρύνετε την προβολή και την εστίαση.

Πατήστε  $\bigoplus$  για να μεγεθύνετε την προβολή και την εστίαση. Για περισσότερες πληροφορίες, ανατρέξτε στο αρχείο βοήθειας του **VAIO Control Center**.

- G Κουμπί Χωρίς ήχο Ενεργοποίηση ή απενεργοποίηση της έντασης ήχου.
- H Κουμπιά ρύθμισης έντασης ήχου Αύξηση (+) ή μείωση (-) της έντασης ήχου.
- I Πλήκτρο **Caps Lock**

Ενεργοποιεί/απενεργοποιεί τη λειτουργία κλειδώματος κεφαλαίων, όπου τα γράμματα πληκτρολογούνται όλα κεφαλαία.

10 Πλήκτρο των Windows<sup>\*</sup> Εμφανίζει το μενού **Έναρξη**.

#### K Πλήκτρο **E**\*

Εξάγει τον δίσκο της μονάδας οπτικού δίσκου όταν χρησιμοποιείται σε συνδυασμό με το πλήκτρο **Fn**.

L Πλήκτρο εφαρμογών\*

Εμφανίζει ένα μενού περιβάλλοντος (εάν υπάρχει).

- M Πλήκτρα βέλους κατεύθυνσης Ακολουθήστε το δείκτη στην οθόνη του υπολογιστή.
- N Ενδεικτικές λυχνίες

 (Μπαταρία): Παραμένει σβηστή όταν η μπαταρία AA για το ασύρματο πληκτρολόγιο είναι επαρκής και αναβοσβήνει όταν η μπαταρία εξαντλείται.

 (Κλείδωμα κεφαλαίων): Ανάβει όταν είναι ενεργοποιημένη η λειτουργία κλειδώματος κεφαλαίων.

 (Σύνδεση): Παραμένει σβηστή όταν το ασύρματο πληκτρολόγιο είναι σωστά συνδεδεμένο στον υπολογιστή και αναβοσβήνει για περίπου 10 λεπτά όταν η σύνδεση διακοπεί, για παράδειγμα όταν ο υπολογιστής απενεργοποιηθεί ή μεταβεί σε κατάσταση Αναστολής λειτουργίας.

#### O Αριθμητικό πληκτρολόγιο

Χρησιμοποιήστε το αριθμητικό πληκτρολόγιο για την πληκτρολόγηση αριθμών ή για την εκτέλεση βασικών μαθηματικών υπολογισμών.

<span id="page-32-0"></span>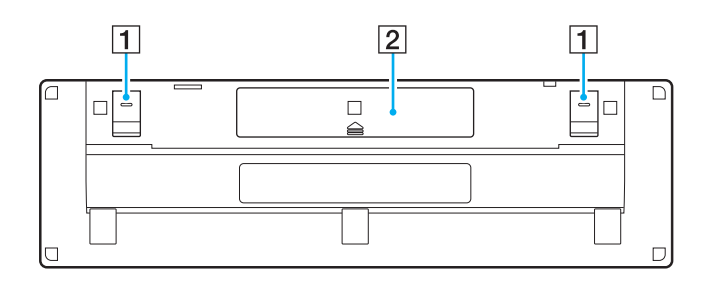

- A Ποδαράκια πληκτρολογίου Ανοίξτε τα για να τοποθετήσετε το ασύρματο πληκτρολόγιο σε πιο εργονομική θέση.
- B Χώρος μπαταρίας [\(σελίδα 30\)](#page-29-1) Ο χώρος τοποθέτησης της μπαταρίας AA.

#### <span id="page-33-0"></span>Για σύνδεση του ασύρματου πληκτρολογίου

Όταν το παρεχόμενο ασύρματο πληκτρολόγιο δεν φαίνεται να λειτουργεί, χρησιμοποιήστε το παρεχόμενο ασύρματο ποντίκι και ακολουθήστε αυτά τα βήματα για να επανασυνδέσετε το πληκτρολόγιο με τον υπολογιστή. Επίσης, μπορείτε να πραγματοποιήσετε τις λειτουργίες σύνδεσης με προαιρετικό πληκτρολόγιο USB.

#### ✍

Όταν οριστεί ο κωδικός πρόσβασης των Windows στον υπολογιστή σας, μπορείτε να χρησιμοποιήσετε το πληκτρολόγιο της οθόνης [\(σελίδα 46\)](#page-45-0) για εισαγωγή του κωδικού πρόσβασης και εκκίνηση του υπολογιστή. Όταν οριστεί στον υπολογιστή ο κωδικός πρόσβασης ενεργοποίησης, ωστόσο, το πληκτρολόγιο της οθόνης δεν είναι διαθέσιμο για εισαγωγή κωδικού πρόσβασης και χρειάζεστε ένα προαιρετικό πληκτρολόγιο USB.

#### **!**

Σε κανονικές καταστάσεις, δεν χρειάζεται να πραγματοποιήσετε τις λειτουργίες σύνδεσης πριν χρησιμοποιήσετε το ασύρματο πληκτρολόγιο.

Ενώ το ασύρματο πληκτρολόγιο λειτουργεί με επιτυχία, μην πραγματοποιήσετε τις εργασίες σύνδεσης, καθώς μπορεί να προκληθεί δυσλειτουργία.

- **1** Βεβαιωθείτε ότι η παρεχόμενη μπαταρία είναι σωστά τοποθετημένη στο ασύρματο πληκτρολόγιο και μετακινήστε το διακόπτη λειτουργίας στο πληκτρολόγιο στη θέση **OFF**.
- **2** Θέστε τον υπολογιστή σε λειτουργία.
- **3** Εάν ο υπολογιστής διαθέτει πολλούς λογαριασμούς χρήστη, επιλέξτε εκείνον με δικαιώματα διαχείρισης.

Εάν στον υπολογιστή έχει οριστεί κωδικός πρόσβασης των Windows, κάντε κλικ στο **, Φ.**, στο κάτω αριστερό μέρος της οθόνης του υπολογιστή, επιλέξτε το πλαίσιο **Πληκτρολόγηση χωρίς πληκτρολόγιο (Πληκτρολόγιο οθόνης)** και κάντε κλικ στο κουμπί **OK**.

**4** Πληκτρολογήστε τον κωδικό πρόσβασης των Windows στο πληκτρολόγιο της οθόνης και κάντε κλικ στο .

#### $\n *A*$

Εάν ο πληκτρολογημένος κωδικός πρόσβασης δεν εμφανιστεί στο πεδίο εισαγωγής του κωδικού πρόσβασης, κάντε κλικ στο πεδίο για να εμφανιστεί ένα δρομέας που αναβοσβήνει και, στη συνέχεια, πληκτρολογήστε ξανά τον κωδικό πρόσβασης.

- <span id="page-34-0"></span>**5** Περιμένετε μέχρι να εκκινηθούν τα Windows και κάντε κλικ στις επιλογές **Έναρξη** και **Υπολογιστής**.
- **6** Κάντε διπλό κλικ στα στοιχεία **Τοπικός δίσκος (C:)**, **WConnectTool** και **WConnect**. Αν εμφανιστεί το παράθυρο **Έλεγχος λογαριασμού χρήστη (UAC)**, κάντε κλικ στην επιλογή **Ναι**.
- **7** Περιμένετε μέχρι να εμφανιστεί το παράθυρο του βοηθητικού προγράμματος για επανασύνδεση και, στη συνέχεια, μετακινήστε το διακόπτη λειτουργίας του ασύρματου πληκτρολογίου στη θέση **ON**.

#### $\mathbb{Z}_n$

Ίσως χρειαστεί κάποιος χρόνος για να εμφανιστεί το παράθυρο του βοηθητικού προγράμματος.

**8** Περιμένετε μέχρι το παράθυρο του βοηθητικού προγράμματος να ειδοποιήσει ότι το ασύρματο πληκτρολόγιο θα πρέπει να λειτουργεί πλέον και κλείστε το παράθυρο του βοηθητικού προγράμματος.

## <span id="page-35-1"></span><span id="page-35-0"></span>Χρήση του ποντικιού

Ο υπολογιστής σας συνοδεύεται από ένα ασύρματο ποντίκι.

Το ασύρματο ποντίκι δεν διαθέτει καλώδια για σύνδεση και χρησιμοποιεί αισθητήρα λέιζερ αντί για μπάλα.
# <span id="page-36-1"></span><span id="page-36-0"></span>Χρήση του ασύρματου ποντικιού

Με το ασύρματο ποντίκι παρέχεται μία αλκαλική μπαταρία AA. Πριν προσπαθήσετε να χρησιμοποιήσετε το ασύρματο ποντίκι, αφαιρέστε το κάλυμμα του χώρου μπαταρίας (1) από το κάτω μέρος του ασύρματου ποντικιού και τοποθετήστε την παρεχόμενη μπαταρία AA (2) στο χώρο της μπαταρίας.

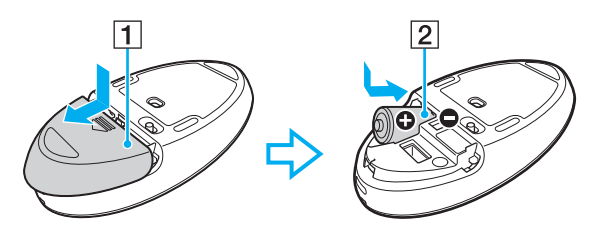

#### ✍

Εάν το ασύρματο ποντίκι δεν λειτουργεί σωστά, ίσως πρέπει να αντικαταστήσετε την μπαταρία. Εάν δεν χρησιμοποιήσετε το ασύρματο ποντίκι για μεγάλο χρονικό διάστημα, αφαιρέστε την μπαταρία για να αποφύγετε πιθανή ζημιά από διαρροή της μπαταρίας.

<span id="page-37-0"></span>**!** Για να διατηρήσετε την καλή επικοινωνία, το ασύρματο ποντίκι πρέπει να λειτουργεί μέσα στους περιορισμούς απόστασης που ισχύουν για το ποντίκι: περίπου 10 μέτρα από τον υπολογιστή.

Αποφύγετε τη χρήση ασύρματων συσκευών που ανταλλάσουν σήματα ραδιοσυχνοτήτων στο εύρος 2,4 GHz κοντά στο ασύρματο ποντίκι. Αυτές οι συσκευές μπορεί να δημιουργήσουν παρεμβολές ραδιοσυχνοτήτων, με αποτέλεσμα το ποντίκι να μην λειτουργεί σωστά.

Να χρησιμοποιείτε επιφάνειες όπως απλό χαρτί, χαρτί για κάρτες ή ύφασμα με ελάχιστα μοτίβα που επαναλαμβάνονται.

Αποφύγετε τη χρήση ασύρματου ποντικιού σε επιφάνειες όπως καθρέπτες, λείο γυαλί ή περιοδικά με εκτύπωση ενδιάμεσων αποχρώσεων.

Μην τοποθετείτε μεταλλικά έπιπλα ή αντικείμενα κοντά στον υπολογιστή ή το ασύρματο ποντίκι, καθώς αυτό μπορεί να προκαλέσει παρεμβολές ραδιοσυχνοτήτων, με αποτέλεσμα το ποντίκι να μην λειτουργεί σωστά.

Πρέπει να χρησιμοποιηθεί αλκαλική μπαταρία. Η χρήση μη συμβατής μπαταρίας μπορεί να προκαλέσει ζημιά στο ασύρματο ποντίκι.

<span id="page-38-0"></span>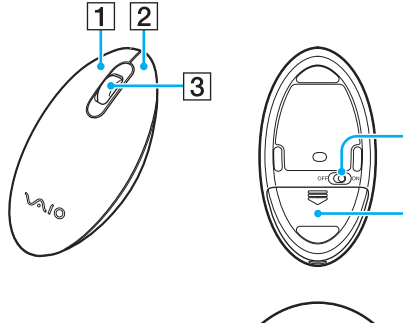

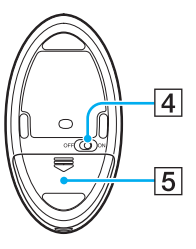

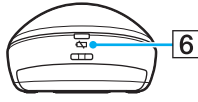

A Αριστερό κουμπί

Κάντε κλικ ή διπλό κλικ με το αριστερό κουμπί για την επιλογή στοιχείων. Για να σύρετε και να αποθέσετε στοιχεία, κρατήστε το αριστερό κουμπί ενώ σύρετε το ποντίκι και αφήστε το κουμπί για να αποθέσετε το στοιχείο.

#### B Δεξιό κουμπί

Πατήστε το δεξιό κουμπί μία φορά για να εμφανιστεί ένα μενού συντόμευσης σε επιλογές περιβάλλοντος (εάν υπάρχουν).

#### C Κεντρικός τροχός

Περιστρέψτε τον κεντρικό τροχό για να μετακινήσετε προς τα επάνω ή προς τα κάτω μια σελίδα. Πατήστε το ροδάκι μία φορά για να κλειδώσετε τη λειτουργία κύλισης και να ελέγχετε την κίνηση κινώντας όλο το ποντίκι (η λειτουργία κύλισης είναι διαθέσιμη μόνο με τις εφαρμογές που την υποστηρίζουν).

- D Διακόπτης παροχής ισχύος Μετακινήστε το διακόπτη για να ενεργοποιήσετε και να απενεργοποιήσετε το ποντίκι.
- E Χώρος μπαταρίας [\(σελίδα 37\)](#page-36-1) Ο χώρος τοποθέτησης της μπαταρίας AA.
- F Λυχνία κατάστασης

Αναβοσβήνει με πορτοκαλί χρώμα όταν η μπαταρία του ποντικιού εξαντλείται και ανάβει με πράσινο χρώμα για περίπου 10 δευτερόλεπτα όταν το ασύρματο ποντίκι έχει ενεργοποιηθεί ή συνδεθεί με τον υπολογιστή.

### <span id="page-39-0"></span>Για σύνδεση του ασύρματου ποντικιού

Όταν το παρεχόμενο ασύρματο ποντίκι δεν φαίνεται να λειτουργεί, χρησιμοποιήστε το παρεχόμενο ασύρματο ποντίκι και ακολουθήστε αυτά τα βήματα για να επανασυνδέσετε το ποντίκι με τον υπολογιστή. Επίσης, μπορείτε να πραγματοποιήσετε τις λειτουργίες σύνδεσης με προαιρετικό ποντίκι USB.

**!** Σε κανονικές καταστάσεις, δεν χρειάζεται να πραγματοποιήσετε τις λειτουργίες σύνδεσης πριν χρησιμοποιήσετε το ασύρματο ποντίκι.

Ενώ το ασύρματο ποντίκι λειτουργεί με επιτυχία, μην πραγματοποιήσετε τις εργασίες σύνδεσης, καθώς μπορεί να προκληθεί δυσλειτουργία.

- **1** Βεβαιωθείτε ότι η παρεχόμενη μπαταρία είναι σωστά τοποθετημένη στο ασύρματο ποντίκι και μετακινήστε το διακόπτη λειτουργίας στο ποντίκι στη θέση **OFF**.
- **2** Θέστε τον υπολογιστή σε λειτουργία.
- **3** Αν υπάρχουν πολλοί λογαριασμοί χρηστών στον υπολογιστή, πιέστε το ← ή το → για να επιλέξετε εκείνον με δικαιώματα διαχειριστή και πιέστε το πλήκτρο **Enter**.
- **4** Περιμένετε μέχρι να εκκινηθούν τα Windows και, στη συνέχεια, πατήστε το πλήκτρο των Windows στο ασύρματο πληκτρολόγιο για να εμφανιστεί το μενού **Έναρξη**.
- **5** Εισαγάγετε **wconnect** και στη συνέχεια πιέστε το πλήκτρο **Enter**. Αν εμφανιστεί το παράθυρο **Έλεγχος λογαριασμού χρήστη (UAC)**, πιέστε το ← ή το → για να επιλέξετε **Ναι** και στη συνέχεια πιέστε το πλήκτρο **Enter**.
- **6** Περιμένετε μέχρι να εμφανιστεί το παράθυρο του βοηθητικού προγράμματος για επανασύνδεση και, στη συνέχεια, μετακινήστε το διακόπτη λειτουργίας του ασύρματου ποντικιού στη θέση **ON**.

</del><br>Ίσως χρειαστεί κάποιος χρόνος για να εμφανιστεί το παράθυρο του βοηθητικού προγράμματος.

**7** Περιμένετε μέχρι το παράθυρο του βοηθητικού προγράμματος να ειδοποιήσει ότι το ασύρματο ποντίκι θα πρέπει να λειτουργεί πλέον και κλείστε το παράθυρο του βοηθητικού προγράμματος.

### <span id="page-40-0"></span>Ρύθμιση των λειτουργιών του ποντικιού

- **1** Κάντε κλικ στο κουμπί **Έναρξη** και **Πίνακας Ελέγχου**.
- **2** Κάντε κλικ στην επιλογή **Ποντίκι** κάτω από την περιοχή **Υλικό και Ήχος**. Εμφανίζεται το παράθυρο **Ιδιότητες: Ποντίκι**.
- **3** Αλλάξτε τις ρυθμίσεις.

# <span id="page-41-0"></span>Χρήση της οθόνης αφής

Οι ενσωματωμένοι υπέρυθροι οπτικοί αισθητήρες στην οθόνη αφής του υπολογιστή επιτρέπουν την άμεση αλληλεπίδραση με τον υπολογιστή χρησιμοποιώντας τα δάχτυλα. Μπορείτε να πραγματοποιήσετε διάφορες κινήσεις στην οθόνη αφής για να υποκαταστήσετε τις λειτουργίες του ποντικιού, όπως επιλογή στοιχείων και κύλιση.

**!** Η λειτουργία της οθόνης αφής μπορεί να απενεργοποιηθεί ανάλογα με την εφαρμογή λογισμικού που χρησιμοποιείτε.

Δεν μπορείτε να χρησιμοποιήσετε ορισμένες λειτουργίες της οθόνης αφής όταν είναι ενεργοποιημένη η λειτουργία Ταχεία πρόσβαση στο Web.

Ο υπολογιστής διαθέτει δύο οπτικούς αισθητήρες και υποστηρίζει είσοδο δεδομένων μέσω πολλών σημείων επαφής μέχρι και δύο σημείων. Όταν για παράδειγμα περιστρέφετε μια εικόνα στην οθόνη αφής, μια κίνηση περιστροφής μπορεί να μην αναγνωριστεί με επιτυχία από τον υπολογιστή, ωστόσο αυτό δεν αποτελεί ένδειξη λειτουργίας.

Η λειτουργία της οθόνης αφής είναι απενεργοποιημένη όταν χρησιμοποιείτε τη λειτουργία εισόδου HDMI/VIDEO. Ανατρέξτε στην ενότητα **[Χρήση της λειτουργίας εισόδου HDMI/VIDEO \(σελίδα 63\)](#page-62-0)** για περισσότερες πληροφορίες.

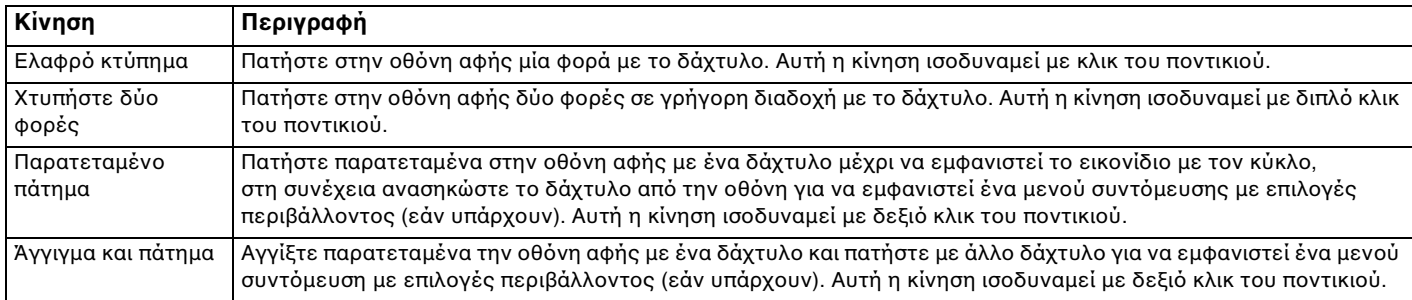

<span id="page-42-0"></span>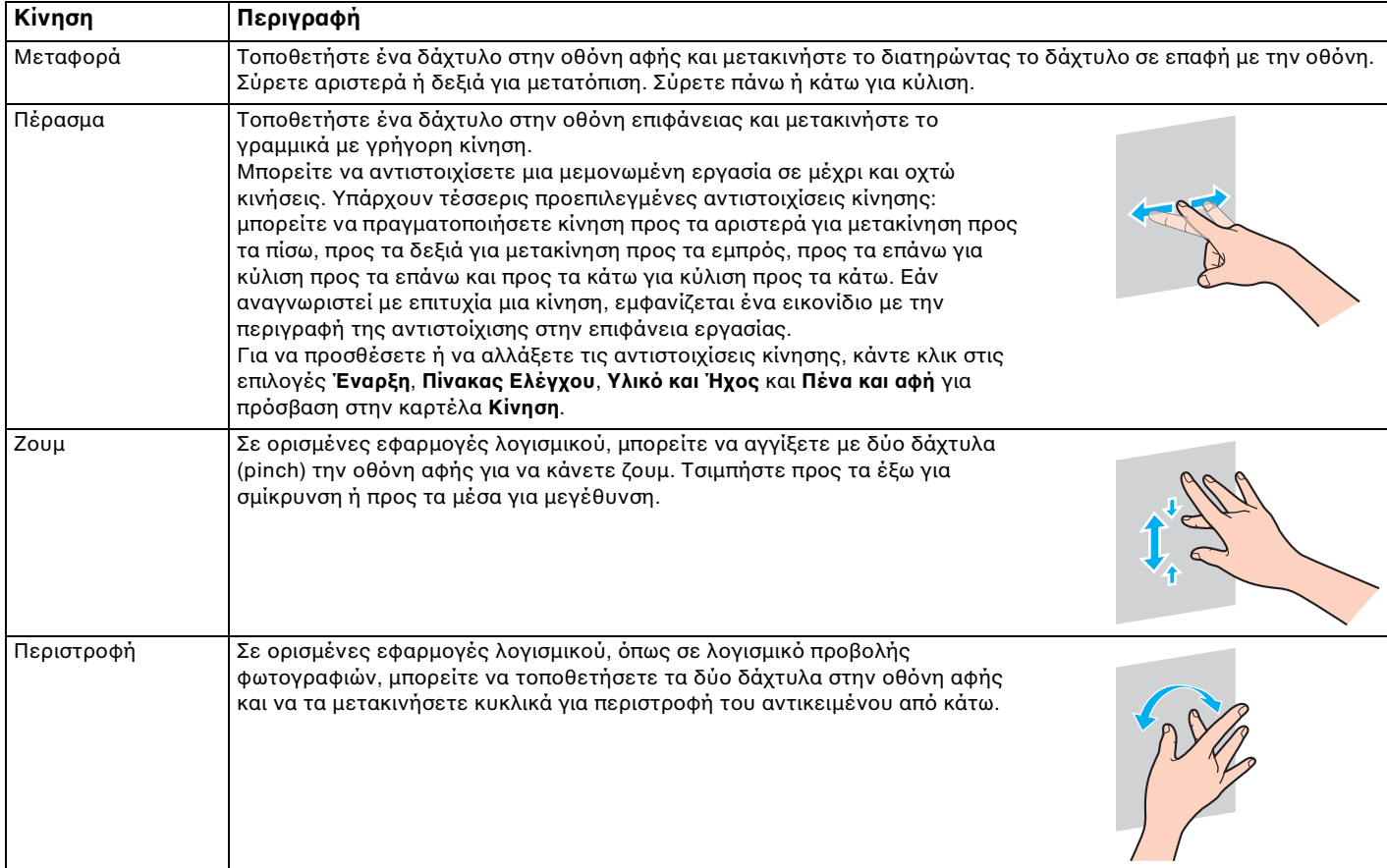

### <span id="page-43-0"></span>Για ενεργοποίηση ή απενεργοποίηση της λειτουργίας οθόνης αφής

Ακολουθήστε αυτά τα βήματα για να ενεργοποιήσετε ή να απενεργοποιήσετε τη λειτουργία οθόνης αφής.

**1** Αγγίξτε παρατεταμένα το  $\blacksquare$  που βρίσκεται στην κάτω δεξιά γωνία της οθόνης υπολογιστή για περισσότερα από δύο δευτερόλεπτα. Εμφανίζεται το παράθυρο ρυθμίσεων της λειτουργίας αφής.

**2** Αλλάξτε τη ρύθμιση για να ενεργοποιήσετε ή να απενεργοποιήσετε την οθόνη αφής και, στη συνέχεια, κάντε κλικ στο **OK**.

#### ✍

Μπορείτε να αλλάξετε την ανάλυση DPI για να μεγεθύνετε την προβολή της οθόνης αφής, ώστε να είναι πιο εύκολη η εργασία με τη λειτουργία αφής. Για αυτό, κάντε κλικ στις επιλογές **Έναρξη**, **Πίνακας Ελέγχου**, **Υλικό και Ήχος**, **Οθόνη** και **Ορισμός μεγέθους προσαρμοσμένου κειμένου (DPI)**. Στη συνέχεια, καθορίστε την προτίμηση. Ωστόσο, η αλλαγή της ρύθμισης DPI μπορεί να παραμορφώσει την προβολή της οθόνης όταν χρησιμοποιείτε μη συμβατή εφαρμογή λογισμικού ή προβάλετε μη συμβατή τοποθεσία Web. Ανάλογα με το μοντέλο που έχετε αγοράσει το μέγεθος κειμένου μπορεί να οριστεί σε **Μεγάλο μέγεθος** από προεπιλογή.

# <span id="page-44-0"></span>Σημειώσεις για τη χρήση της οθόνης αφής

- ❑ Για να επαναλάβετε το χτύπημα, πρέπει να ανασηκώνετε το δάχτυλο τουλάχιστον 4 χιλιοστά από την οθόνη αφής μετά από κάθε χτύπημα.
- ❑ Εάν το χτύπημα προκαλεί μη σκοπούμενη λειτουργία, βεβαιωθείτε ότι το σώμα και τα ρούχα σας δεν αγγίζουν την οθόνη αφής. Η οθόνη αφής μπορεί ακόμα να αποκριθεί στο άγγιγμα εντόμου που μπορεί να αγγίξει την οθόνη.
- ❑ Πρέπει να αγγίζετε απαλά την οθόνη με το άκρο του δάχτυλου, όχι με τη μεγαλύτερη επιφάνειά του. Εάν η περιοχή επαφής με την οθόνη αφής είναι εκτός των προδιαγραφών της λειτουργίας της οθόνης αφής, ο υπολογιστής μπορεί να μην αναγνωρίσει το άγγιγμα.
- ❑ Ανάλογα με το σημείο που αγγίζετε την οθόνη, η ευαισθησία στην οθόνη αφής διαφέρει. Αυτό είναι φυσιολογικό φαινόμενο και δεν αποτελεί ένδειξη βλάβης.
- ❑ Τα απαλά αγγίγματα λειτουργούν πάντα. Ο βαθμός της άσκησης πίεσης δεν έχει επιπτώσεις στις λειτουργίες, καθώς η οθόνη αφής χρησιμοποιεί οπτική τεχνολογία.
- ❑ Η πρόσοψη καλύπτεται με προστατευτική μεμβράνη κατά την παράδοση. Μην χρησιμοποιείτε την οθόνη αφής χωρίς να έχετε αφαιρέσει την προστατευτική μεμβράνη, καθώς μπορεί να προκληθεί χαμηλότερη ευαισθησία στην αφή.

**!**

# <span id="page-45-0"></span>Χρήση του Edge Access

Το Edge Access σάς δίνει άμεση πρόσβαση σε διάφορες λειτουργίες, όπως την παράβλεψη στην επόμενη ενότητα, τη μεγέθυνση ή σμίκρυνση κειμένου και φωτογραφιών καθώς και την εμφάνιση του πληκτρολογίου της οθόνης. Μπορείτε να χρησιμοποιήσετε λειτουργίες απλά αγγίζοντας τα τμήματα του μαύρου γυαλιού γύρω από τα άκρα της οθόνης υπολογιστή.

Το Edge Access είναι απενεργοποιημένο κατά την παράδοση. Πρέπει πρώτα να πατήσετε το (Κουμπί οδηγού χειρισμού Edge Access) και να ενεργοποιήσετε το Edge Access. Το κουμπί βρίσκεται στην κάτω δεξιά γωνία της οθόνης του υπολογιστή [\(σελίδα 13\)](#page-12-0).

Για λεπτομερείς πληροφορίες σχετικά με το Edge Access, ανατρέξτε στον Οδηγό χειρισμού Edge Access.

Για πρόσβαση στον οδηγό χειρισμού Edge Access, αγγίξτε το  $\blacksquare$ .

#### Για να ενεργοποιήσετε ή να απενεργοποιήσετε το Edge Access

Ακολουθήστε τα παρακάτω βήματα για να ενεργοποιήσετε ή να απενεργοποιήσετε το Edge Access.

**1** Αγγίξτε παρατεταμένα το που βρίσκεται στην κάτω δεξιά γωνία της οθόνης υπολογιστή για περισσότερα από δύο δευτερόλεπτα.

Εμφανίζεται το παράθυρο ρυθμίσεων της λειτουργίας αφής.

**2** Αλλάξτε τη ρύθμιση για να ενεργοποιήσετε ή να απενεργοποιήσετε το Edge Access, στη συνέχεια, κάντε κλικ στο **OK**.

**!** Το Edge Access είναι διαθέσιμο μόνο όταν το λειτουργικό σύστημα των Windows βρίσκεται σε εκτέλεση. Δεν είναι διαθέσιμη με ορισμένες λειτουργίες οι οποίες λειτουργούν με το λειτουργικό σύστημα των Windows, για παράδειγμα η λειτουργία Γρήγορης πρόσβασης στο Web ή η λειτουργία εισόδου HDMI/VIDEO.

# <span id="page-46-0"></span>Χρήση των κουμπιών ειδικών λειτουργιών

Ο υπολογιστής σας είναι εφοδιασμένος με ειδικά κουμπιά για να σας βοηθήσουν να χρησιμοποιήσετε τον υπολογιστή.

#### $\Omega$

Ορισμένα χαρακτηριστικά και επιλογές σε αυτή την ενότητα μπορεί να μην είναι διαθέσιμα στον υπολογιστή σας. Ανατρέξτε στις προδιαγραφές για πληροφορίες σχετικά με τη διαμόρφωση του υπολογιστή σας.

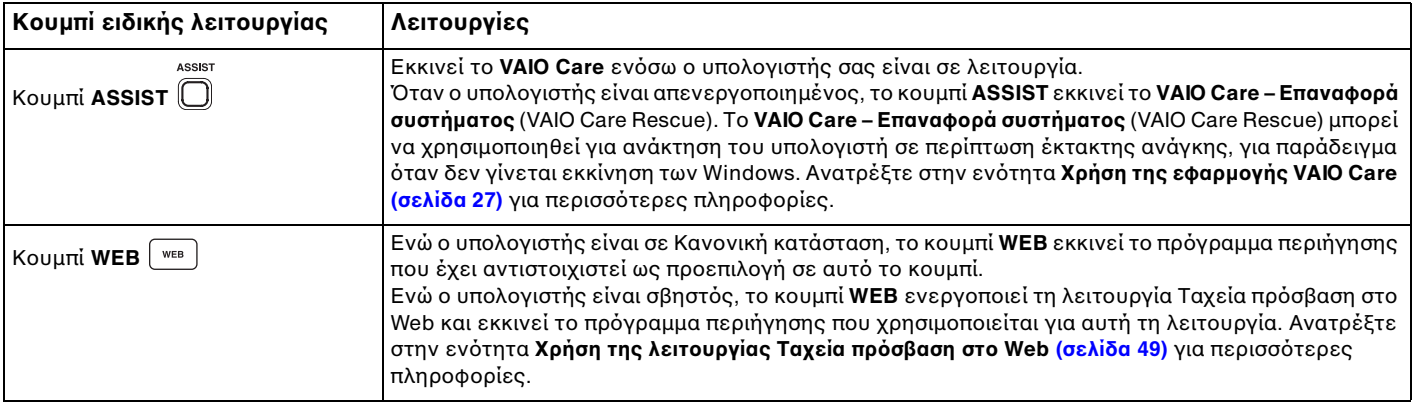

<span id="page-47-0"></span>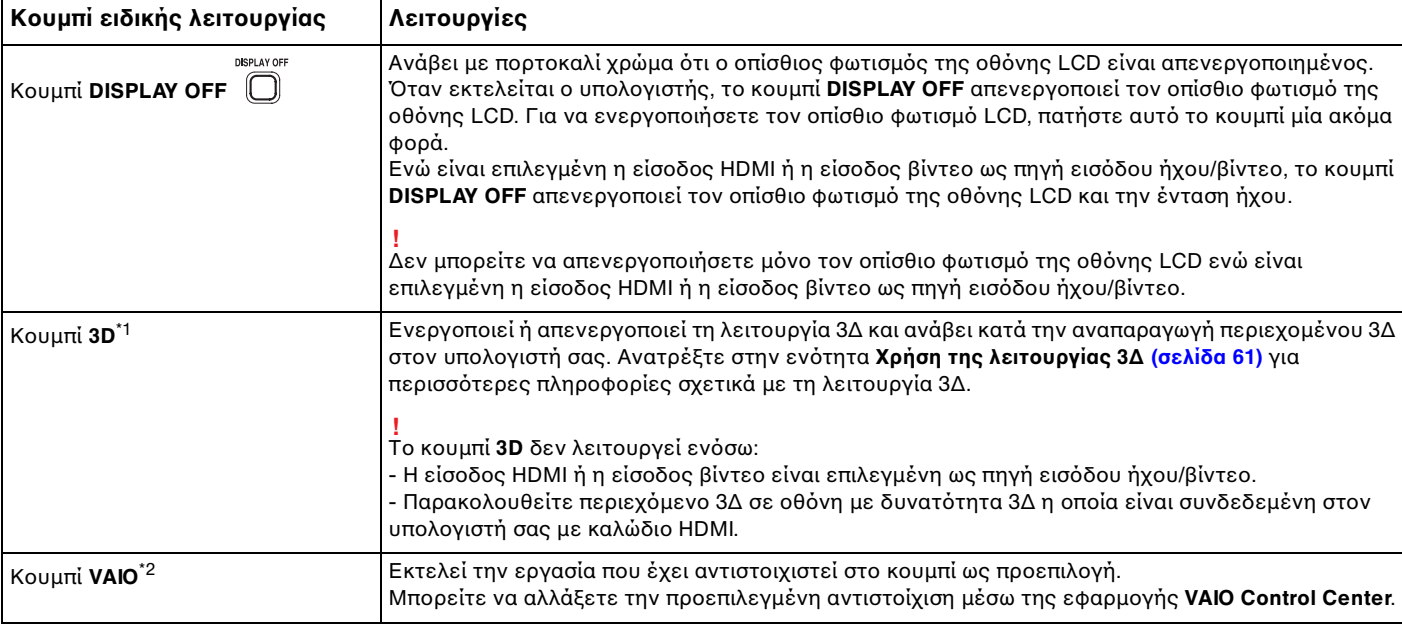

\*1 Μόνο σε μοντέλα που διαθέτουν οθόνη LCD με δυνατότητα 3Δ.

\*2 Βρίσκεται στο ασύρματο πληκτρολόγιο [\(σελίδα 30\).](#page-29-0)

# <span id="page-48-1"></span><span id="page-48-0"></span>Χρήση της λειτουργίας Ταχεία πρόσβαση στο Web

Η λειτουργία Ταχεία πρόσβαση στο Web σάς δίνει άμεση πρόσβαση στο Internet χωρίς την εκκίνηση του λειτουργικού συστήματος των Windows.

# Ενεργοποίηση της λειτουργίας Ταχεία πρόσβαση στο Web

Για να ενεργοποιήσετε τη λειτουργία Ταχεία πρόσβαση στο Web, ο υπολογιστής σας πρέπει να είναι απενεργοποιημένος.

### Για να ενεργοποιήσετε τη λειτουργία Ταχεία πρόσβαση στο Web

- **1** Πατήστε το κουμπί **WEB** του υπολογιστή.
- **2** Ακολουθήστε τις οδηγίες στον οδικό αρχικής ρύθμισης. Από τη στιγμή που ολοκληρώσετε την αρχική ρύθμιση, το πρόγραμμα περιήγησης που χρησιμοποιείται με τη λειτουργία Ταχεία πρόσβαση στο Web εκκινείται με το πάτημα του κουμπιού **WEB** κουμπιού.

# Έξοδος από τη λειτουργία Ταχεία πρόσβαση στο Web

**!** Για να εκκινήσετε το λειτουργικό σύστημα Windows, πρέπει πρώτα να πραγματοποιήσετε έξοδο από τη λειτουργία Ταχεία πρόσβαση στο Web.

Για έξοδο από τη λειτουργία Ταχεία πρόσβαση στο Web, πραγματοποιήστε μία από τις ακόλουθες ενέργειες:

- ❑ Κάντε κλικ στο εικονίδιο στην κάτω αριστερή γωνία της οθόνης.
- ❑ Κάντε κλικ στο κουμπί **WEB**.
- ❑ Κάντε κλικ στο κουμπί τροφοδοσίας του υπολογιστή σας.

Για λεπτομερείς πληροφορίες σχετικά με τη χρήση ή των περιορισμών της λειτουργίας Ταχεία πρόσβαση στο Web,

κάντε κλικ στο εικονίδιο που βρίσκεται στην κάτω δεξιά γωνία της οθόνης.

# <span id="page-49-0"></span>Σημειώσεις σχετικά με τη χρήση της λειτουργίας Ταχεία πρόσβαση στο Web

Ενόσω είναι ενεργοποιημένη η λειτουργία Ταχεία πρόσβαση στο Web, δεν μπορείτε να χρησιμοποιήσετε:

- ❑ το κουμπί **ASSIST**.
- ❑ οποιοδήποτε πλήκτρο λειτουργίας, το πλήκτρο **Scr Lk** και το πλήκτρο **E** σε συνδυασμό με το πλήκτρο **Fn** για συντομεύσεις.
- ❑ τα κουμπιά ζουμ και το κουμπί **VAIO** στο ασύρματο πληκτρολόγιο.
- ❑ οποιαδήποτε θύρα και υποδοχή και από τη θύρα DC IN, τη θύρα LAN, τις θύρες USB και τις υποδοχές ακουστικών.
- ❑ την υποδοχή "Memory Stick Duo" και την υποδοχή κάρτας μνήμης **SD**.
- ❑ ορισμένες λειτουργίες οθόνης αφής.

# <span id="page-50-0"></span>Χρήση της ενσωματωμένης κάμερας

Ο υπολογιστής σας είναι εξοπλισμένος με μια ενσωματωμένη κάμερα.

Με λογισμικό επικοινωνίας, όπως το **Windows Live Messenger**, μπορείτε να πραγματοποιήσετε μια βιντεοκλήση μέσω του Internet. Για λεπτομερείς οδηγίες σχετικά με τη χρήση του λογισμικού, ανατρέξτε στο αρχείο βοήθειας που περιλαμβάνεται στο λογισμικό.

#### ✍

Χρησιμοποιήστε τη λειτουργία ρύθμισης της κλίσης της οθόνης για να προσαρμόσετε τη γωνία θέασης της ενσωματωμένης κάμερας [\(σελίδα 9\)](#page-8-0).

Ανάβει η ένδειξη της ενσωματωμένης κάμερας ενώ χρησιμοποιείται η ενσωματωμένη κάμερα.

Το λογισμικό που είναι εγκατεστημένο στον υπολογιστή σας ποικίλλει ανάλογα με τη διαμόρφωση του υπολογιστή σας.

Για να πραγματοποιήσετε μια βιντεοκλήση χρησιμοποιώντας το Windows Live Messenger

**1** Κάντε κλικ στο κουμπί **Έναρξη**, **Όλα τα προγράμματα** και **Windows Live Messenger**.

#### ✍

Πρέπει να συνδεθείτε στο **Windows Live Messenger** για να πραγματοποιήσετε μια βιντεοκλήση.

Για να εμφανιστούν εικόνες από την ενσωματωμένη κάμερα

- **1** Κάντε κλικ στο κουμπί **Έναρξη**, **Όλα τα προγράμματα**, **ArcSoft Webcam Suite**, και **WebCam Companion 4**.
- **2** Κάντε κλικ στο **Capture**.

#### ✍

Αν δεν μπορείτε να κάνετε σωστή καταγραφή εικόνων, για παράδειγμα οι καταγραμμένες εικόνες δεν εμφανίζονται ομαλά, κάντε κλικ στην τρέχουσα ανάλυση της εικόνας που καταγράφετε στην άνω δεξιά γωνία του κυρίους παραθύρου και μειώστε την ανάλυση.

#### $\sim$  52  $\sim$

# <span id="page-51-0"></span>Χρήση της μονάδας οπτικού δίσκου

Ο υπολογιστής σας είναι εφοδιασμένος με μια μονάδα οπτικού δίσκου.

#### $\Omega$

Ορισμένα χαρακτηριστικά και επιλογές σε αυτή την ενότητα μπορεί να μην είναι διαθέσιμα στον υπολογιστή σας. Ανατρέξτε στις προδιαγραφές για πληροφορίες σχετικά με τη διαμόρφωση του υπολογιστή σας.

#### Εισαγωγή δίσκου

- **1** Θέστε τον υπολογιστή σε λειτουργία.
- **2** Πατήστε το κουμπί εξαγωγής της μονάδας δίσκου (1) ή τα πλήκτρα **Fn+E** για να ανοίξετε τη μονάδα. Το συρτάρι της μονάδας ανοίγει.

<span id="page-52-0"></span>**3** Κρατήστε το πίσω μέρος του συρταριού της μονάδας δίσκου με το ένα χέρι, τοποθετήστε το δίσκο στο μέσο του συρταριού με την ετικέτα προς τα επάνω και σπρώξτε το απαλά προς το συρτάρι μέχρι ο δίσκος να μπει στη θέση του.

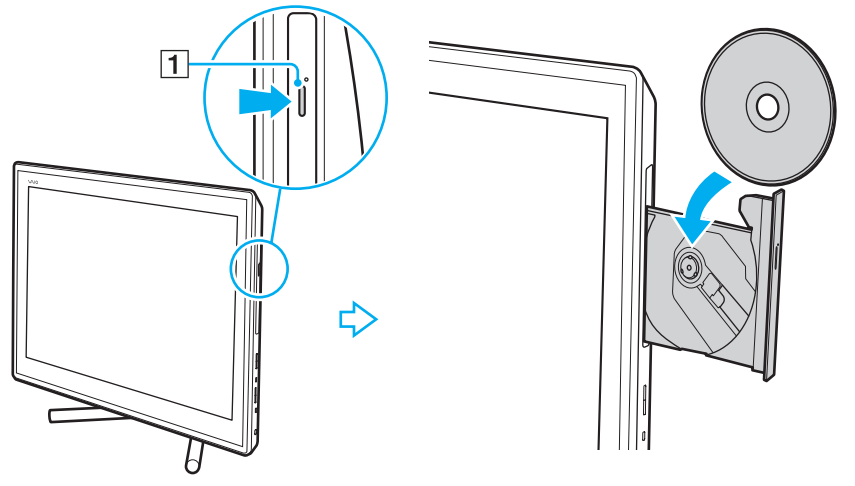

#### **!**

Μην ασκείτε πίεση στο συρτάρι του δίσκου. Κατά την τοποθέτηση/αφαίρεση δίσκου στο/από το συρτάρι, βεβαιωθείτε ότι κρατάτε το πίσω μέρος του συρταριού του δίσκου.

**4** Κλείστε το συρτάρι της μονάδας σπρώχνοντάς το απαλά.

**!** Μην αφαιρέσετε τον οπτικό δίσκο ενώ ο υπολογιστής βρίσκεται σε κατάσταση Αναστολής λειτουργίας. Βεβαιωθείτε ότι έχετε επαναφέρει τον υπολογιστή σε Κανονική κατάσταση προτού αφαιρέσετε το δίσκο.

# <span id="page-53-0"></span>Υποστηριζόμενοι δίσκοι

Ο υπολογιστής σας αναπαράγει και αντιγράφει δίσκους CD, DVD και μέσα Blu-ray Disc™, ανάλογα με το μοντέλο. Ανατρέξτε στον παρακάτω πίνακα για να δείτε τα μέσα που υποστηρίζει η μονάδα οπτικού δίσκου.

> ΑΕ: αναπαραγωγή και εγγραφή Α: αναπαραγωγή, αλλά όχι εγγραφή

–: δεν είναι δυνατή ούτε η αναπαραγωγή ούτε η εγγραφή

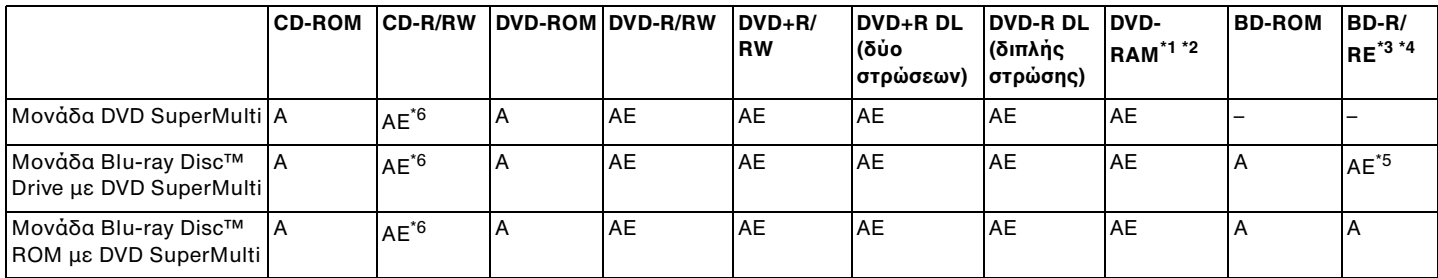

\*1 Η μονάδα DVD SuperMulti στον υπολογιστή δεν υποστηρίζει δίσκους DVD-RAM σε μορφή cartridge. Χρησιμοποιείτε δίσκους που δεν είναι τοποθετημένοι σε cartridge ή δίσκους με αφαιρούμενο cartridge.

\*2 Η εγγραφή δεδομένων σε δίσκους DVD-RAM μονής όψης (2,6 GB) συμβατούς με DVD-RAM έκδοσης 1.0 δεν υποστηρίζεται. Δεν υποστηρίζονται οι δίσκοι DVD-RAM έκδοση 2.2/12X-SPEED DVD-RAM έκδοση 5.0.

\*3 Η μονάδα δίσκου Blu-ray του υπολογιστή σας δεν υποστηρίζει τους μέσα δίσκων BD-RE σε μορφή έκδοσης 1.0 και μέσα δίσκων Blu-ray με cartridge.

\*4 Δεν υποστηρίζονται τα μέσα δίσκου BDXL™.

\*5 Υποστηρίζει την εγγραφή δεδομένων σε δίσκους BD-R Μέρους 1 έκδοσης 1.1/1.2/1.3 (δίσκοι μίας στρώσης με χωρητικότητα 25 GB, δίσκοι διπλής στρώσης με χωρητικότητα 50 GB) και δίσκους BD-RE Μέρους 1 έκδοσης 2.1 (δίσκοι μίας στρώσης με χωρητικότητα 25 GB, δίσκοι διπλής στρώσης με χωρητικότητα 50 GB).

\*6 Η εγγραφή δεδομένων σε δίσκους Ultra Speed CD-RW δεν υποστηρίζεται.

<span id="page-54-0"></span>**!** Αυτή η μονάδα έχει σχεδιαστεί για την αναπαραγωγή δίσκων που πληρούν τις τυποποιημένες προδιαγραφές του προτύπου συμπιεσμένων δίσκων (CD). Οι δίσκοι DualDisc και ορισμένοι δίσκοι μουσικής οι οποίοι είναι κωδικοποιημένοι με τεχνολογίες προστασίας πνευματικών δικαιωμάτων δεν συμμορφώνονται με το πρότυπο συμπιεσμένων δίσκων (CD). Επομένως, αυτοί οι δίσκοι μπορεί να μην είναι συμβατοί με την εν λόγω μονάδα.

Όταν αγοράζετε προεγγεγραμμένους ή κενούς δίσκους για χρήση σε κάποιον υπολογιστή VAIO, βεβαιωθείτε ότι έχετε διαβάσει προσεκτικά τις πληροφορίες στη συσκευασία όσον αφορά τη συμβατότητα αναπαραγωγής και εγγραφής με τις μονάδες οπτικού δίσκου του υπολογιστή σας. Η Sony ΔΕΝ εγγυάται τη συμβατότητα των μονάδων οπτικών δίσκων VAIO με δίσκους που δεν είναι σύμφωνοι με τα επίσημα πρότυπα μορφής "CD", "DVD" ή "Blu-ray Disc". Η ΧΡΗΣΗ ΜΗ ΕΓΚΕΚΡΙΜΕΝΩΝ ΔΙΣΚΩΝ ΜΠΟΡΕΙ ΝΑ ΠΡΟΚΑΛΕΣΕΙ ΜΗ ΑΝΑΣΤΡΕΨΙΜΗ ΒΛΑΒΗ ΣΤΟΝ ΥΠΟΛΟΓΙΣΤΗ VAIO Ή ΝΑ ΠΡΟΚΑΛΕΣΕΙ ΔΙΕΝΕΞΕΙΣ ΛΟΓΙΣΜΙΚΟΥ ΚΑΙ ΚΑΤΑΡΡΕΥΣΗ ΤΟΥ ΣΥΣΤΗΜΑΤΟΣ.

Για πληροφορίες σχετικά με τις μορφές δίσκων, επικοινωνήστε με την εταιρία κυκλοφορίας του συγκεκριμένου προεγγεγραμμένου δίσκου ή τον κατασκευαστή των εγγράψιμων δίσκων.

#### ✍

Δεν υποστηρίζεται εγγραφή δίσκου 8 cm.

<span id="page-55-0"></span>**!** Ενημερώστε το κλειδί AACS για την αδιάλλειπτη αναπαραγωγή μέσων δίσκων Blu-ray με προστασία πνευματικών δικαιωμάτων. Η ενημέρωση του κλειδιού AACS απαιτεί πρόσβαση στο Internet.

Όπως με τις άλλες συσκευές οπτικών μέσων, οι συνθήκες μπορεί να περιορίσουν τη συμβατότητα ή να καταστήσουν αδύνατη την αναπαραγωγή μέσων δίσκου Blu-ray. Οι υπολογιστές VAIO ενδέχεται να μην υποστηρίζουν την αναπαραγωγή ταινιών σε συσκευασμένα μέσα τα οποία έχουν εγγραφεί σε μορφή AVC ή VC1 σε υψηλούς ρυθμούς μετάδοσης.

Απαιτούνται ρυθμίσεις περιοχής για ορισμένο περιεχόμενο σε μέσα δίσκων DVD και BD-ROM. Αν η ρύθμιση περιοχής στη μονάδα οπτικού δίσκου δεν συμφωνεί με την περιοχή του δίσκου, η αναπαραγωγή δεν θα είναι δυνατή.

Αν η εξωτερική οθόνη σας δεν είναι συμβατή με το πρότυπο High-bandwidth Digital Content Protection (HDCP), δεν θα είναι δυνατή η αναπαραγωγή ή προβολή των περιεχομένων μέσων δίσκων Blu-ray με προστασία πνευματικών δικαιωμάτων.

Ορισμένα περιεχόμενα μπορεί να περιορίσουν την είσοδο βίντεο σε τυπική ευκρίνεια ή να απαγορεύσουν εξ ολοκλήρου την αναλογική είσοδο βίντεο. Όταν πραγματοποιείτε έξοδο σημάτων βίντεο μέσω ψηφιακών συνδέσεων, όπως μια σύνδεση HDMI ή DVI, συνιστάται η εφαρμογή ενός συμμορφώμενου ψηφιακού περιβάλλοντος HDCP για βέλτιστη συμβατότητα και ποιότητα εικόνας.

Τερματίστε όλα τα λογισμικά που βρίσκονται εγκατεστημένα στη μνήμη πριν την αναπαραγωγή ή την εγγραφή δεδομένων σε δίσκο. Ενδέχεται να προκαλέσουν βλάβη στον υπολογιστή.

# <span id="page-56-0"></span>Σημειώσεις σχετικά με τη χρήση της μονάδας οπτικού δίσκου

# Πληροφορίες σχετικά με την εγγραφή δεδομένων σε δίσκους

- ❑ Να χρησιμοποιείτε μόνο δίσκους που έχουν κυκλικό σχήμα. Μη χρησιμοποιείτε δίσκους άλλου σχήματος (αστέρι, καρδιά, κάρτα, κ.λπ.), καθώς κάτι τέτοιο ενδέχεται να προκαλέσει βλάβη στη μονάδα δίσκου.
- ❑ Μη χτυπάτε και μην κουνάτε τον υπολογιστή ενώ μια μονάδα οπτικού δίσκου πραγματοποιεί εγγραφή των δεδομένων σε δίσκο.
- ❑ Μη συνδέετε και αποσυνδέετε το καλώδιο ρεύματος ή τον μετασχηματιστή εναλλασσόμενου ρεύματος ενώ η μονάδα οπτικού δίσκου πραγματοποιεί εγγραφή των δεδομένων σε δίσκο.

### Πληροφορίες σχετικά με την αναπαραγωγή δίσκων

Για να επιτύχετε την καλύτερη δυνατή απόδοση κατά την αναπαραγωγή του δίσκου, θα πρέπει να ακολουθήσετε τις παρακάτω υποδείξεις:

- ❑ Ορισμένες επιτραπέζιες συσκευές CD και οπτικές μονάδες υπολογιστών μπορεί να μην είναι δυνατόν να αναπαραγάγουν δίσκους CD που δημιουργήθηκαν με μονάδες δίσκων CD-R ή CD-RW.
- ❑ Ορισμένες επιτραπέζιες συσκευές DVD και οπτικές μονάδες υπολογιστών μπορεί να μην είναι δυνατόν να αναπαραγάγουν δίσκους DVD που δημιουργήθηκαν με μονάδες δίσκων DVD+R DL, DVD-R DL, DVD+R, DVD+RW, DVD-R, DVD-RW ή DVD-RAM.
- ❑ Όταν ο υπολογιστής σας είναι εξοπλισμένος με μονάδα δίσκου Blu-ray, τότε είναι διαθέσιμη στον υπολογιστή σας η αναπαραγωγή δίσκου Blu-ray. Ωστόσο, μπορεί να μην είναι δυνατή η αναπαραγωγή ορισμένου περιεχομένου δίσκου Blu-ray στον υπολογιστή σας ή ο υπολογιστής σας να παρουσιάσει ασταθή λειτουργία κατά τη διάρκεια της αναπαραγωγής δίσκου Blu-ray. Για την κανονική αναπαραγωγή αυτού του είδους του περιεχομένου, πραγματοποιήστε λήψη και εγκαταστήστε τις τελευταίες ενημερώσεις για λογισμικό αναπαραγωγής Blu-ray Disc χρησιμοποιώντας το **VAIO Update**. Για πληροφορίες σχετικά με τη χρήση του **VAIO Update**, ανατρέξτε στο **[Ενημέρωση του υπολογιστή \(σελίδα 25\)](#page-24-0)**.
- ❑ Ανάλογα με το περιβάλλον του συστήματος, ενδέχεται να παρατηρήσετε διακοπές στον ήχο ή/και διακεκομμένα καρέ κατά την αναπαραγωγή AVC HD.
- ❑ Μην θέτετε τον υπολογιστή σε κατάσταση εξοικονόμησης ενέργειας κατά την αναπαραγωγή δίσκων.

# <span id="page-57-0"></span>Σημειώσεις σχετικά με τους κωδικούς περιοχών

Στους δίσκους ή στις συσκευασίες αναγράφονται ενδείξεις κωδικών περιοχής υποδεικνύοντας την περιοχή και τους τύπους συσκευής όπου μπορείτε να τους αναπαραγάγετε. Αν ο δίσκος δεν φέρει την ένδειξη "all", μπορείτε να αναπαραγάγετε το δίσκο στις περισσότερες περιοχές του κόσμου. Αν ο κωδικός περιοχής για την περιοχή διαμονής σας είναι διαφορετικός από την ένδειξη, δεν είναι δυνατή η αναπαραγωγή του δίσκου στον υπολογιστή σας.

Για να μάθετε τον κωδικό περιοχής για την περιοχή διαμονή σας, συμβουλευτείτε τον παρακάτω πίνακα.

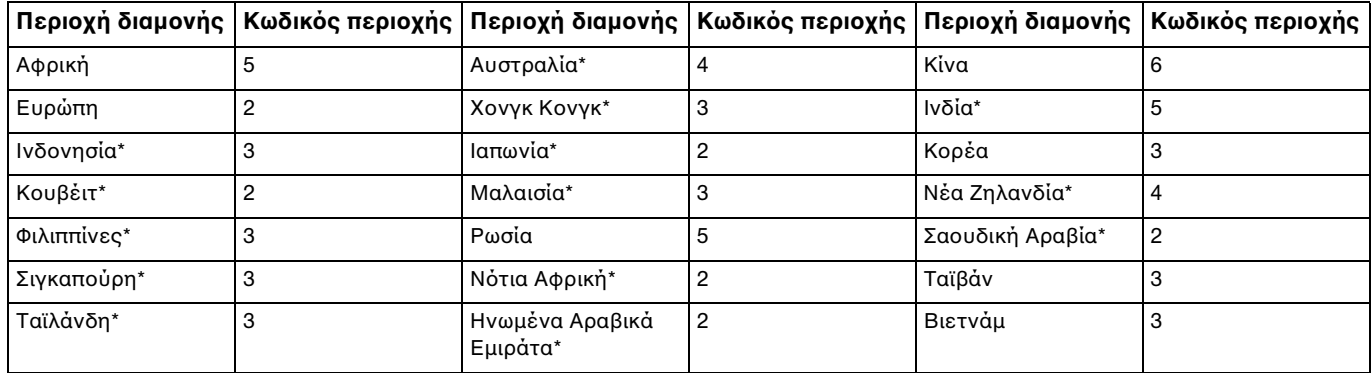

\* Ένας κωδικός περιοχής δεν έχει εκχωρηθεί στην οπτική μονάδα του υπολογιστή σας ως προεπιλογή.

<span id="page-58-0"></span>Αν είναι η πρώτη φορά που πραγματοποιείτε αναπαραγωγή ενός βίντεο DVD στον υπολογιστή σας, ακολουθήστε τα παρακάτω βήματα πριν τοποθετήσετε το δίσκο:

- **1** Κάντε κλικ στο **Έναρξη** και κατόπιν στο **Υπολογιστής**.
- **2** Κάντε δεξί κλικ στη μονάδα οπτικού δίσκου και επιλέξτε **Ιδιότητες**.
- **3** Πατήστε την καρτέλα **Υλικό**.
- **4** Επιλέξτε τη μονάδα οπιτκου δίσκου από τη λίστα **Όλες οι μονάδες δίσκων** και επιλέξτε **Ιδιότητες**.
- **5** Κάντε κλικ στην καρτέλα **Περιοχή DVD**.
- **6** Επιλέξτε μια κατάλληλη περιοχή από τη λίστα, και πατήστε **ΟΚ**.

**!** Υπάρχει περιορισμός στο πόσες φορές μπορείτε να αλλάξετε τον κωδικό περιοχής. Όταν υπερβείτε το όριο, ο κωδικός περιοχής της μονάδας σας εκχωρείται μόνιμα και δεν θα μπορέσετε να τον αλλάξετε ξανά. Η αλλαγή διαμόρφωησης του υπολογιστή σας δεν θα επαναφέρει αυτό το μετρητή.

Τυχόν προβλήματα που θα παρουσιαστούν λόγω της αλλαγής των ρυθμίσεων του κωδικού περιοχής της μονάδας δεν καλύπτονται από την εγγύηση.

# <span id="page-59-0"></span>Αναπαραγωγή δίσκων

Για να αναπαραγάγετε ένα δίσκο

**1** Τοποθετήστε ένα δίσκο στη μονάδα οπτικού δίσκου.

**!** Κλείστε όλες τις εφαρμογές λογισμικού που βρίσκονται σε εκτέλεση πριν από την αναπαραγωγή ενός δίσκου.

**2** Αν δεν εμφανιστεί τίποτα στην επιφάνεια εργασίας, κάντε κλικ στο κουμπί **Έναρξη**, **Όλα τα προγράμματα** και το λογισμικό που θέλετε να χρησιμοποιήσετε για να αναπαραγάγετε το δίσκο. Για οδηγίες σχετικά με τη χρήση του λογισμικού, ανατρέξτε στο αρχείο βοήθειας που περιλαμβάνεται στο λογισμικό.

# Αντιγραφή αρχείων σε δίσκους

Για να αντιγράψετε αρχεία σε ένα δίσκο

**1** Τοποθετήστε ένα εγγράψιμο δίσκο στη μονάδα οπτικού δίσκου.

**!** Κλείστε όλες τις εφαρμογές λογισμικού που βρίσκονται σε εκτέλεση πριν από την αντιγραφή αρχείο σε ένα δίσκο.

**2** Αν δεν εμφανιστεί τίποτα στην επιφάνεια εργασίας, κάντε κλικ στο κουμπί **Έναρξη**, **Όλα τα προγράμματα** και το λογισμικό εγγραφής δίσκων που θέλετε να χρησιμοποιήσετε για να αντιγράψετε αρχεία στον δίσκο. Για οδηγίες σχετικά με τη χρήση του λογισμικού, ανατρέξτε στο αρχείο βοήθειας που περιλαμβάνεται στο λογισμικό.

# <span id="page-60-1"></span><span id="page-60-0"></span>Χρήση της λειτουργίας 3Δ

Αν ο υπολογιστής σας διαθέτει οθόνη LCD με δυνατότητα 3Δ, μπορείτε να χρησιμοποιήσετε τη λειτουργία 3Δ η οποία σας δίνει τη δυνατότητα να παρακολουθήσετε περιεχόμενο 3Δ διαφορετικών τύπων στην οθόνη του υπολογιστή σας ή σε εξωτερικές οθόνες με δυνατότητα 3Δ, όπως 3D TV, χρησιμοποιώντας τεχνολογία αιχμής 3Δ. Τα ειδικά σχεδιασμένα γυαλιά 3Δ παρέχονται με τον υπολογιστή. Φορέστε τα για να απολαύσετε μια νέα εμπειρία 3Δ.

Για λεπτομερείς πληροφορίες σχετικά με την αναπαραγωγή περιεχομένου 3Δ και τη χρήση των γυαλιών 3Δ, ανατρέξτε στο **Enjoying 3D: Ενημερωτικός οδηγός**.

Ορισμένα χαρακτηριστικά και επιλογές σε αυτή την ενότητα μπορεί να μην είναι διαθέσιμα στον υπολογιστή σας. Ανατρέξτε στις προδιαγραφές για πληροφορίες σχετικά με τη διαμόρφωση του υπολογιστή σας.

**!** Αν ο υπολογιστής σας διαθέτει μονάδα δίσκου Blu-ray αλλά δεν διαθέτει οθόνη LCD με δυνατότητα 3Δ, μπορείτε να παρακολουθήσετε περιεχόμενο 3Δ μόνο σε εξωτερική οθόνη με δυνατότητα 3Δ η οποία είναι συνδεδεμένη στον υπολογιστή σας με καλώδιο HDMI. Ανατρέξτε στην ενότητα **[Αναπαραγωγή μέσων δίσκου Blu-ray 3D \(σελίδα 99\)](#page-98-0)** για περισσότερες πληροφορίες.

<span id="page-61-0"></span>Τι μπορείτε να κάνετε με τη λειτουργία 3Δ

- ❑ Σε μοντέλα που διαθέτουν οθόνη LCD με δυνατότητα 3Δ
	- ❑ Αναπαραγωγή μέσων δίσκου Blu-ray 3D™ στον υπολογιστή
	- ❑ Προβολή εικόνων 3Δ στην οθόνη του υπολογιστή συνδέοντας μια συσκευή με δυνατότητα 3Δ στη θύρα **HDMI INPUT** του υπολογιστή
	- ❑ Χρήση της λειτουργίας προσομοίωσης 3Δ (η λειτουργία μετατροπής 2Δ σε 3Δ) ενώ παρακολουθείτε περιεχόμενο περιεχόμενο 3Δ στην οθόνη του υπολογιστή σας Αυτή η λειτουργία σάς δίνει τη δυνατότητα να παρακολουθήσετε περιεχόμενο 2Δ (όπως μέσα DVD ή βίντεο) σε προσομοίωση 3Δ.

**!** Δεν μπορείτε να χρησιμοποιήσετε τη λειτουργία προσομοίωσης 3Δ ενώ είναι επιλεγμένη η είσοδος HDMI ή η είσοδος βίντεο ως πηγή εισόδου ήχου/βίντεο.

- ❑ Προβολή εικόνων 3Δ σε τηλεόραση 3Δ η οποία είναι συνδεδεμένη στον υπολογιστή με καλώδιο HDMI [\(σελίδα 100\)](#page-99-0)
- ❑ Σε μοντέλα που δεν διαθέτουν οθόνη LCD με δυνατότητα 3Δ
	- ❑ Προβολή εικόνων 3Δ σε τηλεόραση 3Δ η οποία είναι συνδεδεμένη στον υπολογιστή με καλώδιο HDMI [\(σελίδα 100\)](#page-99-0)

# <span id="page-62-1"></span><span id="page-62-0"></span>Χρήση της λειτουργίας εισόδου HDMI/VIDEO

Ο υπολογιστής σας διαθέτει μια θύρα **HDMI INPUT** και υποδοχές **VIDEO INPUT** που επιτρέπουν τη σύνδεση μιας εξωτερικής συσκευής ήχου/βίντεο, όπως συσκευή εγγραφής βίντεο HDD και κονσόλες βιντεοπαιχνιδιών. Με τη λειτουργία εισόδου HDMI/VIDEO, μπορείτε να λάβετε σήματα ήχου και βίντεο υψηλής ανάλυσης από τη συνδεδεμένη συσκευή και να αναπαράγετε το περιεχόμενο ήχου/βίντεο στον υπολογιστή σας χωρίς να ενεργοποιήσετε τον υπολογιστή και να εκκινήσετε τα Windows.

**!** Δεν μπορείτε να αποτυπώσετε σήματα ήχου/βίντεο που προέρχονται από τη θύρα **HDMI INPUT** ή τις υποδοχές **VIDEO INPUT** και να τα αποθηκεύσετε σε αρχείο στον υπολογιστή.

Όταν αλλάζετε την πηγή εισόδου ήχου/βίντεο στην είσοδο HDMI ή στην είσοδο βίντεο κατά την προβολή των περιεχομένων, όπως Blu-ray Disc, μέσα DVD ή εγγεγραμμένα τηλεοπτικά προγράμματα, η αναπαραγωγή μπορεί να διακοπεί αυτόματα. Εάν συμβεί αυτό, αλλάξετε την πηγή εισόδου στην είσοδο του υπολογιστή και ξεκινήστε ξανά την αναπαραγωγή.

# <span id="page-63-0"></span>Σύνδεση μιας εξωτερικής συσκευής ήχου/βίντεο

Για να συνδέσετε μια εξωτερική συσκευή ήχου/βίντεο στην υποδοχή της θύρας **HDMI INPUT** ή της θύρας **VIDEO INPUT** [\(σελίδα 14\),](#page-13-0) χρειάζεστε ένα καλώδιο HDMI ή ένα καλώδιο ήχου/βίντεο με τριπλά βύσματα RCA.

**!** Με τον υπολογιστή δεν παρέχονται καλώδια HDMI ή καλώδια ήχου/βίντεο με τριπλά βύσματα RCA. Πρέπει να τα έχετε προμηθευτεί εκ των προτέρων.

Πρέπει να χρησιμοποιήσετε ένα καλώδιο HDMI που έχει εγκριθεί από την HDMI Licensing, LLC.

#### Για σύνδεση μιας εξωτερικής συσκευής ήχου/βίντεο στον υπολογιστή σας

- **1** Συνδέστε τον ένα άκρο ενός καλωδίου HDMI ή ενός καλωδίου μεταφοράς σημάτων ήχου/βίντεο με τριπλά βύσματα RCA σε κατάλληλη θύρα ή υποδοχές σε μια εξωτερική συσκευή ήχου/βίντεο.
- **2** Συνδέστε το άλλο άκρο στη θύρα **HDMI INPUT** ή στις υποδοχές **VIDEO INPUT** του υπολογιστή.
- **3** Ενεργοποιήστε τη συνδεδεμένη συσκευή. Η ενδεικτική λυχνία εισόδου **HDMI** ή η ενδεικτική λυχνία εισόδου **VIDEO** ανάβει με πράσινο χρώμα, ανάλογα με την πηγή εισόδου ήχου/βίντεο. Διαφορετικά, πιέστε το κουμπί **INPUT/OK** [\(σελίδα 65\)](#page-64-1) για αλλαγή πηγής εισόδου ήχου/βίντεο σε είσοδο HDMI ή είσοδο βίντεο.

#### ✍

Δεν χρειάζεται να ενεργοποιήσετε τον υπολογιστή και να εκκινήσετε τα Windows για να αλλάξετε την πηγή εισόδου ήχου/ βίντεο.

### <span id="page-64-1"></span><span id="page-64-0"></span>Χρήση των κουμπιών ελέγχου εισόδου HDMI/VIDEO

Τα κουμπιά ελέγχου της εισόδου HDMI/VIDEO βρίσκονται στα δεξιά του υπολογιστή [\(σελίδα 15\)](#page-14-0) για εργασία με τη λειτουργία εισόδου HDMI/VIDEO, συμπεριλαμβανομένων επιλογών για την πηγή εισόδου και τις λειτουργίες του μενού που εμφανίζεται στην οθόνη.

Στον παρακάτω πίνακα περιγράφονται οι εργασίες που έχουν αντιστοιχιστεί σε κάθε κουμπί ελέγχου.

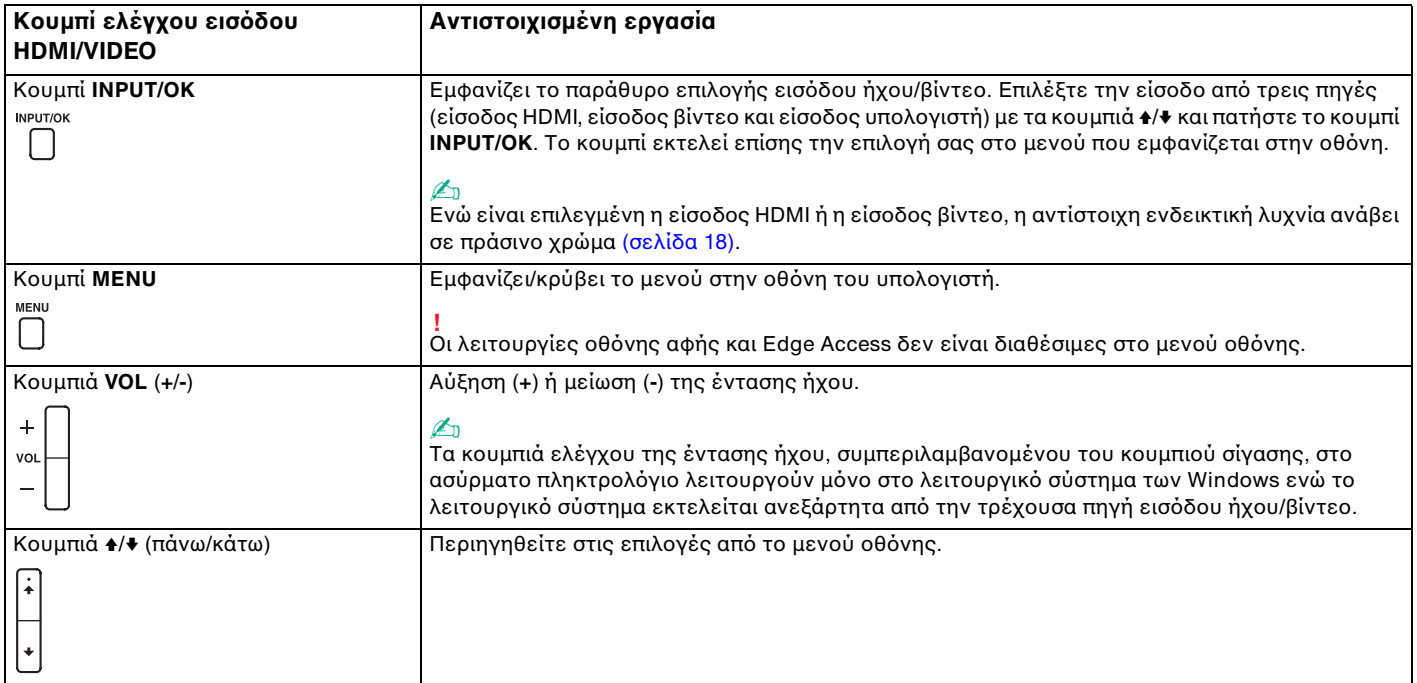

# <span id="page-65-0"></span>Χρήση του μενού οθόνης

Το μενού οθόνης παρέχεται για την προσαρμογή του υπολογιστή ανάλογα με την προτίμηση.

Πιέστε το κουμπί **MENU** στο δεξί μέρος του υπολογιστή σας για να εμφανιστεί το μενού οθόνης και χρησιμοποιήστε τα κουμπιά 4/+ για πλοήγηση στις επιλογές μέχρι να βρείτε αυτήν που θέλετε.

# <span id="page-66-0"></span>Χρήση του μενού για τη λειτουργία εισόδου HDMI/VIDEO

Παρακάτω παρατίθενται ορισμένες ρυθμίσεις που μπορεί να βρείτε χρήσιμες για χρήση της λειτουργίας εισόδου HDMI/VIDEO.

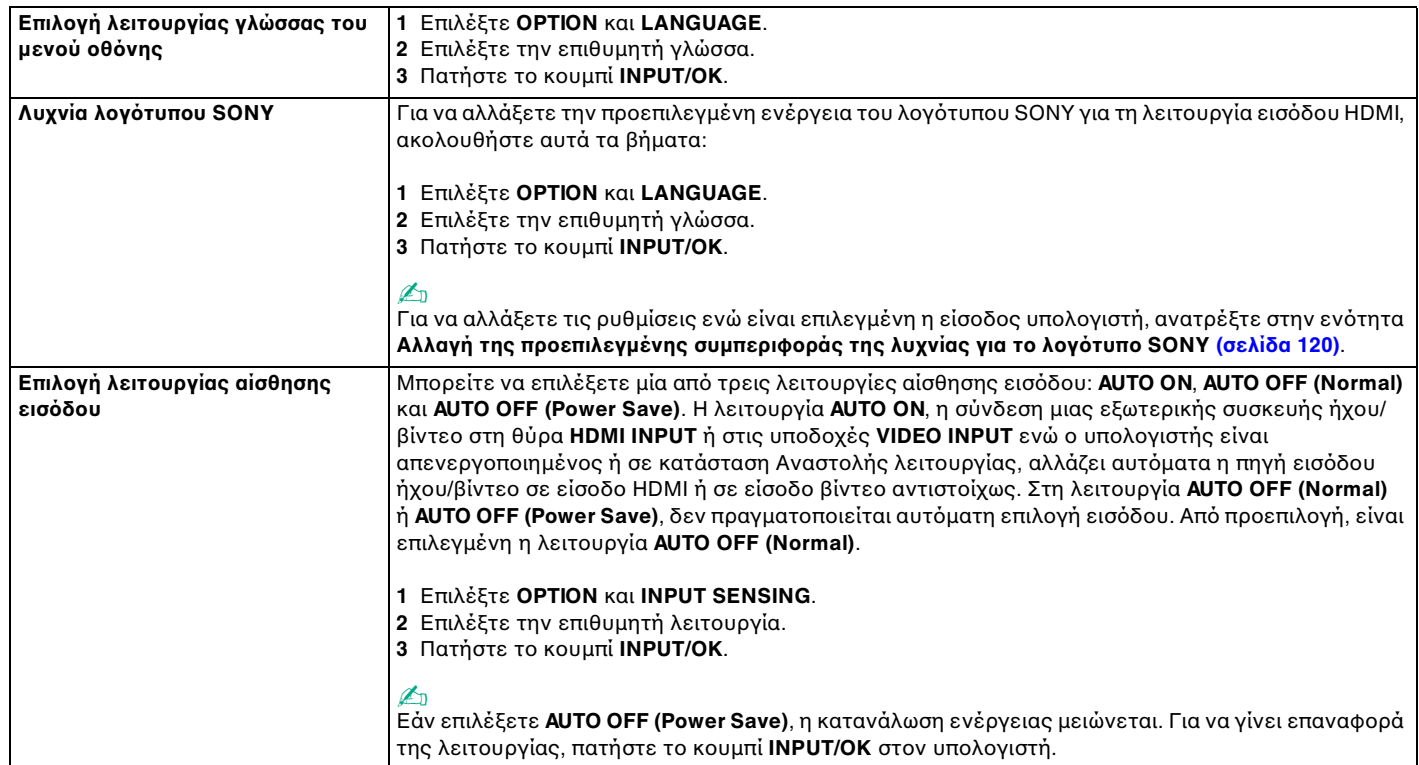

<span id="page-67-0"></span>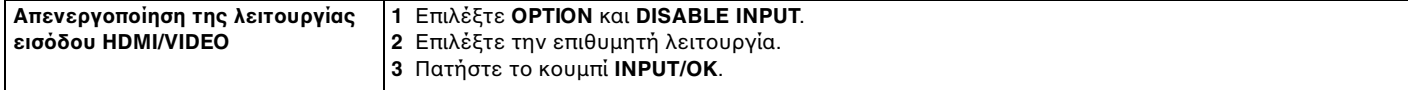

# <span id="page-68-0"></span>Χρήση του "Memory Stick"

To "Memory Stick" είναι μια συμπαγής, φορητή και ευέλικτη συσκευή εγγραφής IC ειδικά σχεδιασμένη για την ανταλλαγή και την κοινή χρήση ψηφιακών δεδομένων με συμβατά προϊόντα, όπως είναι οι ψηφιακές κάμερες και τα κινητά τηλέφωνα. Λόγω του ότι είναι αποσπώμενο, χρησιμοποιείται ως εξωτερικό μέσο αποθήκευσης δεδομένων.

### Πριν τη χρήση του "Memory Stick"

Στην υποδοχή "Memory Stick Duo" του υπολογιστή σας μπορείτε να τοποθετήσετε τα ακόλουθα μεγέθη και τύπους μέσων:

- ❑ "Memory Stick Duo"
- ❑ "Memory Stick PRO Duo"
- ❑ "Memory Stick PRO-HG Duo"

**!** Ο υπολογιστής σας υποστηρίζει μόνο μέσα αποθήκευσης "Memory Stick" διπλού μεγέθους και δεν υποστηρίζει μέσα αποθήκευσης "Memory Stick" τυπικού μεγέθους.

#### ✍

Η υποδοχή "Memory Stick Duo" λειτουργεί επίσης ως υποδοχή για κάρτα μνήμης **SD**.

Για περισσότερες πληροφορίες σχετικά με τα "Memory Stick", επισκεφθείτε τη διεύθυνση [http://www.sony.net/memorycard/.](http://www.sony.net/memorycard/)

### <span id="page-69-0"></span>Τοποθέτηση και αφαίρεση του "Memory Stick"

Για να τοποθετήσετε ένα "Memory Stick"

- **1** Εντοπίστε την υποδοχή "Memory Stick Duo" [\(σελίδα 16\)](#page-15-0).
- **2** Κρατήστε το "Memory Stick" με το βέλος στραμμένο προς την υποδοχή.
- **3** Σύρετε προσεκτικά το "Memory Stick" μέσα στην υποδοχή μέχρι να ασφαλίσει στη θέση του. Μην πιέζετε με δύναμη το μέσο στην υποδοχή.

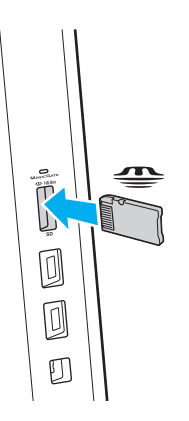

#### <span id="page-70-0"></span>✍

Αν το "Memory Stick" δεν μπορεί να εισαχθεί εύκολα στην υποδοχή, αφαιρέστε την προσεκτικά και βεβαιωθείτε ότι την τοποθετείτε με τη σωστή κατεύθυνση.

Όταν εισαγάγετε το "Memory Stick" στην υποδοχή για πρώτη φορά, μπορεί να σας ζητηθεί να εγκαταστήσετε το λογισμικό του προγράμματος οδήγησης. Αν σας ζητηθεί, ακολουθήστε τις οδηγίες στην οθόνη για να εγκαταστήσετε το λογισμικό.

Το "Memory Stick" εντοπίζεται αυτόματα από το σύστημά σας και εμφανίζονται τα περιεχόμενα του "Memory Stick". Αν δεν εμφανιστεί τίποτε στην επιφάνεια εργασίας, κάντε κλικ στο κουμπί **Έναρξη**, **Υπολογιστής**, και κάντε διπλό κλικ στο εικονίδιο του "Memory Stick".

Το εικονίδιο του "Memory Stick" θα εμφανιστεί στο παράθυρο **Υπολογιστής** αφού εισαγάγετε το "Memory Stick" στην υποδοχή.

#### **!**

Πριν χρησιμοποιήσετε "Memory Stick Micro" ("M2"), βεβαιωθείτε ότι το έχετε βάλει σε ένα προσαρμογέα "M2" Duo. Αν τοποθετήσετε το μέσο απευθείας στην υποδοχή "Memory Stick Duo" χωρίς προσαρμογέα, ενδέχεται να μη μπορείτε να το αφαιρέσετε από την υποδοχή.

<span id="page-71-0"></span>Για να αφαιρέσετε ένα "Memory Stick"

**!** Μην αφαιρείτε το "Memory Stick" ενώ είναι αναμμένη η ενδεικτική λυχνία πρόσβασης σε μέσο αποθήκευσης. Διαφορετικά, μπορεί να χαθούν δεδομένα. Η αποθήκευση μεγάλου όγκου δεδομένων ενδέχεται να διαρκέσει πολύ, για το λόγο αυτό βεβαιωθείτε ότι έχει σβήσει η ενδεικτική λυχνία πριν αφαιρέσετε το "Memory Stick".

- **1** Εντοπίστε την υποδοχή "Memory Stick Duo" [\(σελίδα 16\)](#page-15-0).
- **2** Βεβαιωθείτε ότι η ενδεικτική λυχνία πρόσβασης σε μέσο αποθήκευσης είναι σβηστή.
- **3** Σπρώξτε το "Memory Stick" μέσα στον υπολογιστή και απελευθερώστε το. Το "Memory Stick" πετάγεται προς τα έξω.
- **4** Τραβήξτε το "Memory Stick" από την υποδοχή.

**!** Αφαιρείτε πάντα το "Memory Stick" προσεκτικά, διαφορετικά μπορεί να πεταχτεί προς τα έξω χωρίς να το περιμένετε.
# <span id="page-72-0"></span>Διαμόρφωση του "Memory Stick"

## Για να διαμορφώσετε ένα "Memory Stick"

Το "Memory Stick" έχει διαμορφωθεί ως προεπιλογή και είναι έτοιμο για χρήση.

Αν θέλετε να διαμορφώσετε ξανά το μέσο με τον υπολογιστή σας, ακολουθήστε αυτά τα βήματα.

**!** Βεβαιωθείτε ότι χρησιμοποιήσατε τη συσκευή που είναι σχεδιασμένη για τη διαμόρφωση του μέσου και υποστηρίζει "Memory Stick" κατά τη διαμόρφωση των μέσων.

Η διαμόρφωση των "Memory Stick" διαγράφει όλα τα δεδομένα που είναι αποθηκευμένα στο μέσο. Πριν διαμορφώσετε το μέσο, βεβαιωθείτε ότι δεν περιέχει πολύτιμα δεδομένα.

Μην αφαιρείτε το "Memory Stick" από την υποδοχή όσο διαρκεί η διαμόρφωσή του. Αυτό θα μπορούσε να προκαλέσει πρόβλημα στη λειτουργία της.

- **1** Εντοπίστε την υποδοχή "Memory Stick Duo" [\(σελίδα 16\)](#page-15-0).
- **2** Σύρετε προσεκτικά το "Memory Stick" μέσα στην υποδοχή μέχρι να ασφαλίσει στη θέση του.
- **3** Κάντε κλικ στο **Έναρξη** και κατόπιν στο **Υπολογιστής**.
- **4** Κάντε δεξί κλικ στο εικονίδιο του "Memory Stick" και επιλέξτε **Διαμόρφωση**.
- **5** Κάντε κλικ στο **Επαναφορά προεπιλογών συσκευής**.

**!** Το μέγεθος της μονάδας εκχώρησης και το σύστημα αρχείων μπορεί να αλλάξουν.

Μην επιλέξετε **NTFS** από την αναπτυσσόμενη λίστα **Σύστημα αρχείων** καθώς μπορεί να προκαλέσει δυσλειτουργία.

#### ✍

Η διαδικασία διαμόρφωσης θα ολοκληρωθεί πιο γρήγορα αν επιλέξετε **Γρήγορη διαμόρφωση** από το **Επιλογές διαμόρφωσης**.

- <span id="page-73-0"></span>**6** Κάντε κλικ στο κουμπί **Εκκίνηση**.
- **7** Ακολουθήστε τις οδηγίες στην οθόνη.

**!** Μπορεί να πάρει αρκετή ώρα για τη διαμόρφωση του "Memory Stick" ανάλογα με το τύπο του μέσου.

#### $\sim$  75

## <span id="page-74-0"></span>Σημειώσεις σχετικά με τη χρήση του "Memory Stick"

- ❑ Ο υπολογιστής σας έχει ελεγχθεί και έχει διαπιστωθεί ότι είναι συμβατός με τα "Memory Stick" της Sony, με χωρητικότητα έως 32 GB που ήταν διαθέσιμα τον Ιούνιο του 2011. Ωστόσο, δεν παρέχεται καμία εγγύηση ως προς τη συμβατότητα όλων των "Memory Stick".
- ❑ Κατά την εισαγωγή του "Memory Stick" στην υποδοχή, βεβαιωθείτε ότι το κρατάτε με το βέλος στραμμένο προς τη σωστή κατεύθυνση. Για να αποφύγετε την πρόκληση βλάβης στον υπολογιστή ή στο "Memory Stick", μην πιέζετε με δύναμη το "Memory Stick" στην υποδοχή, αν δεν εισέρχεται ομαλά.
- ❑ Να είστε ιδιαίτερα προσεχτικοί όταν εισάγετε ή αφαιρείτε ένα "Memory Stick" από την υποδοχή. Μην την εισάγετε ή εξάγετε βίαια από την υποδοχή.
- ❑ Δεν παρέχεται καμία εγγύηση ως προς τη συμβατότητα σε περίπτωση τοποθέτησης ενός "Memory Stick" με πολλαπλούς προσαρμογείς μετατροπής.
- ❑ "MagicGate" είναι η γενική ονομασία της τεχνολογίας προστασίας πνευματικών δικαιωμάτων που έχει αναπτυχθεί από τη Sony. Για να εκμεταλλευτείτε αυτή τη τεχνολογία πρέπει να χρησιμοποιήσετε ένα μέσο "Memory Stick" με το λογότυπο "MagicGate".
- ❑ Εκτός για την προσωπική σας χρήση, αντίκεται με τη νομοθεσία περί δικαιωμάτων πνευματικής ιδιοκτησίας να χρησιμοποιήσετε οποιαδήποτε δεδομένα ήχου ή/και που καταγράψατε χωρίς την προηγούμενη συναίνεση των αντίστοιχων κατόχων των δικαιωμάτων πνευματικής ιδιοκτησίας. Αντίστοιχα, μέσα αποθήκευσης "Memory Stick" που περιέχουν τέτοιου είδους δεδομένα που προστατεύονται από δικαιώματα πνευματικής ιδιοκτησίας μπορούν να χρησιμοποιηθούν μόνο στο πλαίσιο που ορίζει η νομοθεσία.
- ❑ Μην τοποθετείτε περισσότερες από μία κάρτες μνήμης στην υποδοχή. Η ακατάλληλη τοποθέτηση του μέσου ενδέχεται να προκαλέσει βλάβη τόσο στον υπολογιστή όσο και στο μέσο αποθήκευσης.

# <span id="page-75-0"></span>Χρήση άλλων υπομονάδων/καρτών μνήμης

# Χρήση κάρτας μνήμης SD

Ο υπολογιστής σας είναι εξοπλισμένος με μια υποδοχή κάρτας μνήμης **SD**. Μπορείτε να χρησιμοποιείτε αυτήν την υποδοχή για να μεταφέρετε δεδομένα ανάμεσα σε ψηφιακές φωτογραφικές μηχανές, βιντεοκάμερες, συσκευές αναπαραγωγής ήχου και άλλες συσκευές ήχου/βίντεο.

## Πριν χρησιμοποιήσετε την κάρτα μνήμης SD

Η υποδοχή της κάρτας μνήμης **SD** του υπολογιστή σας υποστηρίζει τις ακόλουθες κάρτες μνήμης:

- ❑ Κάρτα μνήμης SD
- ❑ Κάρτα μνήμης SDHC
- ❑ Κάρτα μνήμης SDXC

#### $\n *A*$

Η υποδοχή κάρτας μνήμης **SD** λειτουργεί επίσης ως υποδοχή "Memory Stick Duo".

Για τις πιο πρόσφατες πληροφορίες σχετικά με τις συμβατές κάρτες μνήμης, ανατρέξτε στην ενότητα **[Πώς να μάθετε περισσότερο σχετικά με τον υπολογιστή σας VAIO \(σελίδα 5\)](#page-4-0)** για να επισκεφθείτε την κατάλληλη τοποθεσία Web υποστήριξης της Sony.

<span id="page-76-0"></span>Για να τοποθετήσετε μια κάρτα μνήμης SD

- **1** Εντοπίστε την υποδοχή για κάρτα μνήμης **SD** [\(σελίδα 16\)](#page-15-0).
- **2** Κρατήστε την κάρτα μνήμης SD με το βέλος στραμμένο προς την υποδοχή.
- **3** Σπρώξτε προσεκτικά την κάρτα μνήμης SD στην υποδοχή μέχρι να ασφαλίσει στη θέση της. Μην πιέζετε με δύναμη την κάρτα μέσα στην υποδοχή.

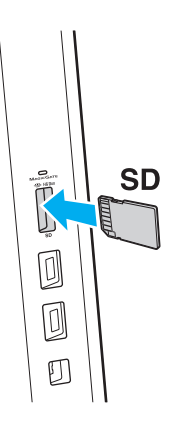

#### ✍

Όταν εισαγάγετε την κάρτα μνήμης SD στην υποδοχή για πρώτη φορά, μπορεί να σας ζητηθεί να εγκαταστήσετε το λογισμικό του προγράμματος οδήγησης. Αν σας ζητηθεί, ακολουθήστε τις οδηγίες στην οθόνη για να εγκαταστήσετε το λογισμικό.

Το εικονίδιο της κάρτας μνήμης SD θα εμφανιστεί στο παράθυρο **Υπολογιστής** αφού εισαγάγετε την κάρτα στην υποδοχή.

<span id="page-77-0"></span>Για να αφαιρέστε μια κάρτα μνήμης SD

- **1** Εντοπίστε την υποδοχή για κάρτα μνήμης **SD** [\(σελίδα 16\)](#page-15-0).
- **2** Βεβαιωθείτε ότι η ενδεικτική λυχνία πρόσβασης σε μέσο αποθήκευσης είναι σβηστή.
- **3** Σπρώξτε την κάρτα μνήμης SD μέσα στον υπολογιστή και απελευθερώστε τη. Η κάρτα μνήμης SD πετάγεται προς τα έξω.
- **4** Τραβήξτε την κάρτα μνήμης SD από την υποδοχή.

# <span id="page-78-0"></span>Σημειώσεις σχετικά με τη χρήση καρτών μνήμης

## Γενικές σημειώσεις σχετικά με τη χρήση κάρτας μνήμης

- ❑ Βεβαιωθείτε ότι χρησιμοποιείτε κάρτες μνήμης που είναι συμβατές με τα πρότυπα που υποστηρίζονται από τον υπολογιστή σας.
- ❑ Κατά την εισαγωγή της κάρτας μνήμης στην υποδοχή, βεβαιωθείτε ότι την κρατάτε με το βέλος στραμμένο προς τη σωστή κατεύθυνση. Για να αποφύγετε την πρόκληση βλάβης στον υπολογιστή ή στην κάρτα μνήμης, μην πιέζετε με δύναμη την κάρτα μνήμης στην υποδοχή, αν δεν εισέρχεται ομαλά.
- ❑ Να είστε ιδιαίτερα προσεχτικοί όταν εισάγετε ή αφαιρείτε την κάρτα μνήμης από την υποδοχή. Μην την εισάγετε ή εξάγετε βίαια από την υποδοχή.
- ❑ Μην αφαιρείτε την κάρτα μνήμης ενώ είναι αναμμένη η ενδεικτική λυχνία πρόσβασης σε μέσο αποθήκευσης. Διαφορετικά, μπορεί να χαθούν δεδομένα.
- ❑ Μην προσπαθείτε να εισαγάγετε διαφορετική κάρτα μνήμης ή διαφορετικό προσαρμογέα κάρτας μνήμης στην υποδοχή. Ενδεχομένως να είναι δύσκολο να αφαιρέσετε μια ασύμβατη κάρτα μνήμης ή έναν ασύμβατο προσαρμογέα από την υποδοχή και κάτι τέτοιο ενδεχομένως να προκαλέσει βλάβη στον υπολογιστή σας.
- ❑ Μην τοποθετείτε περισσότερες από μία κάρτες μνήμης στην υποδοχή. Η ακατάλληλη τοποθέτηση του μέσου ενδέχεται να προκαλέσει βλάβη τόσο στον υπολογιστή όσο και στο μέσο αποθήκευσης.

## Σημειώσεις σχετικά με τη χρήση κάρτας μνήμης SD

- ❑ Ο υπολογιστής σας έχει ελεγχθεί και έχει διαπιστωθεί ότι είναι συμβατός μόνο με τις κυριότερες κάρτες μνήμης που ήταν διαθέσιμες τον Ιούνιο του 2011. Ωστόσο, δεν παρέχεται καμία εγγύηση ως προς τη συμβατότητα όλων των καρτών μνήμης.
- ❑ Κάρτες μνήμης SD (με χωρητικότητα μέχρι 2 GB), κάρτες μνήμης SDHC (με χωρητικότητα μέχρι 32 GB) και κάρτες μνήμης SDXC (με χωρητικότητα μέχρι 64 GB) έχουν δοκιμαστεί και είναι συμβατές με τον υπολογιστή σας.
- ❑ Ορισμένοι τύποι καρτών μνήμης SD, για παράδειγμα εκείνες που διαθέτουν UHS (Ultra High Speed δυνατότητα υπερταχείας μεταφοράς δεδομένων ), μπορεί να ανεβάσουν ιδιαίτερα υψηλές θερμοκρασίες λόγω της συνεχόμενης πρόσβασης στις κάρτες μνήμης. Σε αυτήν την περίπτωση, περιμένετε λίγο πριν αφαιρέσετε την κάρτα μνήμης, μέχρις ότου να κρυώσει.

# <span id="page-79-0"></span>Χρήση του Internet

Πριν συνδεθείτε στο Internet, πρέπει να γίνετε συνδρομητές σε ένα πάροχο υπηρεσιών Internet (ISP) και να ρυθμίσετε τις απαιτούμενες συσκευές για σύνδεση με το Internet.

Οι ακόλουθοι τύποι υπηρεσιών σύνδεσης Internet μπορεί να είναι διαθέσιμοι από τον πάροχό σας:

- ❑ Οπτική ίνα μέχρι την Κατοικία (FTTH)
- ❑ Ψηφιακή συνδρομητική γραμμή (DSL)
- ❑ Καλωδιακό μόντεμ
- ❑ Δορυφορικό
- ❑ Μέσω τηλεφώνου

Για λεπτομερείς πληροφορίες σχετικά με τις συσκευές που απαιτούνται για πρόσβαση στο Internet και πώς να συνδέσετε τον υπολογιστή σας στο Internet, απευθυνθείτε στο πάροχο σας υπηρεσιών Internet.

#### $\mathbb{Z}_n$

Για να συνδέσετε τον υπολογιστή σας στο Internet χρησιμοποιώντας τη λειτουργία ασύρματου δικτύου LAN, πρέπει να ρυθμίσετε το ασύρματο δίκτυο LAN. Ανατρέξτε στην ενότητα **[Χρήση του ασύρματου LAN \(σελίδα 82\)](#page-81-0)** για περισσότερες πληροφορίες.

#### **!**

Όταν συνδέετε τον υπολογιστή σας στο Internet, βεβαιωθείτε ότι έχετε λάβει τα απαραίτητα μέτρα ασφαλείας για να προστατεύσετε τον υπολογιστή σας από τις απειλές που υπάρχουν στο Internet.

Ανάλογα με τη σύμβαση υπηρεσιών με τον πάροχο υπηρεσιών Internet (ISP), ίσως χρειαστεί να συνδέσετε μια εξωτερική συσκευή μόντεμ, για παράδειγμα ένα μόντεμ τηλεφώνου USB, ένα μόντεμ DSL ή ένα καλωδιακό μόντεμ, στον υπολογιστή σας για να συνδεθείτε στο Internet. Για λεπτομερείς πληροφορίες σχετικά με τις διαμορφώσεις σύνδεσης και μόντεμ, ανατρέξτε στο εγχειρίδιο που συνοδεύει το μόντεμ.

# <span id="page-80-0"></span>Χρήση του δικτύου (LAN)

Μπορείτε να συνδέσετε τον υπολογιστή σας σε δίκτυα τύπου 1000BASE-T/100BASE-TX/10BASE-T με ένα καλώδιο δικτύου LAN. Συνδέστε το ένα άκρο ενός καλωδίου LAN (δεν παρέχεται) στη θύρα (LAN) που βρίσκεται στο πίσω μέρος του υπολογιστή σας και το άλλο άκρο στο δίκτυο. Για λεπτομέρειες σχετικά με τις απαιτούμενες ρυθμίσεις και συσκευές για τη σύνδεση με δίκτυο LAN, απευθυνθείτε στο διαχειριστή του δικτύου σας.

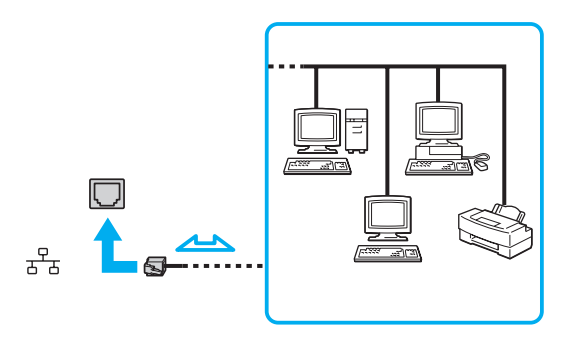

#### ✍

Ο υπολογιστής μπορεί να συνδεθεί σε οποιοδήποτε δίκτυο χωρίς να αλλάξετε τις προεπιλεγμένες ρυθμίσεις.

#### **!**

Μη συνδέετε καλώδιο τηλεφώνου στη θύρα LAN του υπολογιστή σας.

Αν η θύρα LAN συνδεθεί με τις τηλεφωνικές γραμμές που αναφέρονται παρακάτω, σε περίπτωση που περάσει ηλεκτρικό ρεύμα υψηλής έντασης στην θύρα μπορεί να προκληθεί ζημιά, υπερθέρμανση ή φωτιά.

- Τηλεφωνικές γραμμές οικιακής (ενδοεπικοινωνία) ή επιχειρησιακής χρήσης (εταιρικό τηλέφωνο πολλαπλών γραμμών)
- Συνδρομητική γραμμή δημόσιου τηλεφώνου
- PBX (ιδιωτικό τηλεφωνικό κέντρο)

# <span id="page-81-1"></span><span id="page-81-0"></span>Χρήση του ασύρματου LAN

Το ασύρματο LAN (WLAN) επιτρέπει στον υπολογιστή σας να συνδεθεί σε ένα δίκτυο μέσω μιας ασύρματης σύνδεσης.

 $\Omega$ 

Το WLAN χρησιμοποιεί το ακόλουθο πρότυπο IEEE 802.11a/b/g/n, το οποίο καθορίζει την τεχνολογία που χρησιμοποιείται. Ανατρέξτε στις προδιαγραφές για πληροφορίες σχετικά με τη διαμόρφωση του υπολογιστή σας.

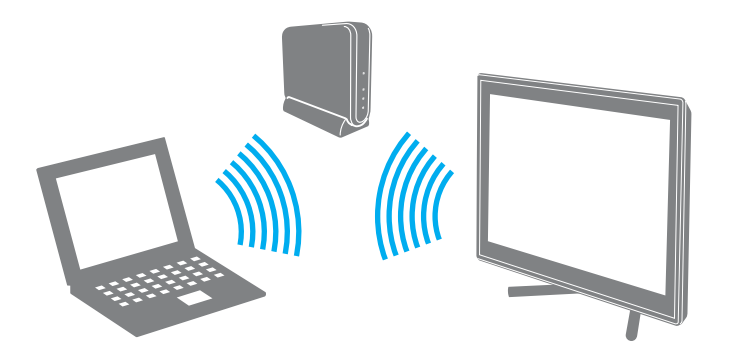

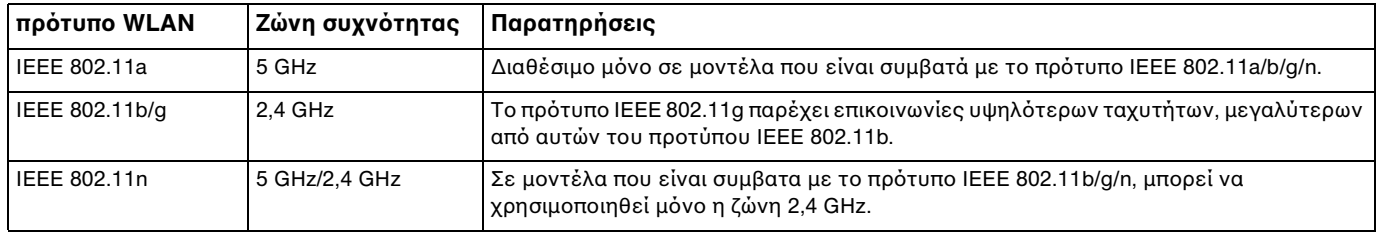

# <span id="page-82-0"></span>Σημειώσεις σχετικά με τη χρήση της λειτουργίας ασύρματου LAN

## Γενικές σημειώσεις σχετικά με τη χρήση της λειτουργίας ασύρματου LAN

- ❑ Σε ορισμένες χώρες ή περιοχές, ενδέχεται να υπάρχουν περιορισμοί από τους τοπικούς κανονισμούς αναφορικά με τη χρήση των προϊόντων WLAN (π.χ. περιορισμένος αριθμός καναλιών).
- ❑ Τα πρότυπα IEEE 802.11a και IEEE 802.11n δεν είναι διαθέσιμα σε δίκτυα ad-hoc.
- ❑ Η ζώνη 2,4 GHz με την οποία λειτουργούν οι συσκευές ασύρματου LAN χρησιμοποιείται από διάφορες συσκευές. Παρότι στις συσκευές που είναι συμβατές με ασύρματο LAN χρησιμοποιούνται τεχνολογίες που ελαχιστοποιούν την παρεμβολή από άλλες συσκευές που χρησιμοποιούν την ίδια ζώνη, τέτοια παρεμβολή μπορεί να προκαλέσει μικρότερη ταχύτητα επικοινωνίας, μικρότερη εμβέλεια επικοινωνίας ή διακοπτόμενες ασύρματες συνδέσεις.
- ❑ Η ταχύτητα και το εύρος επικοινωνίας μπορεί να διαφέρει, ανάλογα με τις ακόλουθες συνθήκες:
	- ❑ Απόσταση μεταξύ των συσκευών επικοινωνίας
	- ❑ Παρουσία εμποδίων μεταξύ των συσκευών
	- ❑ Διαμόρφωση συσκευών
	- ❑ Συνθήκες ραδιοεπικοινωνίας
	- ❑ Περιβάλλον χώρος στο οποίο συμπεριλαμβάνονται οι τοίχοι και υλικά τοίχων
	- ❑ Λογισμικό που χρησιμοποιείται
- ❑ Η επικοινωνία μπορεί να διακοπεί ανάλογα με τις συνθήκες ραδιοεπικοινωνίας.
- ❑ Η πραγματική ταχύτητα επικοινωνίας μπορεί να μην είναι τόσο γρήγορη όσο αυτή που εμφανίζεται στον υπολογιστή.
- ❑ Η χρήση προϊόντων WLAN συμβατών με διαφορετικά πρότυπα και που χρησιμοποιούν την ίδια ζώνη στο ίδιο ασύρματο δίκτυο μπορεί να μειώσει την ταχύτητα επικοινωνίας λόγω ραδιοπαρεμβολής. Λαμβάνοντας υπόψη το παραπάνω, τα προϊόντα WLAN σχειδιάζονται για να μειώσεουν την ταχύτητα επικοινωνίας έτσι ώστε να εξασφαλιστεί η επικοινωνία άλλα προϊόντα WLAN αν είναι συμβατά με διαφορετικά πρότυπα που χρησιμοποιούν την ίδια ζώνη. Αν αλλάξετε το ασύρματο κανάλι στο σημείο πρόσβασης, μπορεί να αυξηθεί η ταχύτητα επικοινωνίας όταν αυτή δεν είναι η αναμενόμενη.

## <span id="page-83-0"></span>Σημείωση για την κρυπτογράφηση δεδομένων

Στο πρότυπο WLAN συμπεριλαμβάνονται οι μέθοδοι κρυπτογράφησης: Wired Equivalent Privacy (WEP), που αποτελεί ένα πρωτόκολλο για ασφάλεια, Wi-Fi Protected Access 2 (WPA2) και Wi-Fi Protected Access (WPA). Προτείνονται από κοινού από τις IEEE και Wi-Fi Alliance, ενώ η WPA2 και η WPA είναι προδιαγραφές προτύπων που βασίζονται σε διαλειτουργικές βελτιώσεις ασφάλειας που αυξάνουν το επίπεδο προστασίας των δεδομένων και τον έλεγχο πρόσβασης σε υπάρχοντα δίκτυα Wi-Fi. Η WPA έχει σχεδιαστεί ώστε να είναι συμβατή με την επόμενη προδιαγραφή IEEE 802.11i. Χρησιμοποιεί τη βελτιωμένη κρυπτογράφηση δεδομένων Temporal Key Integrity Protocol (TKIP – πρωτόκολλο ακεραιότητας προσωρινού κλειδιού) σε συνδυασμό με την ταυτοποίηση χρήστη 802.1X και Extensible Authentication Protocol (EAP – πρωτόκολλο εκτεταμένης ταυτοποίησης). Η κρυπτογράφηση των δεδομένων προστατεύει την ευάλωτη ασύρματη σύνδεση μεταξύ των πελατών και των σημείων πρόσβασης. Επιπλέον, υπάρχουν άλλοι τυπικοί μηχανισμοί ασφαλείας δικτύων LAN για την εξασφάλιση της προστασίας του προσωπικού απορρήτου όπως: κωδικός πρόσβασης προστασίας, διατερματική κρυπτογράφηση, εικονικά ιδιωτικά δίκτυα και πιστοποίηση ταυτότητας. Η WPA2, η δεύτερη γενιά της WPA, παρέχει μεγαλύτερη προστασία δεδομένων και έλεγχο πρόσβασης στο δίκτυο και έχει επίσης σχεδιαστεί για να παρέχει ασφάλεια σε όλες τις εκδόσεις συσκευών 802.11, συμπεριλαμβανομένων των προτύπων 802.11b, 802.11a, 802.11g και 802.11n, multi-band και multi-mode. Επιπλέον, βάσει του εγκεκριμένου προτύπου IEEE 802.11i, η WPA2 παρέχει ασφάλεια όμοια με αυτή που απαιτείται σε κυβερνητικό επίπεδο εφαρμόζοντας τον αλγόριθμό κρυπτογράφησης AES συμβατό με FIPS 140-2 και τη μέθοδο πιστοποίησης που βασίζεται στο 802.1X του National Institute of Standards and Technology (NIST). Η WPA2 είναι συμβατή με την WPA.

# <span id="page-84-0"></span>Έναρξη της ασύρματης επικοινωνίας LAN

Πρέπει πρώτα να ενεργοποιήσετε την ασύρματη επικοινωνία LAN μεταξύ του υπολογιστή σας και του σημείου πρόσβασης (δεν παρέχεται). Ανατρέξτε στη **Βοήθεια και υποστήριξη των Windows** για περισσότερες πληροφορίες. Για βοήθεια σχετικά με τη ρύθμιση του ασύρματου δικτύου, κάντε κλικ στο **Έναρξη**, **Όλα τα προγράμματα**, και **VAIO Easy Connect**, και στη συνέχεια ακολουθήστε τις οδηγίες που θα εμφανιστούν στην οθόνη του **Εύκολη δημιουργία σύνδεσης στο Internet**.

**!** Για λεπτομέρειες σχετικά με την επιλογή του καναλιού που θα χρησιμοποιείται από το σημείο πρόσβασης, ανατρέξτε στο εγχειρίδιο του σημείου πρόσβασης.

#### Για να ξεκινήσετε την ασύρματη επικοινωνία LAN

- **1** Βεβαιωθείτε ότι έχει εγκατασταθεί ένα σημείο πρόσβασης. Για περισσότερες πληροφορίες, ανατρέξτε στο εγχειρίδιο που συνοδεύει το σημείο πρόσβασης που διαθέτετε.
- **2** Κάντε κλικ στο κουμπί **Έναρξη**, **Όλα τα προγράμματα**, και **VAIO Smart Network** ή κάντε κλικ στο εικονίδιο **VAIO Smart Network** στη γραμμή εργασιών.
- **3** Κάντε κλικ στο διακόπτη δίπλα από το **Ασύρματο LAN** (Wireless LAN) για εναλλαγή στο **On** στο παράθυρο **VAIO Smart Network**.

Βεβαιωθείτε ότι η ενδεικτική λυχνία **WIRELESS** είναι αναμμένη.

- **4** Κάντε κλικ στο **11** ή στο **στ**η γραμμή εργασιών.
- **5** Επιλέξτε το επιθυμητό σημείο πρόσβασης και κάντε κλικ στο **Σύνδεση**.

# <span id="page-85-0"></span>Διακοπή της ασύρματης επικοινωνίας LAN

## Για να διακόψετε την ασύρματη επικοινωνία LAN

Κάντε κλικ στο διακόπτη δίπλα από το **Ασύρματο LAN** (Wireless LAN) για εναλλαγή στο **Off** στο παράθυρο **VAIO Smart Network**.

**!**

Αν απενεργοποιήσετε τη λειτουργία ασύρματου LAN ενώ πραγματοποιείτε πρόσβαση σε απομακρυσμένα έγγραφα, αρχεία ή πόρους, ενδέχεται τα δεδομένα σας να χαθούν.

# <span id="page-86-0"></span>Χρήση της λειτουργίας BLUETOOTH

Είναι δυνατή η επίτευξη ασύρματης επικοινωνίας μεταξύ του υπολογιστή σας και άλλων συσκευών BLUETOOTH® όπως είναι κάποιος άλλος υπολογιστής ή ένα κινητό τηλέφωνο. Μπορείτε να μεταφέρετε δεδομένα μεταξύ αυτών των συσκευών χωρίς καλώδια σε απόσταση μέχρι 10 μέτρα σε ανοιχτό χώρο.

## Ασφάλεια BLUETOOTH

Η ασύρματη τεχνολογία BLUETOOTH διαθέτει μια λειτουργία πιστοποίησης ταυτότητας που σας επιτρέπει να είστε βέβαιος με ποιον επικοινωνείτε. Με τη λειτουργία πιστοποίησης ταυτότητας, μπορείτε να αποφύγετε την πρόσβαση στον υπολογιστή σας από οποιαδήποτε ανώνυμη συσκευή BLUETOOTH.

Την πρώτη φορά που δύο συσκευές BLUETOOTH επικοινωνούν, πρέπει να καθοριστεί ένας κοινός κωδικός (κωδικός που απαιτείται για την πιστοποίηση ταυτότητας) και για τις δύο συσκευές που θα καταχωρηθούν. Εφόσον καταχωρηθεί μια συσκευή δεν απαιτείται εκ νέου εισαγωγή του κωδικού.

✍

Ο κωδικός μπορεί να είναι διαφορετικός κάθε φορά, αλλά πρέπει να είναι ο ίδιος στα δύο άκρα.

Για μερικές συσκευές, όπως ένα ποντίκι, δεν χρειάζεται να εισαχθεί κωδικός.

## <span id="page-87-0"></span>Επικοινωνία με άλλη συσκευή BLUETOOTH

Μπορείτε να συνδέσετε τον υπολογιστή σας με μια συσκευή BLUETOOTH, όπως έναν άλλο υπολογιστή, κινητό τηλέφωνο, PDA, ακουστικά, ποντίκι ή ψηφιακή φωτογραφική μηχανή χωρίς κανένα καλώδιο.

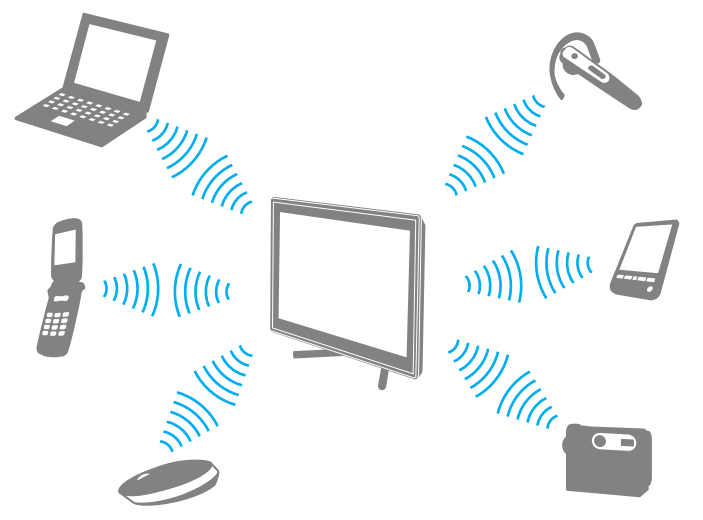

Επικοινωνία με άλλη συσκευή BLUETOOTH

Για να επικοινωνήσετε με μια άλλη συσκευή BLUETOOTH, πρώτα θα πρέπει να ρυθμίσετε τη λειτουργία BLUETOOTH. Για πληροφορίες σχετικά με τη ρύθμιση και τη χρήση της λειτουργίας BLUETOOTH, ανατρέξτε στη **Βοήθεια και υποστήριξη των Windows**.

- **1** Κάντε κλικ στο κουμπί **Έναρξη**, **Όλα τα προγράμματα**, και **VAIO Smart Network** ή κάντε κλικ στο εικονίδιο **VAIO Smart Network** στη γραμμή εργασιών.
- **2** Κάντε κλικ στο διακόπτη δίπλα από το **BLUETOOTH** για εναλλαγή στο **On** στο παράθυρο **VAIO Smart Network**. Βεβαιωθείτε ότι η ενδεικτική λυχνία **WIRELESS** είναι αναμμένη.

# <span id="page-88-0"></span>Τερματισμός των επικοινωνιών BLUETOOTH

Για να τερματίσετε τις επικοινωνίες BLUETOOTH

- **1** Κλείστε τη συσκευή BLUETOOTH που επικοινωνεί με τον υπολογιστή σας.
- **2** Κάντε κλικ στο διακόπτη δίπλα από το **BLUETOOTH** για εναλλαγή στο **Off** στο παράθυρο **VAIO Smart Network**.

# <span id="page-89-0"></span>Σημειώσεις σχετικά με τη χρήση της λειτουργίας BLUETOOTH

- ❑ Ο ρυθμός μεταφοράς δεδομένων διαφέρει, ανάλογα με τις ακόλουθες συνθήκες:
	- ❑ Εμπόδια όπως τοίχοι που βρίσκονται μεταξύ των συσκευών
	- ❑ Απόσταση μεταξύ συσκευών
	- ❑ Υλικό που χρησιμοποιείται στους τοίχους
	- ❑ Εγγύτητα σε μικροκύματα και ασύρματα τηλέφωνα
	- ❑ Παρεμβολή ραδιοσυχνοτήτων και άλλες περιβαλλοντικές συνθήκες
	- ❑ Διαμόρφωση συσκευών
	- ❑ Τύπος εφαρμογής λογισμικού
	- ❑ Τύπος λειτουργικού συστήματος
	- ❑ Χρησιμοποίηση λειτουργιών ασύρματου LAN και BLUETOOTH ταυτόχρονα στον υπολογιστή
	- ❑ Μέγεθος αρχείου που ανταλλάσσεται
- ❑ Λόγω των περιορισμών του προτύπου BLUETOOTH και ηλεκτρομαγνητικών παρεμβολών στο περιβάλλον κατά τη διάρκεια συνεχούς μετάδοσης, είναι δυνατή η καταστροφή μεγάλων αρχείων.
- ❑ Όλες οι συσκευές BLUETOOTH πρέπει να πιστοποιούνται προκειμένου να επιβεβαιώνεται ότι τηρούνται τα ισχύοντα απαιτούμενα πρότυπα. Ακόμη και αν τηρούνται τα πρότυπα, η απόδοση της συσκευής, τα τεχνικά χαρακτηριστικά και οι διαδικασίες λειτουργίας μπορεί να διαφέρουν. Ενδεχομένως να μην είναι δυνατή η ανταλλαγή δεδομένων σε όλες τις περιπτώσεις.
- ❑ Το βίντεο και ο ήχος μπορεί να μη συγχρονιστούν, αν αναπαράγετε βίντεο στον υπολογιστή σας με έξοδο ήχου από συνδεδεμένη συσκευή BLUETOOTH. Κάτι τέτοιο συμβαίνει συχνά με την τεχνολογία BLUETOOTH και δεν πρόκειται για δυσλειτουργία.
- <span id="page-90-0"></span>❑ Η ζώνη 2,4 GHz με την οποία λειτουργούν οι συσκευές BLUETOOTH ή συσκευές ασύρματου LAN χρησιμοποιείται από διάφορες συσκευές. Παρότι στις συσκευές που είναι συμβατές με BLUETOOTH χρησιμοποιούνται τεχνολογίες που ελαχιστοποιούν την παρεμβολή από άλλες συσκευές που χρησιμοποιούν την ίδια ζώνη, τέτοια παρεμβολή μπορεί να προκαλέσει μικρότερη ταχύτητα επικοινωνίας, μικρότερη εμβέλεια επικοινωνίας ή διακοπτόμενες ασύρματες συνδέσεις.
- ❑ Η λειτουργία BLUETOOTH μπορεί να μην μπορεί να χρησιμοποιηθεί με άλλες συσκευές, ανάλογα με τον κατασκευαστή ή την έκδοση του λογισμικού που χρησιμοποιείται από τον κατασκευαστή.
- ❑ Η σύνδεση πολλών συσκευών BLUETOOTH στον υπολογιστή σας μπορεί να προκαλέσει συμφόρηση καναλιών, με αποτέλεσμα την κακή απόδοση των συσκευών. Κάτι τέτοιο είναι φυσιολογικό όσον αφορά στην τεχνολογία BLUETOOTH και δεν πρόκειται για δυσλειτουργία.
- ❑ Οι επικοινωνίες υψηλής ταχύτητας μεταξύ του υπολογιστή και των συσκευών BLUETOOTH είναι διαθέσιμες όταν είναι συμβατά με τεχνολογία υψηλής ταχύτητας BLUETOOTH. Για τις επικοινωνίες υψηλής ταχύτητας, ενεργοποιήστε τη λειτουργία ασύρματου LAN και τη λειτουργία BLUETOOTH στον υπολογιστή.

## $\Omega$

Ανατρέξτε στις προδιαγραφές για πληροφορίες σχετικά με τη διαμόρφωση του υπολογιστή σας.

# <span id="page-91-0"></span>Χρήση περιφερειακών συσκευών

Μπορείτε να προσθέσετε δυνατότητες στον υπολογιστή σας VAIO, χρησιμοποιώντας τις διάφορες θύρες που υπάρχουν στον υπολογιστή.

- ❑ **[Σύνδεση εξωτερικών ηχείων ή ακουστικών \(σελίδα 93\)](#page-92-1)**
- ❑ **[Σύνδεση εξωτερικής οθόνης \(σελίδα 94\)](#page-93-0)**
- ❑ **[Επιλογή καταστάσεων προβολής \(σελίδα 102\)](#page-101-0)**
- ❑ **[Χρήση της λειτουργίας πολλαπλών οθονών \(σελίδα 103\)](#page-102-0)**
- ❑ **[Σύνδεση εξωτερικού μικροφώνου \(σελίδα 105\)](#page-104-0)**
- ❑ **[Σύνδεση συσκευής USB \(σελίδα 106\)](#page-105-0)**
- ❑ **[Σύνδεση συσκευής i.LINK \(σελίδα 108\)](#page-107-0)**

# <span id="page-92-1"></span><span id="page-92-0"></span>Σύνδεση εξωτερικών ηχείων ή ακουστικών

Μπορείτε να συνδέσετε στον υπολογιστή σας εξωτερικές συσκευές εξόδου ήχου (δεν παρέχεται), όπως ηχεία ή ακουστικα.

## Σύνδεση εξωτερικών ηχείων

✍ Βεβαιωθείτε ότι τα ηχεία που διαθέτετε προορίζονται για χρήση με υπολογιστή.

**!** Μειώστε την ένταση ήχου των ηχείων προτού τα θέσετε σε λειτουργία.

Συνδέστε εξωτερικά ηχεία (1) στην υποδοχή ακουστικών (2)  $\Omega$  με καλώδιο ηχείου (3) (δεν παρέχεται).

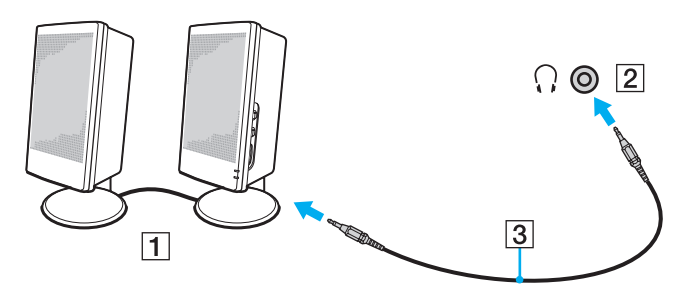

# <span id="page-93-1"></span><span id="page-93-0"></span>Σύνδεση εξωτερικής οθόνης

 $\boxed{\mathbf{Q}}$ 

Ορισμένα χαρακτηριστικά και επιλογές σε αυτή την ενότητα μπορεί να μην είναι διαθέσιμα στον υπολογιστή σας.

# <span id="page-94-0"></span>Σύνδεση οθόνης υπολογιστή

Μπορείτε να συνδέσετε μια εξωτερική οθόνη, όπως οθόνη υπολογιστή, στον υπολογιστή σας.

## Σύνδεση οθόνης υπολογιστή

- **1** Συνδέστε το καλώδιο ρεύματος (1) της εξωτερικής οθόνης σε μια πρίζα εναλλασσόμενου ρεύματος.
- **2** Συνδέστε το ένα άκρο του καλωδίου οθόνης (2) σε έναν προσαρμογέα HDMI σε DVI-D (3) και το άλλο άκρο σε μια εξωτερική οθόνη.
- **3** Συνδέστε το ένα άκρο του καλωδίου HDMI (4) στον προσαρμογέα HDMI σε DVI-D (3) και το άλλο άκρο στη θύρα **HDMI OUTPUT** (5) του υπολογιστή.

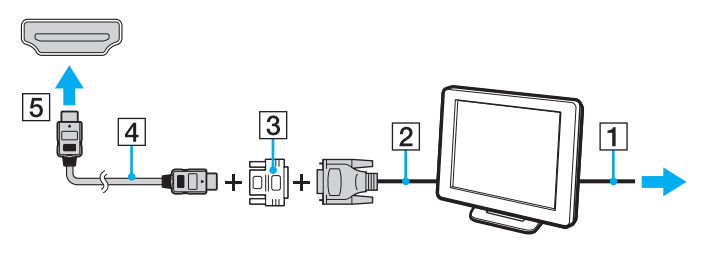

**!** Ο υπολογιστής σας είναι συμβατός με το πρότυπο HDCP και μπορεί να κρυπτογραφήσει το κανάλι μετάδοσης των ψηφιακών σημάτων βίντεο με σκοπό την προστασία δικαιωμάτων πνευματικής ιδιοκτησίας, το οποίο σας δίνει τη δυνατότητα να πραγματοποιήσετε αναπαραγωγή και προβολή μεγάλης ποικιλίας και υψηλής ποιότητας περιεχομένου που προστατεύεται από δικαιώματα πνευματικής ιδιοκτησίας. Για να δείτε περιεχόμενο που προστατεύεται από δικαιώματα πνευματικής ιδιοκτησίας, συνδέστε στον υπολογιστή σας μια οθόνη συμβατή με το HDCP. Αν είναι συνδεδεμένη στον υπολογιστή σας μια μη συμβατή οθόνη, δεν θα μπορείτε να πραγματοποιήσετε αναπαραγωγή ή προβολή περιεχομένου που προστατεύεται από δικαιώματα πνευματικής ιδιοκτησίας.

## <span id="page-95-0"></span>✍

Εάν η εξωτερική οθόνη του υπολογιστή διαθέτει θύρα εισόδου HDMI, συνδέστε το ένα άκρο του καλωδίου HDMI στη θύρα **HDMI OUTPUT** του υπολογιστή σας και το άλλο άκρο στη θύρα εισόδου HDMI της οθόνης σας.

Για να συνδέσετε μια οθόνη TFT/DVI, χρησιμοποιήστε έναν προσαρμογέα HDMI σε DVI-D για να τη συνδέσετε στη θύρα **HDMI OUTPUT** του υπολογιστή.

Το καλώδιο HDMI μεταφέρει τόσο σήματα βίντεο όσο και σήματα ήχου.

# <span id="page-96-0"></span>Σύνδεση τηλεόρασης με θύρα εισόδου HDMI

Μπορείτε να συνδέσετε μια τηλεόραση με θύρα εισόδου HDMI στον υπολογιστή σας.

## <span id="page-96-1"></span>Σύνδεση τηλεόρασης στον υπολογιστή

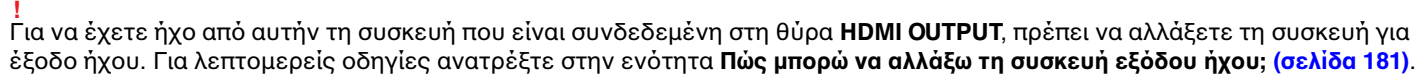

- **1** Συνδέστε το καλώδιο ρεύματος της τηλεόρασης (1) στην πρίζα.
- **2** Συνδέστε το ένα άκρο του καλωδίου HDMI (2) στη θύρα **HDMI OUTPUT** (3) του υπολογιστή και το άλλο άκρο στην τηλεόραση.
- **3** Αλλάξτε το κανάλι εισόδου της τηλεόρασης σε εξωτερική πηγή.
- **4** Ρυθμίστε τη διαμόρφωση της τηλεόρασης.

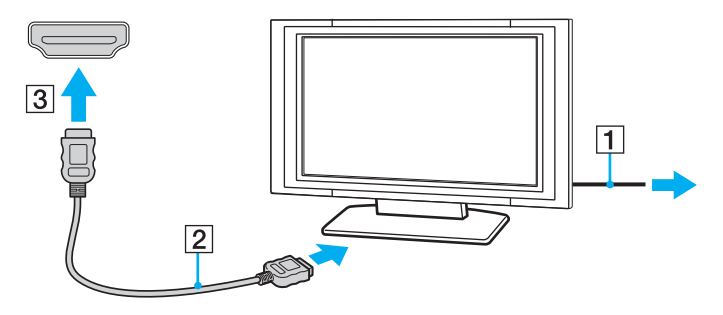

**!** Σε περίπτωση που χρησιμοποιείται πρόγραμμα συσκευής εκτός αυτών που παρέχονται από τη Sony, ενδέχεται να μην εμφανίζεται εικόνα και να μην ακούγεται ήχος. Να χρησιμοποιείτε πάντα το πρόγραμμα οδήγησης συσκευής που παρέχεται από τη Sony για ενημερώσεις.

#### <span id="page-97-0"></span>✍

Ανατρέξτε στο εγχειρίδιο που συνοδεύει την τηλεόρασή σας για περισσότερες πληροφορίες σχετικά με την εγκατάσταση και τον τρόπο χρήσης.

Το καλώδιο HDMI μεταφέρει τόσο σήματα βίντεο όσο και σήματα ήχου.

# <span id="page-98-0"></span>Αναπαραγωγή μέσων δίσκου Blu-ray 3D

## <u>ြဝ</u>

Ορισμένα χαρακτηριστικά και επιλογές μπορεί να μην είναι διαθέσιμα στον υπολογιστή σας. Ανατρέξτε στις προδιαγραφές για πληροφορίες σχετικά με τη διαμόρφωση του υπολογιστή σας.

Σε μοντέλα με μονάδα Blu-ray Disc, μπορείτε να αναπαράγετε μέσα Blu-ray 3D Disc και να προβάλετε εικόνες 3Δ σε οθόνη που υποστηρίζει προβολή 3Δ, όπως μια τηλεόραση 3Δ, συνδέοντας την οθόνη στον υπολογιστή με καλώδιο HDMI.

**!**

Βεβαιωθείτε ότι ακολουθήσατε τις οδηγίες στα εγχειρίδια που παρέχονται με τον υπολογιστή VAIO όταν παρακολουθείτε εικόνες 3Δ.

Σε μοντέλα που δεν διαθέτουν οθόνη LCD με δυνατότητα 3Δ, μπορείτε να προβάλετε εικόνες 3Δ σε οθόνη με δυνατότητα 3Δ μόνο κατά την αναπαραγωγή στον υπολογιστή μέσων δίσκου Blu-ray 3D.

Βεβαιωθείτε ότι χρησιμοποιείτε τα γυαλιά 3Δ που καθορίζει ο κατασκευαστής της τηλεόρασης κατά την προβολή εικόνων 3Δ.

.<br>Ανατρέξτε στο εγχειρίδιο που συνοδεύει την τηλεόρασή σας 3Δ για αναλυτικές πληροφορίες σχετικά με τη λειτουργία 3Δ. Πριν παρακολουθείτε εικόνες 3Δ σε οθόνη με δυνατότητα 3Δ, ολοκληρώστε πρώτα την αρχική εγκατάσταση.

- ❑ Αν ο υπολογιστής σας διαθέτει οθόνη LCD με δυνατότητα 3Δ, ανατρέξτε στο **Enjoying 3D: Ενημερωτικός οδηγός** για προετοιμασία του NVIDIA 3D Vision.
- ❑ Αν ο υπολογιστής σας διαθέτει ελεγκτή βίντεο NVIDIA αλλά δεν διαθέτει οθόνη LCD με δυνατότητα 3Δ, ακολουθήστε αυτά τα βήματα για προετοιμασία του NVIDIA 3D Vision.
	- **1** Ακολουθήστε τα βήματα στο **[Σύνδεση τηλεόρασης στον υπολογιστή \(σελίδα 97\)](#page-96-1)** για σύνδεση της τηλεόρασης 3Δ στον υπολογιστή με καλώδιο HDMI και ρύθμιση του συστήματος παραμετροποίησης της τηλεόρασης.
	- **2** Πατήστε τα πλήκτρα **Windows**+**P** για να αλλάξετε την έξοδο της εικόνας σε εξωτερική οθόνη.
	- **3** Κάντε δεξί κλικ στην επιφάνεια εργασίας και επιλέξτε **NVIDIA Control Panel**.
- <span id="page-99-0"></span>**4** Επιλέξτε ένα στοιχείο για τις ρυθμίσεις 3Δ.
- **5** Κάντε κλικ για να επιλέξετε ένα πλαίσιο ελέγχου και να ενεργοποιήσετε τη λειτουργία 3Δ.
- **6** Ακολουθήστε τις οδηγίες στον οδηγό προετοιμασίας. Αφού ολοκληρωθούν οι ρυθμίσεις, ξεκινάει αυτόματα η αναπαραγωγή του βίντεο επίδειξης 3Δ. Πατήστε το πλήκτρο **Esc** για διακοπή της αναπαραγωγής.

## Για αναπαραγωγή μέσων δίσκου Blu-ray 3D

- **1** Ακολουθήστε τα βήματα στο **[Σύνδεση τηλεόρασης στον υπολογιστή \(σελίδα 97\)](#page-96-1)** για σύνδεση της τηλεόρασης 3Δ στον υπολογιστή με καλώδιο HDMI και ρύθμιση του συστήματος παραμετροποίησης της τηλεόρασης.
- **2** Πατήστε τα πλήκτρα **Windows**+**P** για να αλλάξετε την έξοδο της εικόνας σε εξωτερική οθόνη. Αν ο υπολογιστής σας διαθέτει οθόνη LCD με δυνατότητα 3Δ, πρέπει να αλλάξετε τις ρυθμίσεις ανάλυσης οθόνης. Προχωρήστε στο επόμενο βήμα. Αν ο υπολογιστής σας δεν διαθέτει οθόνη LCD με δυνατότητα 3Δ, παραβλέψτε τα βήματα 3 έως 5.
- **3** Κάντε κλικ στο κουμπί **Έναρξη**, επιλέξτε **Όλα τα προγράμματα** και **VAIO Control Center**.
- **4** Κάντε κλικ στο **Οθόνη** και **Ρυθμίσεις ανάλυσης HDMI** (HDMI Resolution Setting Configuration).
- **5** Επιλέξτε **1080 (3D)** ή **720 (3D)**.

**!** Για αναπαραγωγή περιεχομένου 2Δ, επιλέξτε **1080 (2D)** ή **720 (2D)**.

- **6** Κάντε κλικ στο κουμπί **Έναρξη**, **Όλα τα προγράμματα**, **Corel**, και **Corel WinDVD BD**.
- **7** Τοποθετήστε ένα δίσκο Blu-ray 3D στη μονάδα οπτικού δίσκου.

<span id="page-100-0"></span>Για να συνδέσετε ψηφιακή συσκευή εξόδου υψηλής ποιότητας μεταξύ του υπολογιστή σας και της τηλεόρασής σας

Μπορείτε να προσθέσετε ένα δέκτη οικιακού κινηματογράφου υψηλής ποιότητας ή άλλες συσκευές αποκωδικοποιητή ήχου surround μεταξύ του υπολογιστή σας και της τηλεόρασής σας χρησιμοποιώντας σύνδεση HDMI.

#### **!** Πριν συνδέσετε τη συσκευή στον υπολογιστή, βεβαιωθείτε πρώτα ότι η σύνδεση HDMI έχει ρυθμιστεί μεταξύ της τηλεόρασης και του δέκτη οικιακού κινηματογράφου ή συσκευής αποκωδικοποιητή ήχου surround.

Για να έχετε ήχο από αυτήν τη συσκευή που είναι συνδεδεμένη στη θύρα **HDMI OUTPUT**, πρέπει να αλλάξετε τη συσκευή για έξοδο ήχου. Για λεπτομερείς οδηγίες ανατρέξτε στην ενότητα **[Πώς μπορώ να αλλάξω τη συσκευή εξόδου ήχου; \(σελίδα 181\)](#page-180-0)**.

- **1** Ενεργοποιήστε την τηλεόραση και ρυθμίστε την είσοδό της σε είσοδο HDMI.
- **2** Ενεργοποιήστε το δέκτη οικιακού κινηματογράφου ή τη συσκευή αποκωδικοποιητή ήχου surround και ρυθμίστε την είσοδό της σε είσοδο HDMI.
- **3** Συνδέστε το ένα άκρο του καλωδίου HDMI στη θύρα εισόδου HDMI του δέκτη home theater ή της συσκευής αποκωδικοποίησης ήχου surround και το άλλο άκρο στη θύρα **HDMI OUTPUT** του υπολογιστή.

#### $\mathbb{Z}_n$

Μπορείτε να ρυθμίσετε την ανάλυση οθόνης της συνδεδεμένης με τον υπολογιστή σας τηλεόρασης. Ανατρέξτε στην ενότητα **[Γιατί η οθόνη του υπολογιστή μου δεν εμφανίζει κάποιο βίντεο; \(σελίδα 168\)](#page-167-0)** για περισσότερες πληροφορίες.

Με τη σύνδεση HDMI, η ένταση μπορεί να ρυθμιστεί μόνο από τη συνδεδεμένη συσκευή ήχου. Ο υπολογιστής σας δεν έχει κανένα έλεγχο στην έξοδο έντασης των συνδεδεμένων συσκευών.

# <span id="page-101-1"></span><span id="page-101-0"></span>Επιλογή καταστάσεων προβολής

Σε περίπτωση σύνδεσης εξωτερικής οθόνης, μπορείτε να επιλέξετε είτε την οθόνη του υπολογιστή σας είτε τη συνδεδεμένη οθόνη ως πρωτεύουσα οθόνη.

#### $\mathbb{Z}_n$

Ενδέχεται να μην μπορείτε να εμφανίσετε το ίδιο περιεχόμενο ταυτόχρονα στην οθόνη του υπολογιστή και την εξωτερική οθόνη, ανάλογα με τον τύπο της εξωτερικής οθόνης.

Ενεργοποιήστε την εξωτερική οθόνη πριν ενεργοποιήσετε τον υπολογιστή.

## Για να επιλέξετε λειτουργία προβολής από τις ρυθμίσεις οθόνης

- **1** Κάντε δεξί κλικ στην επιφάνεια εργασίας και επιλέξτε **Ανάλυση οθόνης**.
- **2** Κάντε κλικ στην αναπτυσσόμενη λίστα δίπλα από το **Πολλές οθόνες**, επιλέξτε τη ρύθμιση που θέλετε και στη συνέχεια κάντε κλικ στο **OK**.

# <span id="page-102-1"></span><span id="page-102-0"></span>Χρήση της λειτουργίας πολλαπλών οθονών

Η λειτουργία πολλαπλών οθονών σάς επιτρέπει να διανέμετε τμήματα της επιφάνειας εργασίας σας σε άλλες οθόνες. Για παράδειγμα, αν έχετε μια εξωτερική οθόνη συνδεδεμένη στην οθόνη του υπολογιστή σας, η οθόνη σας και η εξωτερική οθόνη μπορούν να λειτουργούν ως μία οθόνη.

Μπορείτε να μετακινείτε το δρομέα από τη μια οθόνη στην άλλη. Η δυνατότητα αυτή σας επιτρέπει να μεταφέρετε αντικείμενα, όπως ένα ανοιχτό παράθυρο κάποιας εφαρμογής ή μια γραμμή εργαλείων, από τη μια οθόνη στην άλλη.

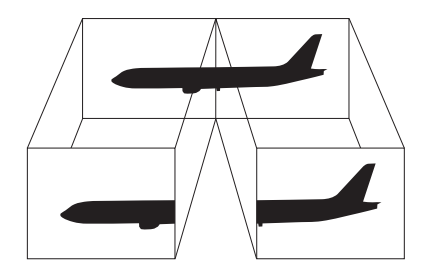

## <span id="page-103-0"></span>Για να χρησιμοποιήσετε τη λειτουργία πολλαπλών οθονών

#### ✍

Η εξωτερική σας οθόνη μπορεί να μην υποστηρίζει τη λειτουργία πολλαπλών οθονών.

Ορισμένες εφαρμογές μπορεί να μην είναι συμβατές με τις ρυθμίσεις της λειτουργίας πολλαπλών οθονών.

Βεβαιωθείτε ότι ο υπολογιστής δεν μεταβαίνει σε κατάσταση Αναστoλής λειτoυργίας ενώ χρησιμοποιείτε τη λειτουργία πολλαπλών οθονών, ειδάλλως ο υπολογιστής μπορεί να μην επανέλθει σε Κανονική κατάσταση.

Αν έχετε ορίσει διαφορετικά χρώματα για κάθε οθόνη, μη χωρίζετε ένα παράθυρο σε δύο οθόνες, διαφορετικά η εφαρμογή είναι πιθανό να μη λειτουργήσει σωστά.

- **1** Κάντε δεξί κλικ στην επιφάνεια εργασίας και επιλέξτε **Ανάλυση οθόνης**.
- **2** Κάντε κλικ στην αναπτυσσόμενη λίστα δίπλα από το **Πολλές οθόνες**, επιλέξτε **Επέκταση αυτών των οθονών** και στη συνέχεια κάντε κλικ στο **OK**.

#### ✍

Μπορείτε να ρυθμίσετε τα χρώματα και την ανάλυση για κάθε οθόνη και να προσαρμόσετε τη λειτουργία πολλαπλών οθονών όπως θέλετε.

Ορίστε λιγότερα χρώματα ή χαμηλότερη ανάλυση για κάθε οθόνη.

# <span id="page-104-1"></span><span id="page-104-0"></span>Σύνδεση εξωτερικού μικροφώνου

Μπορείτε να συνδέσετε εξωτερικό μικρόφωνο (δεν παρέχεται) στον υπολογιστή σας.

Σύνδεση εξωτερικού μικροφώνου

Συνδέστε το καλώδιο του μικροφώνου (1) στην υποδοχή μικροφώνου (2)  $\blacklozenge$ .

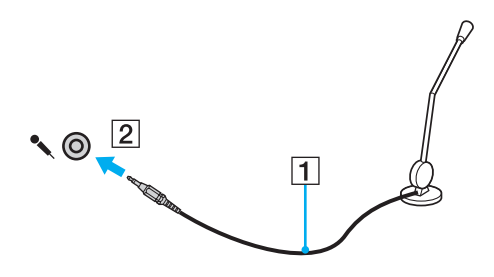

✍ Βεβαιωθείτε ότι το μικρόφωνο που διαθέτετε έχει σχεδιαστεί για χρήση με υπολογιστή.

# <span id="page-105-1"></span><span id="page-105-0"></span>Σύνδεση συσκευής USB

Μπορείτε να συνδέσετε στον υπολογιστή σας μια συσκευή Universal Serial Bus (USB), όπως ποντίκι, μονάδα δισκέτας, ηχείο και εκτυπωτή.

## Για να συνδέσετε μια συσκευή USB

- **1** Επιλέξτε τη θύρα USB (1) που επιθυμείτε να χρησιμοποιήσετε.
- **2** Συνδέστε το καλώδιο της συσκευής USB (2) στη θύρα USB.

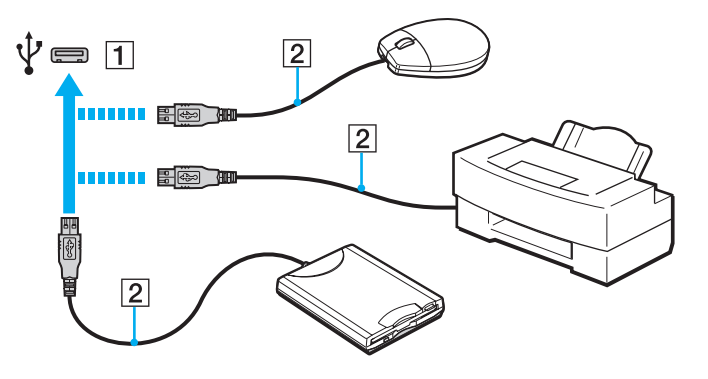

 $-107$ 

## <span id="page-106-0"></span>Σημειώσεις σχετικά με τη σύνδεση μιας συσκευής USB

- ❑ Πριν χρησιμοποιήσετε τη συσκευή, θα πρέπει να εγκαταστήσετε το λογισμικό του προγράμματος οδήγησης το οποίο παρέχεται με τη συσκευή USB. Για περισσότερες πληροφορίες, ανατρέξτε στο εγχειρίδιο που συνοδεύει τη συσκευή USB.
- ❑ Βεβαιωθείτε ότι, για την εκτύπωση εγγράφων, χρησιμοποιήσατε έναν εκτυπωτή USB συμβατό με την έκδοση των Windows που χρησιμοποιείτε.
- ❑ Για πληροφορίες σχετικά με την κατάργηση μιας συσκευής USB, ανατρέξτε στο εγχειρίδιο που συνόδευσε τη συσκευή.
- ❑ Για να προστατεύσετε τον υπολογιστή σας ή/και τις συσκευές USB από πρόκληση βλάβης, τηρήστε τα εξής:
	- ❑ Όταν μετακινείτε τον υπολογιστή, ενώ υπάρχουν συνδεδεμένες συσκευές USB, να αποφεύγετε τυχόν κραδασμούς ή άσκηση δύναμης στις θύρες USB.
	- ❑ Μην τοποθετείτε τον υπολογιστή σε σάκο ή σε τσάντα μεταφοράς όταν είναι συνδεδεμένες σε αυτόν συσκευές USB.

# <span id="page-107-1"></span><span id="page-107-0"></span>Σύνδεση συσκευής i.LINK

Ο υπολογιστής σας είναι εφοδιασμένος με μια θύρα i.LINK, την οποία μπορείτε να χρησιμοποιήσετε για να συνδεθείτε με μια συσκευή i.LINK όπως μια ψηφιακή βιντεοκάμερα.

✍

Το i.LINK είναι εμπορικό σήμα της Sony Corporation, το οποίο χρησιμοποιείται αποκλειστικά για να προσδιορίσει ότι κάποιο προϊόν διαθέτει σύνδεση IEEE 1394. Η διαδικασία πραγματοποίησης μιας σύνδεσης i.LINK ενδέχεται να διαφέρει, ανάλογα με την εφαρμογή λογισμικού, το λειτουργικό σύστημα και τη συμβατή συσκευή i.LINK. Δεν μπορούν όλα τα προϊόντα με σύνδεση i.LINK να επικοινωνούν μεταξύ τους. Ανατρέξτε στο εγχειρίδιο που συνοδεύει τη συμβατή συσκευή i.LINK για περισσότερες πληροφορίες σχετικά με τις συνθήκες λειτουργίες και τη σωστή σύνδεση. Πριν συνδέσετε τα συμβατά περιφερειακά i.LINK PC με το σύστημά σας, όπως CD-RW ή μονάδα σκληρού δίσκου, επιβεβαιώστε τη συμβατότητα με το λειτουργικό σύστημα και τις απαιτούμενες συνθήκες λειτουργίας.

## Πληροφορίες σχετικά με τη σύνδεση συσκευών i.LINK

- ❑ Η θύρα i.LINK του υπολογιστή δεν τροφοδοτεί με ρεύμα σε εξωτερική συσκευή. Εάν η εξωτερική συσκευή απαιτεί εξωτερική τροφοδοσία ρεύματος, βεβαιωθείτε ότι είναι συνδεδεμένη σε μια πηγή ρεύματος.
- ❑ Η θύρα i.LINK υποστηρίζει ταχύτητες μετάδοσης έως 400 Mbps. Ωστόσο, η πραγματική ταχύτητα μεταφοράς εξαρτάται από την ταχύτητα μεταφοράς δεδομένων της εξωτερικής συσκευής.
- ❑ Τα προαιρετικά καλώδια i.LINK ενδέχεται να μην είναι διαθέσιμα σε ορισμένες χώρες ή περιοχές.
- ❑ Η σύνδεση i.LINK με άλλες συμβατές συσκευές δεν είναι πλήρως εγγυημένη.
- ❑ Η σύνδεση i.LINK μπορεί να μην είναι διαθέσιμη ανάλογα με τις εφαρμογές, το λειτουργικό σύστημα και τις συμβατές συσκευές i.LINK που χρησιμοποιείτε. Για περισσότερες πληροφορίες, ανατρέξτε στο εγχειρίδιο που συνοδεύει το λογισμικό σας.
- ❑ Προτού συνδέσετε περιφερειακές συσκευές προσωπικού υπολογιστή που είναι συμβατές με i.LINK (π.χ., μονάδα σκληρού δίσκου ή μονάδα CD-RW), ελέγξτε τις συνθήκες λειτουργίας και τη συμβατότητα λειτουργικών συστημάτων αυτών των συσκευών.
## <span id="page-108-0"></span>Σύνδεση ψηφιακής βιντεοκάμερας

#### Για να συνδέσετε μια ψηφιακή βιντεοκάμερα

Συνδέστε το ένα άκρο του καλωδίου i.LINK (1) (δεν παρέχεται) στη θύρα i.LINK (2) του υπολογιστή και το άλλο άκρο στις θύρες DV In/Out (3) της ψηφιακής βιντεοκάμερας.

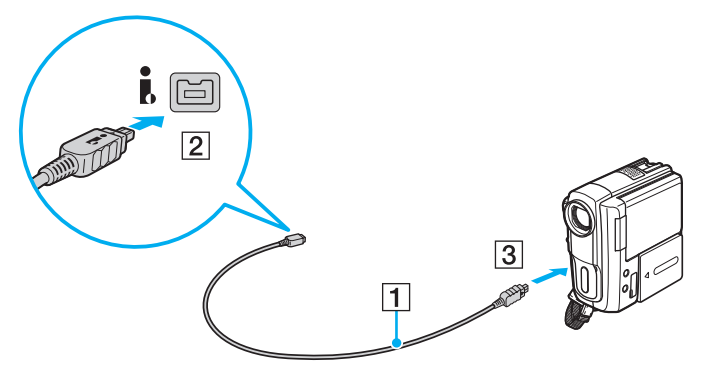

#### $\mathbb{Z}$

Η διαδικασία σύνδεσης διαφέρει ανάλογα με τη συμβατή συσκευή i.LINK. Για περισσότερες πληροφορίες, ανατρέξτε στο εγχειρίδιο που συνοδεύει τη συσκευή σας.

Δεν μπορείτε να έχετε πρόσβαση στα περιεχόμενα του "Memory Stick" στη βιντεοκάμερα ψηφιακού βίντεο μέσω σύνδεσης i.LINK.

# <span id="page-109-0"></span>Προσαρμογή του υπολογιστή VAIO

Αυτή η ενότητα περιγράφει εν συντομία πώς να αλλάξετε τις κύριες ρυθμίσεις του υπολογιστή σας VAIO. Μεταξύ άλλων, μπορείτε να μάθετε πώς να χρησιμοποιείτε και να προσαρμόζετε τον τρόπο εμφάνισης του λογισμικού και των βοηθητικών προγραμμάτων Sony.

- ❑ **[Ρύθμιση του κωδικού πρόσβασης \(σελίδα 111\)](#page-110-1)**
- ❑ **[Χρήση της εφαρμογής VAIO Control Center \(σελίδα 118\)](#page-117-0)**

# <span id="page-110-1"></span><span id="page-110-0"></span>Ρύθμιση του κωδικού πρόσβασης

Με τη ρύθμιση του κωδικού πρόσβασης μπορείτε να προστατεύσετε τον υπολογιστή σας από μη εξουσιοδοτημένη πρόσβαση, ζητώντας από το χρήστη να εισαγάγει τον κωδικό πρόσβασης όταν ο υπολογιστής ενεργοποιείται ή επιστρέφει στην κατάσταση Κανονικής λειτουργίας από την κατάσταση Αναστολής λειτουργίας.

**!** Μην ξεχνάτε τον κωδικό σας. Γράψτε τον κωδικό σας και φυλάξτε τον σε ασφαλές μέρος.

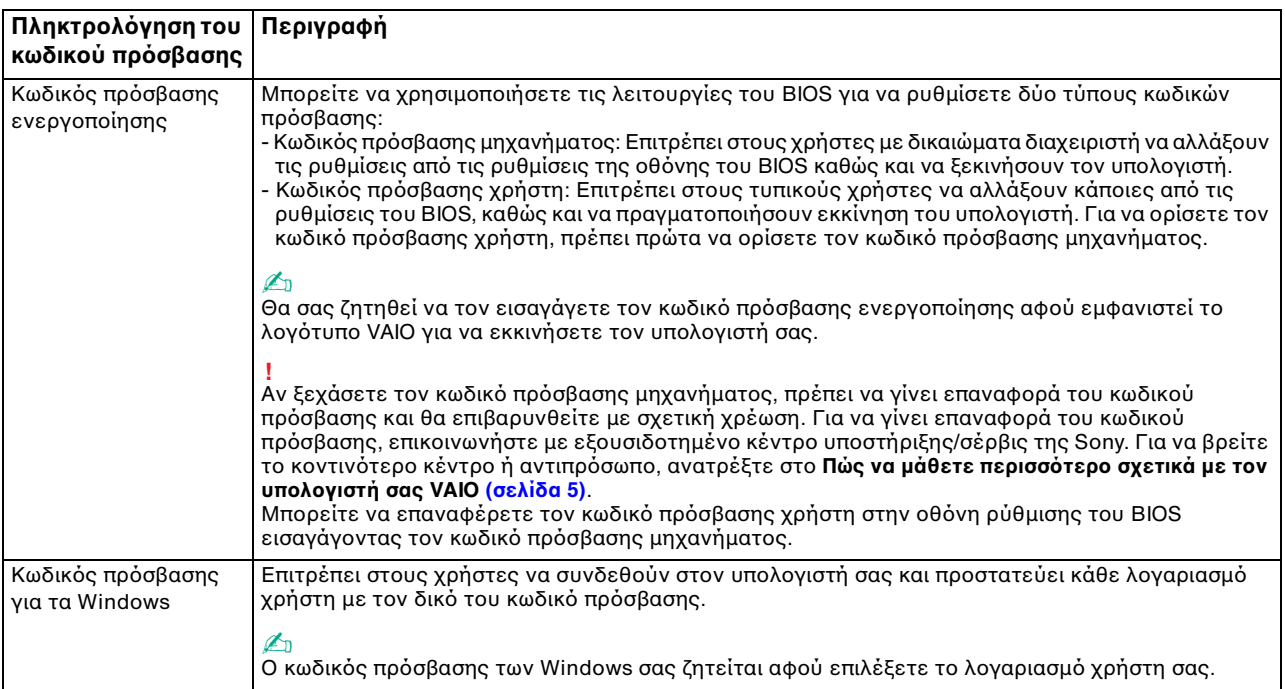

## <span id="page-111-0"></span>Ρύθμιση του κωδικού πρόσβασης ενεργοποίησης

#### Προσθήκη του κωδικού πρόσβασης ενεργοποίησης (κωδικός πρόσβασης υπολογιστή)

- **1** Ενεργοποιήστε τον υπολογιστή και πατήστε το πλήκτρο **F2** επαναλαμβανόμενα μέχρι να εμφανιστεί το λογότυπο VAIO. Εμφανίζεται η οθόνη ρύθμισης του BIOS. Αν η οθόνη δεν εμφανιστεί, κάντε επανεκκίνηση του υπολογιστή και προσπαθήστε πάλι.
- **2** Πατήστε το πλήκτρο < ή , για να επιλέξετε **Security** για να εμφανιστεί η καρτέλα **Security**, επιλέξτε **Set Machine Password**, και στη συνέχεια πατήστε το πλήκτρο **Enter**.
- **3** Στην οθόνη εισαγωγής κωδικού πρόσβασης, εισαγάγετε τον κωδικό πρόσβασης δύο φορές και πατήστε **Enter**. Ο κωδικός πρόσβασης μπορεί να αποτελείται από έως και 32 αλφαριθμητικούς χαρακτήρες (συμπεριλαμβανομένων των διαστημάτων).
- **4** Επιλέξτε **Password when Power On** κάτω από την επιλογή **Security** και πατήστε το πλήκτρο **Enter**.
- **5** Αλλάξτε τη ρύθμιση από **Disabled** σε **Enabled**.
- **6** Πατήστε το πλήκτρο < ή , για να επιλέξετε **Exit**, επιλέξτε **Exit Setup**, και μετά πατήστε το πλήκτρο **Enter**. Όταν εμφανιστεί το μήνυμα επιβεβαίωσης, πατήστε το πλήκτρο **Enter**.

<span id="page-112-0"></span>Προσθήκη του κωδικού πρόσβασης ενεργοποίησης (κωδικός πρόσβασης χρήστη)

**!** Βεβαιωθείτε ότι ορίσατε πρώτα τον κωδικό πρόσβασης υπολογιστή πριν ορίσετε τον κωδικό πρόσβασης χρήστη.

- **1** Ενεργοποιήστε τον υπολογιστή και πατήστε το πλήκτρο **F2** επαναλαμβανόμενα μέχρι να εμφανιστεί το λογότυπο VAIO. Εμφανίζεται η οθόνη ρύθμισης του BIOS. Αν η οθόνη δεν εμφανιστεί, κάντε επανεκκίνηση του υπολογιστή και
	- προσπαθήστε πάλι.
- **2** Εισαγάγετε τον κωδικό πρόσβασης υπολογιστή και πατήστε το πλήκτρο **Enter**.
- **3** Πατήστε το πλήκτρο < ή , για να επιλέξετε **Security** για να εμφανιστεί η καρτέλα **Security**, επιλέξτε **Set User Password**, και στη συνέχεια πατήστε το πλήκτρο **Enter**.
- **4** Στην οθόνη εισαγωγής κωδικού πρόσβασης, εισαγάγετε τον κωδικό πρόσβασης δύο φορές και πατήστε **Enter**. Ο κωδικός πρόσβασης μπορεί να αποτελείται από έως και 32 αλφαριθμητικούς χαρακτήρες (συμπεριλαμβανομένων των διαστημάτων).
- **5** Πατήστε το πλήκτρο < ή , για να επιλέξετε **Exit**, επιλέξτε **Exit Setup**, και μετά πατήστε το πλήκτρο **Enter**. Όταν εμφανιστεί το μήνυμα επιβεβαίωσης, πατήστε το πλήκτρο **Enter**.

<span id="page-113-0"></span>Για αλλαγή ή κατάργηση του κωδικού πρόσβασης ενεργοποίησης (κωδικού πρόσβασης υπολογιστή)

- **1** Ενεργοποιήστε τον υπολογιστή και πατήστε το πλήκτρο **F2** επαναλαμβανόμενα μέχρι να εμφανιστεί το λογότυπο VAIO. Εμφανίζεται η οθόνη ρύθμισης του BIOS. Αν η οθόνη δεν εμφανιστεί, κάντε επανεκκίνηση του υπολογιστή και προσπαθήστε πάλι.
- **2** Εισαγάγετε τον κωδικό πρόσβασης υπολογιστή και πατήστε το πλήκτρο **Enter**.
- **3** Πατήστε το πλήκτρο < ή , για να επιλέξετε **Security** για να εμφανιστεί η καρτέλα **Security**, επιλέξτε **Set Machine Password**, και στη συνέχεια πατήστε το πλήκτρο **Enter**.
- **4** Στην οθόνη εισαγωγής κωδικού, εισαγάγετε τον τρέχοντα κωδικό μία φορά και έπειτα έναν νέο κωδικό πρόσβασης δύο φορές και στη συνέχεια πατήστε **Enter**. Για να καταργήσετε τον κωδικό πρόσβασης, αφήστε τα πεδία **Enter New Password** και **Confirm New Password** κενά και πατήστε το πλήκτρο **Enter**.
- **5** Πατήστε το πλήκτρο < ή , για να επιλέξετε **Exit**, επιλέξτε **Exit Setup**, και μετά πατήστε το πλήκτρο **Enter**. Όταν εμφανιστεί το μήνυμα επιβεβαίωσης, πατήστε το πλήκτρο **Enter**.

<span id="page-114-0"></span>Για αλλαγή ή κατάργηση του κωδικού πρόσβασης ενεργοποίησης (κωδικού πρόσβασης χρήστη)

- **1** Ενεργοποιήστε τον υπολογιστή και πατήστε το πλήκτρο **F2** επαναλαμβανόμενα μέχρι να εμφανιστεί το λογότυπο VAIO. Εμφανίζεται η οθόνη ρύθμισης του BIOS. Αν η οθόνη δεν εμφανιστεί, κάντε επανεκκίνηση του υπολογιστή και προσπαθήστε πάλι.
- **2** Εισαγάγετε τον κωδικό χρήστη και πατήστε το πλήκτρο **Enter**.
- **3** Πατήστε το πλήκτρο < ή , για να επιλέξετε **Security** για να εμφανιστεί η καρτέλα **Security**, επιλέξτε **Set User Password**, και στη συνέχεια πατήστε το πλήκτρο **Enter**.
- **4** Στην οθόνη εισαγωγής κωδικού, εισαγάγετε τον τρέχοντα κωδικό μία φορά και έπειτα έναν νέο κωδικό πρόσβασης δύο φορές και στη συνέχεια πατήστε **Enter**. Για να καταργήσετε τον κωδικό πρόσβασης, αφήστε τα πεδία **Enter New Password** και **Confirm New Password** κενά και πατήστε το πλήκτρο **Enter**.
- **5** Πατήστε το πλήκτρο < ή , για να επιλέξετε **Exit**, επιλέξτε **Exit Setup**, και μετά πατήστε το πλήκτρο **Enter**. Όταν εμφανιστεί το μήνυμα επιβεβαίωσης, πατήστε το πλήκτρο **Enter**.

## <span id="page-115-0"></span>Ρύθμιση του κωδικού πρόσβασης των Windows

#### Προσθήκη του κωδικού πρόσβασης των Windows

- **1** Κάντε κλικ στο κουμπί **Έναρξη** και **Πίνακας Ελέγχου**.
- **2** Κάντε κλικ στο **Λογ. χρηστών & οικογενειακή ασφάλεια** ή **Λογαριασμοί χρηστών**.
- **3** Στη συνέχεια κάντε κλικ στο **Λογαριασμοί χρηστών**.
- **4** Κάντε κλικ στο **Δημιουργία κωδικού πρόσβασης για το λογαριασμό σας** κάτω από το **Πραγματοποίηση αλλαγών στο λογαριασμό σας**.
- **5** Στα πεδία **Νέος κωδικός πρόσβασης** και **Επιβεβαίωση νέου κωδικού**, εισαγάγετε τον κωδικό πρόσβασης για τον λογαριασμό σας.
- **6** Κάντε κλικ στο **Δημιουργία κωδικού πρόσβασης**.

#### $\mathbb{Z}_n$

Για περισσότερες πληροφορίες σχετικά με τον κωδικό πρόσβασης των Windows ανατρέξτε στο **Βοήθεια και υποστήριξη των Windows**.

Για να αλλάξετε τον κωδικό πρόσβασης των Windows

- **1** Κάντε κλικ στο κουμπί **Έναρξη** και **Πίνακας Ελέγχου**.
- **2** Κάντε κλικ στο **Λογ. χρηστών & οικογενειακή ασφάλεια** ή **Λογαριασμοί χρηστών**.
- **3** Στη συνέχεια κάντε κλικ στο **Λογαριασμοί χρηστών**.
- **4** Κάντε κλικ στο **Αλλαγή του κωδικού πρόσβασης**.
- **5** Στο πεδίο **Τρέχων κωδικός**, πληκτρολογήστε τον τρέχοντα κωδικό πρόσβασης.
- **6** Στα πεδία **Νέος κωδικός πρόσβασης** και **Επιβεβαίωση νέου κωδικού**, εισαγάγετε έναν νέο κωδικό πρόσβασης.
- **7** Κάντε κλικ στο **Αλλαγή κωδικού πρόσβασης**.

<span id="page-116-0"></span>Για να καταργήσετε τον κωδικό πρόσβασης των Windows

- **1** Κάντε κλικ στο κουμπί **Έναρξη** και **Πίνακας Ελέγχου**.
- **2** Κάντε κλικ στο **Λογ. χρηστών & οικογενειακή ασφάλεια** ή **Λογαριασμοί χρηστών**.
- **3** Στη συνέχεια κάντε κλικ στο **Λογαριασμοί χρηστών**.
- **4** Κάντε κλικ στο **Κατάργηση του κωδικού πρόσβασής σας**.
- **5** Στο πεδίο **Τρέχων κωδικός**, πληκτρολογήστε τον τρέχοντα κωδικό πρόσβασης που θέλετε να καταργήσετε.
- **6** Κάντε κλικ στο **Κατάργηση κωδικού πρόσβασης**.

# <span id="page-117-1"></span><span id="page-117-0"></span>Χρήση της εφαρμογής VAIO Control Center

Το βοηθητικό πρόγραμμα **VAIO Control Center** σάς επιτρέπει να έχετε πρόσβαση στις πληροφορίες του συστήματος και να καθορίσετε τις προτιμήσεις σας για τη συμπεριφορά του συστήματος.

Χρήση της εφαρμογής VAIO Control Center

- **1** Κάντε κλικ στο κουμπί **Έναρξη**, επιλέξτε **Όλα τα προγράμματα** και **VAIO Control Center**.
- **2** Επιλέξτε το επιθυμητό στοιχείο ελέγχου και αλλάξτε τις ρυθμίσεις του.
- **3** Όταν ολοκληρώσετε τις αλλαγές, κάντε κλικ στο **OK**. Η ρύθμιση του στοιχείου έχει πλέον αλλάξει.

✍ Για περισσότερες πληροφορίες σχετικά με κάθε επιλογή, ανατρέξτε στο αρχείο βοήθειας που συμπεριλαμβάνεται στο **VAIO Control Center**.

Ορισμένα από τα στοιχεία ελέγχου δεν θα είναι ορατά αν ανοίξετε το **VAIO Control Center** ως τυπικός χρήστης.

## <span id="page-118-0"></span>Χρήση του S-FORCE Front Surround 3D

Το S-FORCE Front Surround 3D είναι μια τεχνολογία virtual surround για να απολαμβάνετε ισχυρό και ρεαλιστικό ήχο surround με τη χρήση ενσωματωμένων ηχείων. Το εφέ είναι ιδιαίτερα αισθητό όταν παρακολουθείτε ταινίες.

Για ενεργοποίηση του S-FORCE Front Surround 3D

- **1** Κάντε κλικ στο κουμπί **Έναρξη**, επιλέξτε **Όλα τα προγράμματα** και **VAIO Control Center**.
- **2** Κάντε κλικ στις επιλογές **Ήχος** και **Ρυθμίσεις εφέ ήχου** (Sound Effect Settings).
- **3** Κάντε κλικ στην επιλογή **Χρήση S-FORCE Front Surround 3D** (Use S-FORCE Front Surround 3D) και έπειτα στο κουμπί **OK**.

**!** Το S-FORCE Front Surround 3D λειτουργεί μόνο για την έξοδο ήχου από τα ενσωματωμένα ηχεία.

Δεν είναι δυνατή η ταυτόχρονη χρήση S-FORCE Front Surround 3D και Dolby Home Theater v4.

✍ Για την επίτευξη του μέγιστου εφέ με το S-FORCE Front Surround 3D, τοποθετήστε τον υπολογιστή απευθείας απέναντι από τη θέση ακρόασης και παραμείνετε εντός βέλτιστης απόστασης: περίπου 1 μέτρο από τον υπολογιστή.

## <span id="page-119-0"></span>Αλλαγή της προεπιλεγμένης συμπεριφοράς της λυχνίας για το λογότυπο SONY

Η λυχνία του λογότυπου **SONY** ανάβει όταν ενεργοποιήσετε τον υπολογιστή. Μπορείτε να αλλάξετε την προεπιλεγμένη ενέργεια της λυχνίας και να παραμείνει σβηστή, ακολουθώντας τα εξής βήματα:

- **1** Κάντε κλικ στο κουμπί **Έναρξη**, επιλέξτε **Όλα τα προγράμματα** και **VAIO Control Center**.
- **2** Κάντε κλικ στης επιλογές **Οθόνη** και **Έλεγχος λυχνίας λογότυπου** (Logo Lamp Control).
- **3** Ακολουθήστε τις οδηγίες στην οθόνη.

**!** Δεν είναι δυνατή η αλλαγή αυτής της επιλογής για είσοδο HDMI. Για αλλαγή των ρυθμίσεων, ανατρέξτε στην ενότητα **[Χρήση του μενού οθόνης \(σελίδα 66\)](#page-65-0)**.

# <span id="page-120-0"></span>Αναβάθμιση του υπολογιστή VAIO

Ο υπολογιστής VAIO και οι υπομονάδες μνήμης χρησιμοποιούν εξαρτήματα υψηλής ακρίβειας και τεχνολογία ηλεκτρονικών υποδοχών σύνδεσης. Για να αποφύγετε ακύρωση της εγγύησης κατά τη διάρκεια ισχύς της εγγύησης του προϊόντος λόγω κακού χειρισμού, συνιστάται:

- ❑ Θα πρέπει να απευθυνθείτε στον αντιπρόσωπο προκειμένου να εγκαταστήσετε μια νέα υπομονάδα μνήμης.
- ❑ Δεν θα πρέπει να την εγκαταστήσετε οι ίδιοι, εάν δεν είστε εξοικειωμένοι με τις εργασίες αναβάθμισης της μνήμης ενός υπολογιστή.
- ❑ Δεν πρέπει να αγγίζετε τις υποδοχές σύνδεσης και να μην ανοίγετε το κάλυμμα της θήκης της υπομονάδας μνήμης.

Για βοήθεια, επικοινωνήστε με εξουσιδοτημένο κέντρο υποστήριξης/σέρβις της Sony. Για να βρείτε το κοντινότερο κέντρο ή αντιπρόσωπο, ανατρέξτε στο **[Πώς να μάθετε περισσότερο σχετικά με τον υπολογιστή σας](#page-4-0)  [VAIO \(σελίδα 5\)](#page-4-0)**.

#### 0

Ο τύπος της υπομονάδας και το μέγεθος της εγκατεστημένης μνήμης στον υπολογιστή σας, μπορεί να διαφέρει ανάλογα με το μοντέλο που αγοράσατε.

Ανατρέξτε στις προδιαγραφές για πληροφορίες σχετικά με τη διαμόρφωση του υπολογιστή σας.

# <span id="page-121-0"></span>Προσθήκη και αφαίρεση μνήμης

Εάν θέλετε να επεκτείνετε τις λειτουργίες του υπολογιστή σας, μπορείτε να αυξήσετε την ποσότητα της μνήμης εγκαθιστώντας προαιρετικά στοιχεία μνήμης. Πριν αναβαθμίσετε τη μνήμη του υπολογιστή σας, διαβάστε τις σημειώσεις και τις διαδικασίες στις σελίδες που ακολουθούν.

## Πληροφορίες σχετικά με την προσθήκη/αφαίρεση υπομονάδων μνήμης

- ❑ Βεβαιωθείτε ότι τοποθετήσατε τον υπολογιστή σε επίπεδη επιφάνεια πριν προσθέσετε ή αφαιρέσετε μονάδες μνήμης.
- ❑ Να είστε προσεκτικοί κατά την αλλαγή της μνήμης. Η λανθασμένη εγκατάσταση υπομονάδων μνήμης μπορεί να προκαλέσει βλάβες στον υπολογιστή σας. Τέτοιου είδους βλάβες ενδέχεται να ακυρώσουν την εγγύηση του κατασκευαστή.
- ❑ Χρησιμοποιείτε μόνο μνήμες που είναι συμβατές με τον υπολογιστή σας. Εάν μια μνήμη δεν μπορεί να ανιχνευθεί από τον υπολογιστή ή το λειτουργικό σύστημα Windows παρουσιάζει ασταθή λειτουργία, αποταθείτε στο κατάστημα αγοράς ή στον κατασκευαστή της μονάδας μνήμης.
- ❑ Η ηλεκτροστατική εκφόρτιση (ΗΛΕΚ) μπορεί να καταστρέψει τα ηλεκτρονικά εξαρτήματα. Πριν αγγίξετε μια μονάδα μνήμης, βεβαιωθείτε για τα εξής:
	- ❑ Οι διαδικασίες που περιγράφονται σε αυτό το έντυπο προϋποθέτουν εξοικείωση του χρήστη με τη γενική ορολογία που σχετίζεται με τους προσωπικούς υπολογιστές και με την ασφαλή πρακτική, καθώς και συμμόρφωση με τους κανονισμούς χρήσης και τροποποίησης ηλεκτρονικού εξοπλισμού.
	- ❑ Απενεργοποιήστε τον υπολογιστή και αποσυνδέστε τον από το μετασχηματιστή εναλλασσόμενου ρεύματος και από τυχόν τηλεπικοινωνιακές συνδέσεις, δίκτυα ή μόντεμ, προτού αφαιρέσετε οποιοδήποτε κάλυμμα από τον υπολογιστή. Εάν δεν κάνετε τα παραπάνω είναι πιθανό να τραυματιστείτε ή να προκληθεί βλάβη στον εξοπλισμό.
- <span id="page-122-0"></span>❑ Η ΗΛΕΚ μπορεί να καταστρέψει τις υπομονάδες μνήμης και άλλα εξαρτήματα. Εγκαταστήστε την υπομονάδα μνήμης μόνο σε σταθμό εργασίας που προστατεύεται από τον στατικό ηλεκτρισμό. Εάν δεν υπάρχει διαθέσιμος τέτοιος σταθμός, μην εργάζεστε σε χώρο όπου υπάρχουν χαλιά και μην χειρίζεστε υλικά που παράγουν ή φέρουν στατικό ηλεκτρισμό (μεμβράνη περιτυλίγματος, για παράδειγμα). Να είστε γειωμένοι, διατηρώντας επαφή με κάποιο μεταλλικό τμήμα χωρίς βαφή του πλαισίου, ενόσω εκτελείτε τη διαδικασία.
- ❑ Μην ανοίγετε τη συσκευασία της υπομονάδας μνήμης προτού να είστε έτοιμοι να αλλάξετε την υπομονάδα. Η συσκευασία προστατεύει την υπομονάδα από ΗΛΕΚ.
- ❑ Χρησιμοποιήστε την ειδική σακούλα που παρέχεται με την υπομονάδα μνήμης ή τυλίξτε την υπομονάδα σε αλουμινόχαρτο προκειμένου να είναι προστατευμένη από ΗΛΕΚ.
- ❑ Εάν οι υποδοχές της υπομονάδας μνήμης ή άλλα εσωτερικά εξαρτήματα του υπολογιστή έρθουν σε επαφή με υγρά ή οποιεσδήποτε ξένες ουσίες ή αντικείμενα, αυτό θα έχει ως αποτέλεσμα να προκληθεί βλάβη στον υπολογιστή και το κόστος των επισκευών δεν καλύπτεται από την εγγύηση.
- ❑ Μην τοποθετείτε την υπομονάδα μνήμης σε μέρη που είναι εκτεθειμένα σε:
	- ❑ Πηγές θερμότητας, όπως καλοριφέρ ή αεραγωγούς
	- ❑ Άμεσο ηλιακό φως
	- ❑ Υπερβολική σκόνη
	- ❑ Μηχανικούς κραδασμούς ή καταπονήσεις
	- ❑ Ισχυρούς μαγνήτες ή ηχεία που δεν έχουν μαγνητική θωράκιση
	- ❑ Θερμοκρασία περιβάλλοντος υψηλότερη από 35°C ή χαμηλότερη από 10°C
	- ❑ Υψηλά επίπεδα υγρασίας
- ❑ Χειριστείτε την υπομονάδα μνήμης με προσοχή. Για να αποφεύγετε την πρόκληση τραυματισμών στα χέρια και τα δάχτυλά σας, μην αγγίζετε τα άκρα των εξαρτημάτων και των καρτών κυκλωμάτων που βρίσκονται στο εσωτερικό του υπολογιστή.

## <span id="page-123-0"></span>Αφαίρεση και εγκατάσταση υπομονάδας μνήμης

#### Για να αλλάξετε ή να προσθέσετε μια υπομονάδα μνήμης

- **1** Απενεργοποιήστε τον υπολογιστή, απενεργοποιήστε όλες τις περιφερειακές συσκευές και αποσυνδέστε το μετασχηματιστή εναλλασσόμενου ρεύματος και τις περιφερειακές συσκευές από τις πηγές τροφοδοσίας.
- **2** Τοποθετήστε απαλά τον υπολογιστή με την οθόνη προς τα κάτω σε επίπεδη επιφάνεια και περιμένετε μέχρι να μειωθεί η θερμοκρασία του.

**!** Όταν γυρίζετε τον υπολογιστή με την οθόνη προς τα κάτω, πρέπει να τον τοποθετήσετε σε μαλακό ύφασμα, ώστε να μην προκληθεί βλάβη στο πλαίσιο της οθόνης.

**3** Βγάλτε τις τέσσερις βίδες και αφαιρέστε στη βάση στήριξης από τον υπολογιστή.

**!**

Η βάση στήριξης είναι συνδεδεμένη με ασφάλεια στον υπολογιστή σας; Όταν κρατάτε προς τα κάτω το κάτω μέρος της κύριας μονάδας, κρατάτε σταθερά τη βάση στήριξης και τραβήξτε τη βάση από τη μονάδα.

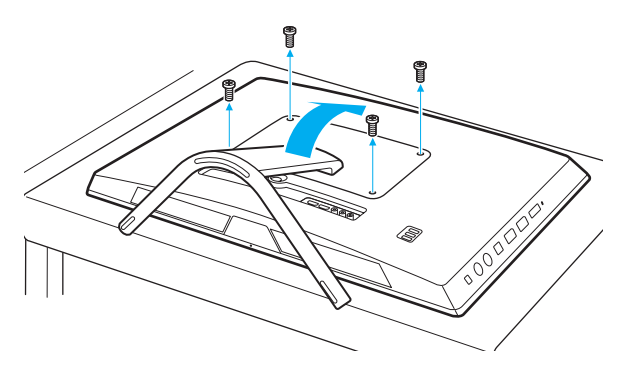

**!** Να είστε προσεκτικοί έτσι ώστε να μη χάσετε τις βίδες που αφαιρέσατε.

- <span id="page-124-0"></span>**4** Αγγίξτε ένα μεταλλικό αντικείμενο για να εκφορτιστεί ο στατικός ηλεκτρισμός.
- **5** Αφαιρέστε την εγκατεστημένη υπομονάδα μνήμης ως εξής:
	- ❑ Τραβήξτε τις ασφάλειες κατά τη διεύθυνση των βελών (1). Η υπομονάδα μνήμης απελευθερώνεται.
	- ❑ Βεβαιωθείτε ότι η υπομονάδα μνήμης κλίνει προς τα επάνω και μετά τραβήξτε την έξω προς την διεύθυνση του βέλους (2).

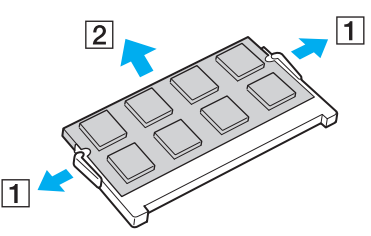

**6** Αφαιρέστε τη νέα υπομονάδα μνήμης από τη συσκευασία της.

<span id="page-125-0"></span>**7** Σύρετε την υπομονάδα μνήμης μέσα στην υποδοχή και σπρώξτε την προς τα μέσα μέχρι να κάνει κλικ στη θέση της.

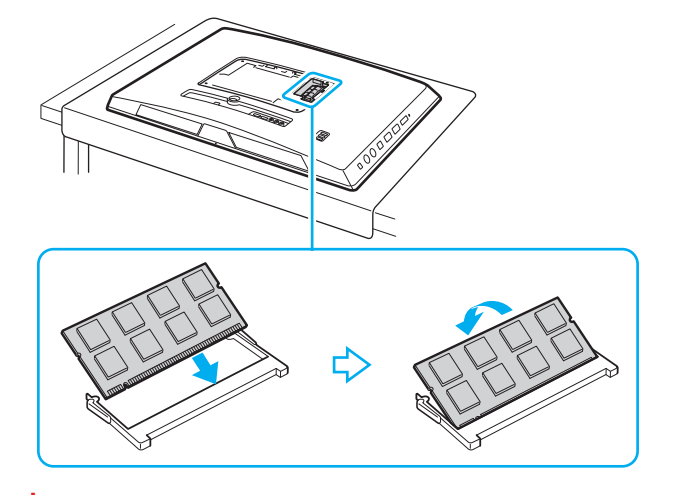

**!** Μην αγγίζετε κανένα τμήμα της μητρικής πλακέτας εκτός από την υπομονάδα μνήμης.

Εάν θέλετε να τοποθετήσετε μόνο μία υπομονάδα μνήμης, βεβαιωθείτε ότι χρησιμοποιήσατε τη χαμηλότερη υποδοχή.

Βεβαιωθείτε ότι εισαγάγετε την άκρη σύνδεσης της υπομονάδας μνήμης στην υποδοχή ενώ ευθυγραμμίζετε την εγκοπή στην υπομονάδα με μια μικρή προεξοχή στην ανοιχτή υποδοχή. Μην πιέζετε τη μονάδα μνήμης προς την υποδοχή με λάθος κατεύθυνση, καθώς κάτι τέτοιο μπορεί να προκαλέσει βλάβη στην υποδοχή και τη μονάδα.

- **8** Τοποθετήστε τη βάση στήριξης ξανά στη θέση της και σφίξτε τις βίδες.
- **9** Συνδέστε το μετασχηματιστή εναλλασσόμενου ρεύματος και τις περιφερειακές συσκευές στον υπολογιστή και, στη συνέχεια, συνδέστε τα στις πηγές τροφοδοσίας.
- **10** Απενεργοποιήστε όλες τις περιφερειακές συσκευές και έπειτα τον υπολογιστή.

#### $-127$

## <span id="page-126-0"></span>Προβολή του μεγέθους της μνήμης

#### Για να προβάλετε το μέγεθος της μνήμης

- **1** Θέστε τον υπολογιστή σε λειτουργία.
- **2** Κάντε κλικ στο κουμπί **Έναρξη**, επιλέξτε **Όλα τα προγράμματα** και **VAIO Control Center**.
- **3** Επιλέξτε **Πληροφ. Συστήματος** (System Information) και **Πληροφ. Συστήματος** (System Information). Μπορείτε να δείτε το μέγεθος της μνήμης του συστήματος στο δεξί τμήμα του παραθύρου. Εάν η πρόσθετη μνήμη δεν εμφανίζεται, επαναλάβετε τη διαδικασία τοποθέτησης και επανεκκινήστε τον υπολογιστή.

# <span id="page-127-0"></span>Προφυλάξεις

Σε αυτήν την ενότητα αναφέρονται οι κατευθυντήριες οδηγίες για την ασφάλεια, καθώς και οι προφυλάξεις που πρέπει να λαμβάνετε για την προστασία του υπολογιστή σας VAIO από πιθανή βλάβη.

#### $\Omega$

Ορισμένα χαρακτηριστικά και επιλογές σε αυτή την ενότητα μπορεί να μην είναι διαθέσιμα στον υπολογιστή σας.

- ❑ **[Πληροφορίες για την ασφάλεια \(σελίδα 129\)](#page-128-1)**
- ❑ **[Πληροφορίες φροντίδας και συντήρησης \(σελίδα 131\)](#page-130-0)**
- ❑ **[Χειρισμός του υπολογιστή \(σελίδα 132\)](#page-131-0)**
- ❑ **[Χειρισμός της οθόνης LCD/οθόνης αφής \(σελίδα 134\)](#page-133-0)**
- ❑ **[Χρήση της πηγής ενέργειας \(σελίδα 135\)](#page-134-0)**
- ❑ **[Χειρισμός της ενσωματωμένης κάμερας \(σελίδα 136\)](#page-135-0)**
- ❑ **[Χειρισμός δίσκων \(σελίδα 137\)](#page-136-0)**
- ❑ **[Χειρισμός του "Memory Stick" \(σελίδα 138\)](#page-137-0)**
- ❑ **[Χειρισμός της ενσωματωμένης συσκευής αποθήκευσης \(σελίδα 139\)](#page-138-0)**

# <span id="page-128-1"></span><span id="page-128-0"></span>Πληροφορίες για την ασφάλεια

## Υπολογιστής

- ❑ Χρησιμοποιήσετε τον υπολογιστή σας σε συμπαγή, σταθερή επιφάνεια.
- ❑ Μην πιάσετε τη βάση στήριξης για να ανασηκώσετε τον υπολογιστή, καθώς μπορεί να σπάσει ή να προκληθεί πτώση της κύριας μονάδας, προκαλώντας βλάβη στον υπολογιστή ή προσωπικό τραυματισμό.
- ❑ Να χρησιμοποιείτε αποκλειστικά τις καθορισμένες περιφερειακές συσκευές και τα καλώδια διασύνδεσης.
- ❑ Φυλάσσετε τα μικρά εξαρτμήματα όπως τα "Memory Stick" και τους προσαρμογείς "Memory Stick" μακριά από τα παιδιά. Υπάρχει κίνδυνος κατάποσης.

## Πηγή ενέργειας

- ❑ Προσέξτε έτσι ώστε ο προσαρμογέας εναλλασσόμενου ρεύματος να μην έρχεται σε επαφή με το δέρμα σας. Απομακρύνετε τον προσαρμογέα εναλλασσόμενου ρεύματος από το σώμα σας αν θερμανθεί και προκαλέσει δυσφορία.
- ❑ Μην τοποθετείτε βαριά αντικείμενα επάνω στο καλώδιο ρεύματος καθώς μπορεί να προκληθεί πυρκαγιά.
- ❑ Για να αποσυνδέσετε το καλώδιο ρεύματος, τραβήξτε το πιάνοντάς το από το φις. Ποτέ μη βγάζετε το φις από την πρίζα τραβώντας το από το καλώδιο.
- ❑ Αποσυνδέστε τον υπολογιστή από την πρίζα, αν δεν πρόκειται να τον χρησιμοποιήσετε για παρατεταμένο χρονικό διάστημα.
- ❑ Χρησιμοποιήστε πρίζα με εύκολη πρόσβαση.

## <span id="page-129-0"></span>Κυψέλη μπαταρίας

Σε περίπτωση διαρροής του υγρού της μπαταρίας:

- ❑ Μην αγγίζετε απευθείας το υγρό της μπαταρίας.
- ❑ Είναι σημαντικό να τηρήσετε τις παρακάτω οδηγίες. Εάν το υγρό της μπαταρίας έρθει σε επαφή με τα μάτια, το δέρμα ή τα ρούχα σας, ξεπλύνετε καλά με καθαρό νερό. Εάν προκληθεί φλεγμονή ή πληγή στο δέρμα, αναζητήστε αμέσως τη συμβουλή ιατρού.
- ❑ Μην ρίχνετε την μπαταρία σε φωτιά. Μην θερμαίνετε, αποσυναρμολογείτε, τροποποιείτε, φορτίζετε ή βρέχετε την μπαταρία.
- ❑ Βεβαιωθείτε ότι χρησιμοποιείτε αλκαλική μπαταρία ΑΑ που είναι διαθέσιμη στο εμπόριο.

#### Ποντίκι

- ❑ Μην κοιτάζετε κατευθείαν την κόκκινη φωτεινή δέσμη που εκπέμπεται από τη βάση του οπτικού ποντικιού. Εάν το κάνετε, μπορεί να προκληθεί τραυματισμός.
- ❑ Μην κοιτάζετε απευθείας μέσα στο φακό που βρίσκεται στο κάτω μέρος του ποντικιού λέιζερ. Εάν το κάνετε, μπορεί να προκληθεί τραυματισμός στα μάτια. Το φως του λέιζερ δεν είναι ορατό.

## Ακουστικά

**Αποφυγή βλάβης της ακοής** – Αποφύγετε να χρησιμοποιείτε τα ακουστικά έχοντας την ένταση του ήχου σε υψηλά επίπεδα. Οι ειδικοί για τα θέματα ακοής συνιστούν να μη χρησιμοποιείτε τα ακουστικά για μεγάλα χρονικά διαστήματα και με αυξημένη ένταση του ήχου. Εάν παρουσιαστεί ένα κουδούνισμα στα αυτιά σας, μειώστε την ένταση του ήχου ή διακόψτε τη χρήση τους.

# <span id="page-130-1"></span><span id="page-130-0"></span>Πληροφορίες φροντίδας και συντήρησης

## Υπολογιστής

- ❑ Καθαρίζετε το περίβλημα με ένα μαλακό ύφασμα το οποίο είναι είτε στεγνό είτε ελαφρά εμποτισμένο με ένα διάλυμα ήπιου απορρυπαντικού. Μη χρησιμοποιείτε σκληρά σφουγγαράκια, λειαντική σκόνη ή διαλυτικό υγρό, όπως οινόπνευμα ή βενζίνη, καθώς μπορούν να καταστρέψουν το φινίρισμα του υπολογιστή σας.
- ❑ Πρέπει να έχετε αποσυνδέσει το μετασχηματιστή εναλλασσόμενου ρεύματος πριν τον καθαρισμό του υπολογιστή.

## Οθόνη LCD/οθόνη αφής

Για να σκουπίσετε την επιφάνεια της οθόνης LCD/της οθόνης αφής, χρησιμοποιήστε ένα μαλακό, στεγνό ύφασμα. Το τρίψιμο της επιφάνεια μπορεί να επιφέρει φθορά στην οθόνη.

#### Ενσωματωμένη κάμερα

Καθαρίστε την περιοχή πάνω και γύρω από την ενσωματωμένη κάμερα με ένα μαλακό, στεγνό ύφασμα. Μην τρίβετε την επιφάνεια πολύ δυνατά, γιατί μπορούν πολύ εύκολα να δημιουργηθούν γρατσουνιές.

#### Δίσκοι

- ❑ Η σωστή φροντίδα του δίσκου είναι απαραίτητη προκειμένου να είναι πάντα αξιόπιστος. Μην χρησιμοποιείτε διαλύτες όπως π.χ. βενζίνη, διαλυτικά βαφής, προϊόντα καθαρισμού που διατίθενται στο εμπόριο ή αντιστατικά σπρέι, καθώς ενδέχεται να προκαλέσουν φθορά στο δίσκο.
- ❑ Για τον κανονικό καθαρισμό, κρατήστε το δίσκο από τα άκρα και χρησιμοποιήστε ένα μαλακό ύφασμα για να σκουπίσετε την επιφάνεια από το κέντρο προς την περιφέρεια.
- ❑ Αν ο δίσκος είναι πολύ λερωμένος, εμποτίστε ένα μαλακό ύφασμα με νερό, στύψτε το καλά και χρησιμοποιήστε το για να σκουπίσετε την επιφάνεια του δίσκου από το κέντρο προς την περιφέρεια. Σκουπίστε την υγρασία που έχει απομείνει χρησιμοποιώντας ένα στεγνό μαλακό ύφασμα.

# <span id="page-131-1"></span><span id="page-131-0"></span>Χειρισμός του υπολογιστή

- ❑ Εάν σας πέσει ένα συμπαγές αντικείμενο ή κάποιο υγρό επάνω στον υπολογιστή, θέστε τον υπολογιστή εκτός λειτουργίας και, στη συνέχεια, αποσυνδέστε τον από το ρεύμα. Ενδέχεται να χρειαστεί να ελεγχθεί ο υπολογιστής από εξειδικευμένο τεχνικό προσωπικό προτού τον λειτουργήσετε ξανά.
- ❑ Δεν πρέπει να σας πέσει ο υπολογιστής.
- ❑ Μην τοποθετείτε τον υπολογιστή σε μέρος που είναι εκτεθειμένος σε:
	- ❑ Πηγές θερμότητας όπως καλοριφέρ ή αεραγωγούς
	- ❑ Άμεσο ηλιακό φως
	- ❑ Υπερβολική σκόνη
	- ❑ Υγρασία ή βροχή
	- ❑ Μηχανικούς κραδασμούς ή καταπονήσεις
	- ❑ Ισχυρούς μαγνήτες ή ηχεία που δεν έχουν μαγνητική θωράκιση
	- ❑ Θερμοκρασία περιβάλλοντος υψηλότερη από 35°C ή χαμηλότερη από 10°C
	- ❑ Υψηλά επίπεδα υγρασίας
- ❑ Μην τοποθετείτε ηλεκτρονικές συσκευές κοντά στον υπολογιστή. Το ηλεκτρομαγνητικό πεδίο του εξοπλισμού μπορεί να προκαλέσει πρόβλημα στη λειτουργία του υπολογιστή.
- ❑ Ο υπολογιστής χρησιμοποιεί ραδιοκύματα υψηλής συχνότητας και μπορεί να προκαλέσει παρεμβολές στη λήψη ραδιοφωνικών ή τηλεοπτικών κυμάτων. Αν συμβεί κάτι τέτοιο, μετακινήστε τον υπολογιστή στην κατάλληλη απόσταση από το ραδιόφωνο ή την τηλεόραση.
- ❑ Μη χρησιμοποιείτε κομμένα ή φθαρμένα καλώδια σύνδεσης.
- <span id="page-132-0"></span>❑ Εάν ο υπολογιστής μεταφερθεί από έναν ψυχρό χώρο απευθείας σε έναν θερμό, ενδέχεται να δημιουργηθεί συμπύκνωση υγρασίας στο εσωτερικό του. Σε αυτήν την περίπτωση, αφήστε να περάσει τουλάχιστον μία ώρα προτού θέσετε σε λειτουργία τον υπολογιστή. Αν προκύψει κάποιο πρόβλημα, αποσυνδέστε τον υπολογιστή από το ρεύμα και επικοινωνήστε με εξουσιδοτημένο κέντρο υποστήριξης/σέρβις της Sony. Για να βρείτε το κοντινότερο κέντρο ή αντιπρόσωπο, ανατρέξτε στο **[Πώς να μάθετε περισσότερο σχετικά με τον υπολογιστή](#page-4-0)  [σας VAIO \(σελίδα 5\)](#page-4-0)**.
- ❑ Προκειμένου να αποφευχθεί η απώλεια δεδομένων, αν ο υπολογιστής σας υποστεί βλάβη, να δημιουργείτε τακτικά εφεδρικά αντίγραφα των δεδομένων σας.
- ❑ Για να ανασηκώσετε ή να μετακινήσετε τον υπολογιστή, πιάστε την κύρια μονάδα και με τα δύο χέρια από το πίσω μέρος του υπολογιστή για να μην προκληθεί βλάβη στην οθόνη LCD/την οθόνη αφής. Υπάρχει κίνδυνος γρατζουνίσματος της οθόνης LCD/οθόνης αφής, για παράδειγμα με την αγκράφα της ζώνης σας εάν κρατάτε τον υπολογιστή από το μπροστινό μέρος.
- ❑ Πρέπει να είστε προσεχτικοί για να μην γρατζουνίσετε το γραφείο με το άκρο της βάσης στήριξης όταν μετακινείτε τον υπολογιστή.

# <span id="page-133-1"></span><span id="page-133-0"></span>Χειρισμός της οθόνης LCD/οθόνης αφής

- ❑ Λόγω της μηχανικής σχεδίασης της οθόνης LCD/οθόνης αφής του υπολογιστή, κάποιες περιοχές της επιφάνειας οθόνης μπορεί να θερμανθούν ενώ χρησιμοποιείτε τον υπολογιστή για παρατεταμένο χρονικό διάστημα. Αυτό είναι φυσιολογικό φαινόμενο και δεν αποτελεί ένδειξη βλάβης.
- ❑ Μην ασκείτε πίεση στην επιφάνεια της οθόνης LCD/οθόνης αφής με οποιονδήποτε τρόπο. Η οθόνη LCD/οθόνη αφής είναι κατασκευασμένη από ενισχυμένο γυαλί για μεγαλύτερη ανθεκτικότητα, ωστόσο δεν είναι 100% άθραυστη.
- ❑ Δεν πρέπει να ασκείτε πίεση στο πλαίσιο της οθόνης LCD/οθόνης αφής. Αυτό μπορεί να προκαλέσει μικρότερη ευαισθησία αφής ή δυσλειτουργίες.
- ❑ Πρέπει να χρησιμοποιείτε τα δάχτυλά σας για εργασία με αφή. Η χρήση λεπτού ή παχύ αντικειμένου για εργασίες αφής μπορεί να έχει ως αποτέλεσμα άσκοπη λειτουργία και ανεπιθύμητες γρατζουνιές στην επιφάνεια της οθόνης LCD/οθόνης αφής.
- ❑ Διατηρείτε την οθόνη LCD/οθόνη αφής, ιδιαίτερα το πλαίσιο, καθαρή για να εξασφαλιστεί η καλή ευαισθησία αφής. Όταν καθαρίζετε την οθόνη LCD/οθόνη αφής, πρέπει να χρησιμοποιείτε απαλό, στεγνό ύφασμα για να σκουπίσετε μαλακά την επιφάνεια και το πλαίσιο της οθόνης.
- ❑ Μην χρησιμοποιείτε ή μην αφήνετε την οθόνη LCD/οθόνη αφής κάτω από φως υψηλής έντασης, για παράδειγμα άμεσο ηλιακό φως, προς αποφυγή πρόκλησης δυσλειτουργιών ή βλάβης.
- ❑ Η χρήση του υπολογιστή σε συνθήκες χαμηλής θερμοκρασίας μπορεί να προκαλέσει την εμφάνιση υπολειμματικής εικόνας στην οθόνη LCD/οθόνη αφής. Αυτό δεν αποτελεί βλάβη. Όταν ο υπολογιστής επανέλθει σε φυσιολογική θερμοκρασία, η οθόνη επανέρχεται στη φυσιολογική της κατάσταση.
- ❑ Όταν η ίδια εικόνα προβάλλεται για μεγάλο χρονικό διάστημα, ένα ίχνος της εικόνας αυτής μπορεί να απομείνει στην οθόνη LCD/οθόνη αφής. Η υπολειμματική εικόνα σε λίγο χάνεται. Για να αποφύγετε την εμφάνιση υπολειμματικών εικόνων μπορείτε να χρησιμοποιήσετε τη δυνατότητα προστασίας οθόνης.
- ❑ Η οθόνη LCD/οθόνη αφής κατασκευάζεται με χρήση τεχνολογίας υψηλής ακρίβειας. Ενδέχεται, ωστόσο, να δείτε μικροσκοπικά μαύρα στίγματα ή/και φωτεινά στίγματα (κόκκινα, μπλε ή πράσινα) τα οποία εμφανίζονται συνεχώς στην οθόνη. Αυτό αποτελεί φυσιολογικό αποτέλεσμα της διαδικασίας κατασκευής και δεν αποτελεί ένδειξη βλάβης.

# <span id="page-134-1"></span><span id="page-134-0"></span>Χρήση της πηγής ενέργειας

- ❑ Μη χρησιμοποιείτε την υποδοχή εναλλασσόμενου ρεύματος από κοινού με άλλες συσκευές που καταναλώνουν ενέργεια, όπως κάποιο φωτοτυπικό ή συσκευή καταστροφής εγγράφων.
- ❑ Μπορείτε να αγοράσετε ένα πολύπριζο που να διαθέτει προστασία από υπέρταση. Η συσκευή αυτή βοηθάει στο να αποφευχθεί η πρόκληση ζημιάς στον υπολογιστή από απότομη αύξηση της τάσης, όπως μπορεί να συμβεί κατά τη διάρκεια ηλεκτρικής καταιγίδας.
- ❑ Χρησιμοποιείτε το μετασχηματιστή εναλλασσόμενου ρεύματος που παρέχεται με τον υπολογιστή σας ή γνήσια προϊόντα της Sony. Μη χρησιμοποιείτε άλλο μετασχηματιστή εναλλασσόμενου ρεύματος επειδή μπορεί να προκληθεί βλάβη.

# <span id="page-135-1"></span><span id="page-135-0"></span>Χειρισμός της ενσωματωμένης κάμερας

- ❑ Μην τρίβετε ή λερώνετε την περιοχή πάνω και γύρω από την ενσωματωμένη κάμερα, καθώς μπορεί να έχει ως αποτελέσματα την παραγωγή εικόνων χαμηλής ποιότητας.
- ❑ Μην αφήνετε εκτεθειμένο στο άμεσο ηλιακό φως το φακό της ενσωματωμένης κάμερας ανεξάρτητα από την κατάσταση ενέργειας του υπολογιστή, γιατί μπορεί να προκληθεί δυσλειτουργία στην κάμερα.

# <span id="page-136-1"></span><span id="page-136-0"></span>Χειρισμός δίσκων

❑ Τα δαχτυλικά αποτυπώματα και η σκόνη στην επιφάνεια του δίσκου μπορούν να προκαλέσουν σφάλματα ανάγνωσης. Βεβαιωθείτε ότι κρατάτε το δίσκο από τις άκρες του και την κεντρική οπή, όπως φαίνεται στην εικόνα:

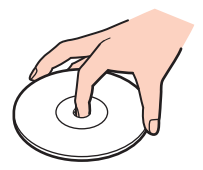

❑ Μην επικολλάτε ποτέ αυτοκόλλητες ετικέτες σε ένα δίσκο. Κάτι τέτοιο θα επηρεάσει τη χρήση του δίσκου και μπορεί να έχει ως αποτέλεσμα να παρουσιαστεί ανεπανόρθωτο πρόβλημα.

# <span id="page-137-1"></span><span id="page-137-0"></span>Χειρισμός του "Memory Stick"

- ❑ Μην αγγίζετε με το δάχτυλο ή με μεταλλικά αντικείμενα την υποδοχή σύνδεσης του "Memory Stick".
- ❑ Να χρησιμοποιείτε μόνο την αυτοκόλλητη ετικέτα που παρέχεται μαζί με το "Memory Stick".
- ❑ Μη λυγίζετε, μην αφήνετε να πέσει κάτω και μην εκθέτετε το "Memory Stick" σε καταπονήσεις.
- ❑ Μην αποσυναρμολογείτε και μην τροποποιείτε το "Memory Stick".
- ❑ Διατηρήστε το "Memory Stick" στεγνό.
- ❑ Μη χρησιμοποιείτε ή αποθηκεύετε το "Memory Stick" σε μέρος που είναι εκτεθειμένο σε:
	- ❑ Στατικός ηλεκτρισμός
	- ❑ Ηλεκτρικός θόρυβος
	- ❑ Υπερβολικά υψηλές θερμοκρασίες, όπως μέσα σε σταθμευμένο αυτοκίνητο που βρίσκεται εκτεθειμένο στον ήλιο
	- ❑ Άμεσο ηλιακό φως
	- ❑ Υψηλά επίπεδα υγρασίας
	- ❑ Διαβρωτικές ουσίες
- ❑ Να χρησιμοποιείτε τη θήκη φύλαξης που παρέχεται μαζί με το "Memory Stick".
- ❑ Βεβαιωθείτε ότι έχετε δημιουργήσει αντίγραφα ασφαλείας των πολύτιμων δεδομένων σας.
- ❑ Όταν χρησιμοποιείτε "Memory Stick Duo", μη γράφετε πάνω στις ετικέτες τους με στυλό που έχουν λεπτή μύτη. Η άσκηση πίεσης στα μέσα "Memory Stick Duo" ενδέχεται να προκαλέσει βλάβη σε εσωτερικά εξαρτήματά τους.

# <span id="page-138-1"></span><span id="page-138-0"></span>Χειρισμός της ενσωματωμένης συσκευής αποθήκευσης

Η ενσωματωμένη συσκευή αποθήκευσης (μονάδα σκληρού δίσκου ή μονάδα στερεάς κατάστασης) διαθέτει υψηλή αποθηκευτική πυκνότητα και διαβάζει ή γράφει δεδομένα σε σύντομο χρονικό διάστημα. Όμως, μπορεί εύκολα να υποστεί βλάβη αν δεν χρησιμοποιηθεί σωστά. Αν η ενσωματωμένη συσκευή αποθήκευσης υποστεί βλάβη, τα δεδομένα δεν είναι δυνατόν να ανακτηθούν. Για την αποτροπή απώλειας δεδομένων, θα πρέπει να είστε προσεκτικοί στον χειρισμό του υπολογιστή σας.

#### Αποφυγή πρόκλησης βλάβης στην ενσωματωμένη συσκευή αποθήκευσης

- ❑ Μην υποβάλλετε τον υπολογιστή σας σε αιφνίδιες κινήσεις.
- ❑ Διατηρείτε τον υπολογιστή μακριά από μαγνήτες.
- ❑ Μην τοποθετείτε τον υπολογιστή σε μέρος όπου θα υφίσταται μηχανικούς κραδασμούς και η θέση του θα είναι ασταθής.
- ❑ Μη θέτετε τον υπολογιστή εκτός λειτουργίας και μην τον επανεκκινείτε όταν πραγματοποιεί ανάγνωση ή εγγραφή δεδομένων στη συσκευή αποθήκευσης.
- ❑ Μη χρησιμοποιείτε τον υπολογιστή σε μέρος εκτεθειμένο σε ακραίες αλλαγές της θερμοκρασίας.
- ❑ Μην αφαιρείτε τη συσκευή αποθήκευσης από τον υπολογιστή σας.

# <span id="page-139-0"></span>Αντιμετώπιση προβλημάτων

Αυτή η ενότητα περιγράφει τους τρόπους επίλυσης συνηθισμένων προβλημάτων που ενδέχεται να αντιμετωπίσετε χρησιμοποιώντας τον υπολογιστή σας VAIO. Για πολλά προβλήματα οι λύσεις είναι απλές. Αν αυτές οι υποδείξεις δεν λύσουν τα προβλήματα, χρησιμοποιήστε το **VAIO Care**. Για εκκίνηση του λογισμικού, ανατρέξτε στην ενότητα **[Χρήση της εφαρμογής VAIO Care \(σελίδα 27\)](#page-26-0)**.

Αν τα προβλήματα δεν επιλυθούν και χρειάζεστε βοήθεια, επισκεφθείτε τις τοποθεσίες web υποστήριξης που παρατίθενται στο **[Πώς να μάθετε περισσότερο σχετικά με τον υπολογιστή σας VAIO \(σελίδα 5\)](#page-4-0)**.

ا م

Ορισμένα χαρακτηριστικά και επιλογές σε αυτή την ενότητα μπορεί να μην είναι διαθέσιμα στον υπολογιστή σας.

- ❑ **[Λειτουργίες υπολογιστή \(σελίδα 142\)](#page-141-0)**
- ❑ **[Ενημέρωση/Ασφάλεια συστήματος \(σελίδα 148\)](#page-147-0)**
- ❑ **[Ανάκτηση/Μέσων αποκατάστασης \(σελίδα 149\)](#page-148-0)**
- ❑ **[Διαμέρισμα \(σελίδα 151\)](#page-150-0)**
- ❑ **[Ενσωματωμένη κάμερα \(σελίδα 152\)](#page-151-0)**
- ❑ **[Δίκτυα \(LAN/Ασύρματο LAN\) \(σελίδα 154\)](#page-153-0)**
- ❑ **[Τεχνολογία BLUETOOTH \(σελίδα 158\)](#page-157-0)**
- ❑ **[Οπτικοί δίσκοι \(σελίδα 161\)](#page-160-0)**
- ❑ **[Οθόνη \(σελίδα 166\)](#page-165-0)**
- ❑ **[Εκτύπωση \(σελίδα 170\)](#page-169-0)**
- ❑ **[Μικρόφωνο \(σελίδα 171\)](#page-170-0)**
- ❑ **[Ποντίκι \(σελίδα 172\)](#page-171-0)**
- ❑ **[Ηχεία \(σελίδα 174\)](#page-173-0)**
- <span id="page-140-0"></span>❑ **[Οθόνη αφής \(σελίδα 176\)](#page-175-0)**
- ❑ **[Πληκτρολόγιο \(σελίδα 177\)](#page-176-0)**
- ❑ **[Δισκέτες \(σελίδα 179\)](#page-178-0)**
- ❑ **[Ήχος/Εικόνα \(σελίδα 180\)](#page-179-0)**
- ❑ **[Λειτουργία εισόδου HDMI/VIDEO \(σελίδα 183\)](#page-182-0)**
- ❑ **["Memory Stick" \(σελίδα 184\)](#page-183-0)**
- ❑ **[Περιφερειακά \(σελίδα 185\)](#page-184-0)**

# <span id="page-141-1"></span><span id="page-141-0"></span>Λειτουργίες υπολογιστή

## Τι πρέπει να κάνω αν ο υπολογιστής μου δεν μπορεί να ξεκινήσει να λειτουργεί;

- ❑ Βεβαιωθείτε ότι ο υπολογιστής σας είναι σωστά συνδεδεμένος με μια πηγή ρεύματος, ότι έχει τεθεί σε λειτουργία και ότι σύμφωνα με την ενδεικτική λυχνία υπάρχει τροφοδοσία.
- ❑ Αποσυνδέστε όλες τις συνδεδεμένες συσκευές USB (αν υπάρχουν) και επανεκκινήστε τον υπολογιστή σας.
- ❑ Αφαιρέστε τις επιπλέον μονάδες μνήμες που ενδεχομένως να έχετε εγκαταστήσει, και στη συνέχεια επανεκκινήστε τον υπολογιστή σας.
- ❑ Αν ο υπολογιστής σας συνδέεται με πολύπριζο ή συσκευή αδιάλειπτης παροχής ρεύματος (UPS), βεβαιωθείτε ότι το πολύπριζο ή το UPS συνδέεται με μια πηγή ρεύματος και ότι βρίσκεται σε λειτουργία.
- ❑ Εάν είναι αναμμένη η πορτοκαλί ενδεικτική λυχνία **DISPLAY OFF**, πατήστε το κουμπί **DISPLAY OFF**.
- ❑ Βεβαιωθείτε ότι έχετε ρυθμίσει σωστά τη φωτεινότητα και την αντίθεση.
- ❑ Βεβαιωθείτε ότι η είσοδος του υπολογιστή έχει επιλεγεί ως πηγή εισόδου ήχου/βίντεο. Για να αλλάξετε την είσοδο εικόνας, πατήστε το κουμπί **INPUT/OK** στον υπολογιστή [\(σελίδα 65\).](#page-64-0)
- ❑ Αποσυνδέστε το μετασχηματιστή εναλλασσόμενου ρεύματος. Περιμένετε τρία έως πέντε λεπτά. Συνδέστε ξανά το μετασχηματιστή εναλλασσόμενου ρεύματος και πατήστε το κουμπί λειτουργίας για να ενεργοποιήσετε τον υπολογιστή.
- ❑ Η συγκέντρωση υγρασίας ενδέχεται να προκαλέσει βλάβη στον υπολογιστή σας. Σε αυτή την περίπτωση, μη χρησιμοποιήσετε τον υπολογιστή για τουλάχιστον μία ώρα.
- ❑ Βεβαιωθείτε ότι χρησιμοποιείτε τον παρεχόμενο προσαρμογέα εναλλασσόμενου ρεύματος της Sony. Για την ασφάλειά σας, χρησιμοποιείτε μόνο τον αυθεντικό μετασχηματιστή εναλλασσόμενου ρεύματος, που παρέχεται από τη Sony για τον υπολογιστή VAIO που διαθέτετε.
- ❑ Βεβαιωθείτε ότι ο υπολογιστής δεν βρίσκεται σε κατάσταση Αναστολής λειτουργίας πατώντας το κουμπί ισχύος στον υπολογιστή ή το κουμπί αναστολής λειτουργίας στο ασύρματο πληκτρολόγιο. Αν πατήσετε και κρατήσετε πατημένο το κουμπί λειτουργίας για περισσότερο από τέσσερα δευτερόλεπτα, ο υπολογιστής θα τεθεί αυτόματα εκτός λειτουργίας.

#### <span id="page-142-0"></span>Τι πρέπει να κάνω αν η πράσινη ενδεικτική λυχνία λειτουργίας ανάβει αλλά στην οθόνη δεν εμφανίζεται τίποτα;

- ❑ Εάν είναι αναμμένη η πορτοκαλί ενδεικτική λυχνία **DISPLAY OFF**, πατήστε το κουμπί **DISPLAY OFF**.
- ❑ Βεβαιωθείτε ότι η είσοδος του υπολογιστή έχει επιλεγεί ως πηγή εισόδου ήχου/βίντεο. Για να αλλάξετε την είσοδο εικόνας, πατήστε το κουμπί **INPUT/OK** στον υπολογιστή [\(σελίδα 65\).](#page-64-0)
- ❑ Πατήστε τα πλήκτρα **Alt**+**F4** αρκετές φορές για να κλείσετε το παράθυρο της εφαρμογής. Μπορεί να έχει παρουσιαστεί ένα σφάλμα εφαρμογής.
- ❑ Πατήστε τα πλήκτρα **Ctrl**+**Alt**+**Delete** και κάντε κλικ στο βέλος δίπλα στο κουμπί **Τερματισμός λειτουργίας**

#### για **Επανεκκίνηση**.

❑ Πατήστε και κρατήστε πατημένο το κουμπί λειτουργίας για περισσότερα από τέσσερα δευτερόλεπτα για τερματισμό του υπολογιστή σας. Αποσυνδέστε το μετασχηματιστή εναλλασσόμενου ρεύματος και αφήστε τον υπολογιστή ανενεργό για πέντε λεπτά περίπου. Στη συνέχεια, συνδέστε το μετασχηματιστή εναλλασσόμενου ρεύματος και θέστε πάλι σε λειτουργία τον υπολογιστή.

**!** Βεβαιωθείτε ότι η μπαταρία του ασύρματου πληκτρολογίου είναι σωστά τοποθετημένη και ότι δεν έχει εξαντληθεί.

Η απενεργοποίηση του υπολογιστή σας με τα πλήκτρα **Ctrl**+**Alt**+**Delete** ή το κουμπί λειτουργίας μπορεί να έχει ως αποτέλεσμα την απώλεια μη αποθηκευμένων δεδομένων.

## <span id="page-143-0"></span>Τι πρέπει να κάνω αν ο υπολογιστής μου ή το λογισμικό δεν ανταποκρίνονται;

- ❑ Αν ο υπολογιστής σας σταματήσει να ανταποκρίνεται ενώ μια εφαρμογή λογισμικού βρίσκεται σε λειτουργία, πατήστε τα πλήκτρα **Alt**+**F4** για να κλείσετε το παράθυρο της εφαρμογής.
- ❑ Αν τα πλήκτρα **Alt**+**F4** δεν λειτουργούν, κάντε κλικ στο **Έναρξη**, και το κουμπί **Τερματισμός λειτουργίας** για απενεργοποίηση του υπολογιστή σας.
- ❑ Αν ο υπολογιστής δεν απενεργοποιηθεί, πατήστε ταυτόχρονα τα πλήκτρα **Ctrl**+**Alt**+**Delete** και στη συνέχεια πατήστε το κουμπί **Τερματισμός λειτουργίας**. Αν εμφανιστεί το παράθυρο **Ασφάλεια των Windows**, κάντε κλικ στο **Τερματισμός λειτουργίας**.
- ❑ Αν το πρόβλημα δεν λυθεί με αυτή τη διαδικασία, πατήστε και κρατήστε πατημένο το κουμπί λειτουργίας μέχρι να απενεργοποιηθεί ο υπολογιστής.

**!** Η απενεργοποίηση του υπολογιστή σας με τα πλήκτρα **Ctrl**+**Alt**+**Delete** ή το κουμπί λειτουργίας μπορεί να έχει ως αποτέλεσμα την απώλεια μη αποθηκευμένων δεδομένων.

- ❑ Αποσυνδέστε το μετασχηματιστή εναλλασσόμενου ρεύματος. Περιμένετε τρία έως πέντε λεπτά. Συνδέστε ξανά το μετασχηματιστή εναλλασσόμενου ρεύματος και πατήστε το κουμπί λειτουργίας για να ενεργοποιήσετε τον υπολογιστή.
- ❑ Δοκιμάστε να εγκαταστήσετε εκ νέου το λογισμικό.
- ❑ Επικοινωνήστε με τον εκδότη του λογισμικού ή τον καθορισμένο παροχέα για τεχνική υποστήριξη.
#### <span id="page-144-0"></span>Γιατί ο υπολογιστής μου δεν μπορεί να μεταβεί στην κατάσταση Αναστoλής λειτoυργίας;

Ο υπολογιστής σας μπορεί να παρουσιάσει ασταθή λειτουργία εάν η κατάσταση λειτουργίας αλλάξει πριν ο υπολογιστής μεταβεί πλήρως στην κατάσταση Αναστoλής λειτoυργίας.

Επαναφορά του υπολογιστή σας σε κανονική κατάσταση λειτουργίας

- **1** Κλείστε όλες τις ανοιχτές εφαρμογές.
- **2** Κάντε κλικ στο **Έναρξη**, το βέλος δίπλα από το κουμπί **Τερματισμός λειτουργίας**, και **Επανεκκίνηση**.
- **3** Αν ο υπολογιστής σας δεν κάνει επανεκκίνηση, πατήστε τα πλήκτρα **Ctrl**+**Alt**+**Delete** και κάντε κλικ στο βέλος δίπλα από το κουμπί **Τερματισμός λειτουργίας** και **Επανεκκίνηση**.
- **4** Αν το πρόβλημα δεν λυθεί με αυτή τη διαδικασία, πατήστε και κρατήστε πατημένο το κουμπί λειτουργίας μέχρι να απενεργοποιηθεί ο υπολογιστής.

**!** Η απενεργοποίηση του υπολογιστή σας με τα πλήκτρα **Ctrl**+**Alt**+**Delete** ή το κουμπί λειτουργίας μπορεί να έχει ως αποτέλεσμα την απώλεια μη αποθηκευμένων δεδομένων.

#### Τι πρέπει να κάνω αν ο υπολογιστής μου δεν δέχεται τον κωδικό πρόσβασης και εμφανίζεται το μήνυμα Enter Onetime Password;

Αν εισαγάγετε λανθασμένο κωδικό πρόσβασης ενεργοποίησης τρεις φορές διαδοχικά, εμφανίζεται το μήνυμα **Enter Onetime Password** και τα Windows δεν πραγματοποιούν εκκίνηση. Πατήστε και κρατήστε πατημένο το κουμπί λειτουργίας για περισσότερο από τέσσερα δευτερόλεπτα για να ελέγξετε ότι η ενδεικτική λυχνία λειτουργίας θα σβήσει. Περιμένετε για 10 έως 15 δευτερόλεπτα, στη συνέχεια επανεκκινήστε τον υπολογιστή σας και εισαγάγετε τον σωστό κωδικό πρόσβασης. Ο κωδικός πρόσβασης κάνει διάκριση πεζών-κεφαλαίων, έτσι, ελέγξτε τη σωστή χρήση πεζοκεφαλαίων πριν εισαγάγετε τον κωδικό πρόσβασης.

#### <span id="page-145-0"></span>Τι πρέπει να κάνω αν το λογισμικό παιχνιδιών που διαθέτω δεν λειτουργεί ή καταρρέει συνεχώς;

- ❑ Μεταβείτε στον δικτυακό τόπο του παιχνιδιού για να βρείτε επιδιορθώσεις ή ενημερώσεις των οποίων μπορείτε να κάνετε λήψη.
- ❑ Βεβαιωθείτε ότι έχετε εγκαταστήσει το πιο πρόσφατο λογισμικό οδήγησης εικόνας.
- ❑ Σε ορισμένα μοντέλα VAIO, γίνεται κοινή χρήση της μνήμης γραφικών με το σύστημα. Σε αυτή την περίπτωση δεν μπορεί να υπάρχει εγγύηση για τη βέλτιστη απόδοση των γραφικών.

## Γιατί η οθόνη δεν σβήνει όταν παρέλθει η ώρα αυτόματης απενεργοποίησης;

Ορισμένες εφαρμογές λογισμικού ή προγράμματα προφυλάξεις οθόνης έχουν σχεδιαστεί για να απενεργοποιούν προσωρινά τη λειτουργία του λειτουργικού σας συστήματος η οποία απενεργοποιεί την οθόνη του υπολογιστή ή τοποθετεί σε κατάσταση Αναστολής λειτουργίας μετά από μια ορισμένη περίοδο αδράνειας. Για να επιλύσετε αυτό το πρόβλημα, τερματίστε όλες τις εφαρμογές λογισμικού ή αλλάξτε το τρέχον πρόγραμμα προφύλαξης οθόνης.

#### Πώς μπορώ να αλλάξω τη σειρά των συσκευών εκκίνησης;

Μπορείτε να χρησιμοποιήσετε μία από τις λειτουργίες BIOS για να αλλάξετε τη σειρά των συσκευών εκκίνησης. Ακολουθήστε τα παρακάτω βήματα:

**1** Ενεργοποιήστε τον υπολογιστή και πατήστε το πλήκτρο **F2** επαναλαμβανόμενα μέχρι να εμφανιστεί το λογότυπο VAIO.

Εμφανίζεται η οθόνη ρύθμισης του BIOS. Αν η οθόνη δεν εμφανιστεί, κάντε επανεκκίνηση του υπολογιστή και προσπαθήστε πάλι.

- **2** Πατήστε το πλήκτρο ← ή → για να επιλέξετε **Boot**.
- **3** Πατήστε το πλήκτρο ↑ ή ↓ για να επιλέξετε την επιθυμητή προτεραιότητα από το **Boot Priority** και πατήστε το πλήκτρο **Enter**.
- **4** Πατήστε το πλήκτρο ↑ ή ↓για να επιλέξετε τη μονάδα από στην οποία θέλετε να εκχωρήσετε την προτεραιότητα και πατήστε το πλήκτρο **Enter**.
- **5** Πατήστε το πλήκτρο < ή , για να επιλέξετε **Exit**, επιλέξτε **Exit Setup**, και μετά πατήστε το πλήκτρο **Enter**. Όταν εμφανιστεί το μήνυμα επιβεβαίωσης, πατήστε το πλήκτρο **Enter**.

#### <span id="page-146-0"></span>Τι πρέπει να κάνω αν δεν μπορώ να πραγματοποιήσω εκκίνηση του υπολογιστή μου από τη μονάδα δισκέτας USB που είναι συνδεδεμένη με τον υπολογιστή;

Για να πραγματοποιήσετε εκκίνηση του υπολογιστή από τη μονάδα δισκέτας USB, πρέπει να αλλάξετε τη συσκευή εκκίνησης.

Ενεργοποιήστε τον υπολογιστή σας και πατήστε το πλήκτρο **F11** επαναλαμβανόμενα μέχρι να εμφανιστεί το λογότυπο VAIO.

## <span id="page-147-0"></span>Ενημέρωση/Ασφάλεια συστήματος

### Πού μπορώ να βρω τις σημαντικές ενημερώσεις για τον υπολογιστή μου;

Μπορείτε να βρείτε και να εγκαταστήσετε τις τελευταίες ενημερώσεις στον υπολογιστή σας με τις εφαρμογές λογισμικού: **Windows Update** και **VAIO Update**. Ανατρέξτε στην ενότητα **[Ενημέρωση του υπολογιστή \(σελίδα 25\)](#page-24-0)** για περισσότερες πληροφορίες.

#### Πώς προγραμματίζω την εγκατάσταση των ενημερώσεων Windows στον υπολογιστή μου;

Το λειτουργικό σύστημα Microsoft Windows είναι προεγκατεστημένο στον υπολογιστή σας. Ο καλύτερος τρόπος για να προστατεύσετε τον υπολογιστή σας από απειλές κατά της ασφάλειας, όπως ιούς, είναι να κάνετε λήψη και να εγκαθιστάτε τακτικά τις πιο πρόσφατες ενημερώσεις των Windows.

Μπορείτε να κάνετε λήψη σημαντικών ενημερώσεων των Windows κάνοντας τα ακόλουθα:

**!** Ο υπολογιστής σας πρέπει να είναι συνδεδεμένος στο Internet για να μπορείτε να λάβετε ενημερώσεις.

- **1** Κάντε κλικ στο κουμπί **Έναρξη** και **Πίνακας Ελέγχου**.
- **2** Κάντε κλικ στο **Σύστημα και Ασφάλεια**.
- **3** Κάντε κλικ στο **Κέντρο ενεργειών**.
- **4** Ακολουθήστε τις οδηγίες που εμφανίζονται στην οθόνη για να ρυθμίσετε αυτόματες ή προγραμματισμένες ενημερώσεις.

## <span id="page-148-0"></span>Ανάκτηση/Μέσων αποκατάστασης

### Πώς μπορώ να δημιουργήσω Μέσων αποκατάστασης;

Μπορείτε να δημιουργήσετε Μέσων αποκατάστασης χρησιμοποιώντας το **VAIO Care** [\(σελίδα 27\).](#page-26-0) Τα μέσα χρησιμοποιούνται για επαναφορά του συστήματος του υπολογιστή σας στις προεπιλεγμένες εργοστασιακές ρυθμίσεις.

**!** Αν ο υπολογιστής σας δεν διαθέτει ενσωματωμένη μονάδα οπτικού δίσκου, πρέπει να συνδέσετε μια εξωτερική μονάδα οπτικού δίσκου (δεν παρέχεται).

Για περισσότερες ανατρέξτε στο **Εγχειρίδιο ανάκτησης, δημιουργίας αντιγράφων ασφαλείας και αντιμετώπισης προβλημάτων**.

#### Πώς μπορώ να επαναφέρω το σύστημα του υπολογιστή μου στις προεπιλεγμένες εργοστασιακές ρυθμίσεις;

Υπάρχουν δύο τρόποι επαναφοράς του συστήματος του υπολογιστή σας: από Μέσων αποκατάστασης και από την περιοχή ανάκτησης. Για περισσότερες ανατρέξτε στο **Εγχειρίδιο ανάκτησης, δημιουργίας αντιγράφων ασφαλείας και αντιμετώπισης προβλημάτων**.

#### Πώς μπορώ να επανεγκαταστήσω το αρχικό λογισμικό και τα προγράμματα οδήγησης;

Μπορείτε να επαναφέρετε το προεγκατεστημένο λογισμικό και προγράμματα οδήγησης χρησιμοποιώντας το **VAIO Care** [\(σελίδα 27\).](#page-26-0)

Ανατρέξτε στο αρχείο βοήθειας που περιλαμβάνεται στο **VAIO Care** για περισσότερες πληροφορίες.

### <span id="page-149-0"></span>Πώς μπορώ να αλλάξω τον τόμο της περιοχής ανάκτησης;

Η ενσωματωμένη συσκευή αποθήκευσης περιέχει την περιοχή ανάκτησης όπου αποθηκεύονται τα δεδομένα για την ανάκτηση του συστήματος. Για να ελέγξετε τον τόμο της περιοχής ανάκτησης, ακολουθήστε τα παρακάτω βήματα:

- **1** Κάντε κλικ στο κουμπί **Έναρξη**, δεξί κλικ στο **Υπολογιστής** και επιλέξτε **Διαχείριση**.
- **2** Κάντε κλικ στο κουμπί **Διαχείριση δίσκων** κάτω από το **Αποθήκευση** στο αριστερό πλαίσιο. Ο τόμος της περιοχής ανάκτησης και το συνολικό μέγεθος του τόμου της μονάδας C εμφανίζοται στη σειρά **Δίσκος 0** στο κεντρικό πλαίσιο.

## <span id="page-150-0"></span>Διαμέρισμα

### Πώς μπορώ να δημιουργήσω ένα διαμέρισμα σκληρού δίσκου;

Αυτή η δυνατότητα των Windows σάς επιτρέπει να δημιουργήσετε ένα διαμέρισμα χωρίς ανάκτηση του συστήματος του υπολογιστή σας.

- **1** Πατήστε **Έναρξη**, **Πίνακας Ελέγχου**, **Σύστημα και Ασφάλεια**, και **Δημιουργία και διαμόρφωση διαμερισμάτων σκληρού δίσκου** από τα **Εργαλεία διαχείρισης**.
- **2** Αν εμφανιστεί το παράθυρο **Έλεγχος λογαριασμού χρήστη (UAC)**, κάντε κλικ στο **Ναι**. Αν είστε συνδεδεμένος στον υπολογιστή σας ως τυπικός χρήστης, μπορεί να σας ζητηθεί να εισαγάγετε όνομα και κωδικός πρόσβασης διαχειριστή.
- **3** Κάντε δεξί κλικ στη μονάδα C και επιλέξτε **Συρρίκνωση τόμου**.
- **4** Εισαγάγετε το μέγεθος του διαμερίσματος που θα δημιουργηθεί στο **Μέγεθος χώρου σε MB προς συρρίκνωση** και κάντε κλικ στο **Συρρίκνωση**.
- **5** Κάντε δεξί κλικ στο **Δεν έχει εκχωρηθεί** και επιλέξτε **Νέος απλός τόμος**.
- **6** Ακολουθήστε τις οδηγίες στην οθόνη.

#### $\mathbb{Z}_n$

Αν χρησιμοποιείτε το **VAIO Care – Επαναφορά συστήματος** (VAIO Care Rescue), μπορείτε να δημιουργήσετε ένα διαμέρισμα στη διαδικασία ανάκτησης. Ανατρέξτε στην ενότητα **[Χρήση της εφαρμογής VAIO Care \(σελίδα 27\)](#page-26-0)** για περισσότερες πληροφορίες.

## <span id="page-151-0"></span>Ενσωματωμένη κάμερα

## Γιατί το σκόπευτρο δεν εμφανίζει εικόνες ή εμφανίζει εικόνες χαμηλής ποιότητας;

- ❑ Η ενσωματωμένη κάμερα δεν μπορεί να χρησιμοποιηθεί από περισσότερες από μία εφαρμογές λογισμικού. Τερματίστε την τρέχουσα εφαρμογή πριν εκκινήσετε μια άλλη. Σε μοντέλα με **Media Gallery**, δεν μπορείτε να χρησιμοποιήσετε μια άλλη εφαρμογή κάμερας που χρησιμοποιεί την ενσωματωμένη κάμερα ενώ χρησιμοποιείτε τη λειτουργία χειρονομίας του **Media Gallery**.
- ❑ Το σκόπευτρο ενδεχομένως να εμφανίζει ορισμένους θορύβους, για παράδειγμα, οριζόντιες γραμμές, αν προβάλετε ένα αντικείμενο που κινείται γρήγορα. Αυτό είναι φυσιολογικό φαινόμενο και δεν αποτελεί ένδειξη βλάβης.
- ❑ Αν το πρόβλημα παραμένει, επανεκκινήστε τον υπολογιστή.

#### Γιατί η είσοδος δεδομένων βίντεο από την ενσωματωμένη κάμερα αναστέλλεται για λίγα δευτερόλεπτα;

Η είσοδος βίντεο μπορεί να ανασταλεί για λίγα δευτερόλεπτα αν:

- ❑ χρησιμοποιηθεί ένα πλήκτρο συντόμευσης μαζί με το πλήκτρο **Fn**.
- ❑ αυξηθεί το φορτίο της μονάδας CPU.

Αυτό είναι φυσιολογικό φαινόμενο και δεν αποτελεί ένδειξη βλάβης.

## Γιατί οι καταγεγραμμένες εικόνες είναι χαμηλής ποιότητας;

- ❑ Οι εικόνες που έχουν καταγραφεί κάτω από τη λυχνία φθορίου μπορεί να εμφανίζουν αντανακλάσεις του φωτός.
- ❑ Ενδέχεται να εμφανίζεται ένα σκοτεινό τμήμα στις εικόνες ως θόρυβος.
- ❑ Η περιοχή πάνω και γύρω από την ενσωματωμένη κάμερα είναι βρόμικη. Καθαρίστε την περιοχή. Δείτε **[Πληροφορίες φροντίδας και συντήρησης \(σελίδα 131\)](#page-130-0)**.

### <span id="page-152-0"></span>Τι πρέπει να κάνω αν οι καταγεγραμμένες εικόνες περιέχουν διακεκομμένα καρέ και διακοπές ήχου;

- ❑ Οι ρυθμίσεις εφέ στην εφαρμογή λογισμικού σας ενδέχεται να προκαλέσουν διακεκομμένα καρέ. Δείτε το αρχείο βοήθειας που περιλαμβάνεται με την εφαρμογή του λογισμικού για περισσότερες λεπτομέρειες.
- ❑ Ενδεχομένως να εκτελούνται περισσότερες εφαρμογές λογισμικού από όσες μπορεί να χειριστεί ο υπολογιστής σας. Τερματίστε τις εφαρμογές που δεν χρησιμοποιείτε τη δεδομένη στιγμή.
- ❑ Αυτό το πρόβλημα μπορεί να παρουσιαστεί ενόσω ο υπολογιστής σας λειτουργεί σε κατάσταση εξοικονόμησης ενέργειας, πράγμα που έχει ως αποτέλεσμα τη μείωση των επιδόσεων του επεξεργαστή. Ελέγξτε το τρέχον σχέδιο παροχής ενέργειας.

## Τι πρέπει να κάνω αν οι καταγεγραμμένες εικόνες τρεμοπαίζουν;

Αυτό συμβαίνει όταν χρησιμοποιείτε την κάμερα κάτω από φωτισμό φθορίου λόγω της ασυμφωνίας μεταξύ της συχνότητας φωτισμού εξόδου και της ταχύτητας του κλείστρου.

Για να μειώσετε το θόρυβο τρεμοπαίγματος, αλλάξτε την κατεύθυνση της κάμερας ή τη φωτεινότητα των εικόνων της κάμερας. Σε ορισμένες εφαρμογές λογισμικού, μπορείτε να ορίσετε μια κατάλληλη τιμή σε μία από τις ιδιότητες της κάμερας [π.χ. πηγή φωτός (light source), τρεμόπαιγμα (flicker), κ.λπ.] για να περιορίσετε το θόρυβο τρεμοπαίγματος.

## <span id="page-153-0"></span>Δίκτυα (LAN/Ασύρματο LAN)

#### Τι πρέπει να κάνω αν το εικονίδιο VAIO Smart Network δεν εμφανίζεται στη γραμμή εργασιών;

- ❑ Κάντε διπλό κλικ στο στη γραμμή εργασιών και ελέγξτε αν εμφανίστηκε το εικονίδιο **VAIO Smart Network** .
- ❑ Αν δεν εμφανιστεί το εικονίδιο **VAIO Smart Network** στη γραμμή εργασιών, κάντε κλικ στο **Έναρξη**, **Όλα τα προγράμματα**, **VAIO Smart Network**, και στη συνέχεια αλλάξτε τη ρύθμιση έτσι ώστε να εμφανιστεί το εικονίδιο στη γραμμή εργασιών.

#### <span id="page-153-1"></span>Τι πρέπει να κάνω αν ο υπολογιστής μου δεν μπορεί να συνδεθεί σε ένα σημείο πρόσβασης ασύρματου δικτύου LAN;

- ❑ Η δυνατότητα της σύνδεσης επηρεάζεται από την απόσταση και τυχόν εμπόδια. Πρέπει να τοποθετήσετε τον υπολογιστή σας μακριά από εμπόδια ή να μετακινήσετε το σημείο πρόσβασης που χρησιμοποιείτε πιο κοντά στον υπολογιστή.
- ❑ Βεβαιωθείτε ότι η ενδεικτική λυχνία **WIRELESS** είναι αναμμένη στον υπολογιστή.
- ❑ Βεβαιωθείτε ότι η ισχύς για το σημείο πρόσβασης είναι ενεργή.
- ❑ Ακολουθήστε αυτά τα βήματα για να ελέγξετε τις ρυθμίσεις:
	- **1** Κάντε κλικ στο κουμπί **Έναρξη** και **Πίνακας Ελέγχου**.
	- **2** Κάντε κλικ στην επιλογή **Προβολή κατάστασης δικτύου και εργασιών** κάτω από το **Δίκτυο και Internet**.
	- **3** Κάντε κλικ στο παράθυρο **Σύνδεση σε δίκτυο** για να επιβεβαιώσετε ότι το δικό σας σημείο πρόσβασης είναι επιλεγμένο.
- ❑ Βεβαιωθείτε ότι το κλειδί κρυπτογράφησης είναι σωστό.
- <span id="page-154-0"></span>❑ Βεβαιωθείτε ότι είναι επιλεγμένο το **Μέγιστες επιδόσεις** για το **Ρυθμίσεις ασύρματου προσαρμογέα** στο παράθυρο **Επιλογές παροχής ενέργειας**. Η ενεργοποίηση οποιασδήποτε άλλης επιλογής μπορεί να έχει ως αποτέλεσμα σφάλμα επικοινωνίας. Για να αλλάξετε τις ρυθμίσεις, ακολουθήστε τα παρακάτω βήματα:
	- **1** Κάντε κλικ στο κουμπί **Έναρξη** και **Πίνακας Ελέγχου**.
	- **2** Κάντε κλικ στο **Σύστημα και Ασφάλεια** και **Επιλογές παροχής ενέργειας**.
	- **3** Κάντε κλικ στο κουμπί **Αλλαγή ρυθμίσεων σχεδίου** για το τρέχον σχέδιο ενέργειας.
	- **4** Κάντε κλικ στο **Αλλαγή ρυθμίσεων παροχής ενέργειας για προχωρημένους**.
	- **5** Κάντε διπλό κλικ στο **Ρυθμίσεις ασύρματου προσαρμογέα** κάτω από την επιλογή **Λειτουργία εξοικονόμησης ενέργειας**.
	- **6** Επιλέξτε **Μέγιστες επιδόσεις** από την αναπτυσσόμενη λίστα.

## <span id="page-155-0"></span>Τι πρέπει να κάνω αν δεν έχω τη δυνατότητα πρόσβασης στο Internet;

- ❑ Ελέγξτε τις ρυθμίσεις σημείου πρόσβασης. Για περισσότερες πληροφορίες, ανατρέξτε στο εγχειρίδιο που συνοδεύει το σημείο πρόσβασης που διαθέτετε.
- ❑ Βεβαιωθείτε ότι ο υπολογιστής σας και το σημείο πρόσβασης συνδέονται μεταξύ τους.
- ❑ Τοποθετήστε τον υπολογιστή σας μακριά από εμπόδια ή μετακινήστε το σημείο πρόσβασης που χρησιμοποιείτε πιο κοντά στον υπολογιστή.
- ❑ Βεβαιωθείτε ότι ο υπολογιστής σας είναι σωστά ρυθμισμένος για να έχει πρόσβαση στο Internet.
- ❑ Βεβαιωθείτε ότι είναι επιλεγμένο το **Μέγιστες επιδόσεις** για το **Ρυθμίσεις ασύρματου προσαρμογέα** στο παράθυρο **Επιλογές παροχής ενέργειας**. Η ενεργοποίηση οποιασδήποτε άλλης επιλογής μπορεί να έχει ως αποτέλεσμα σφάλμα επικοινωνίας. Ακολουθήστε αυτά τα βήματα στο **[Τι πρέπει να κάνω αν ο υπολογιστής μου](#page-153-1)  [δεν μπορεί να συνδεθεί σε ένα σημείο πρόσβασης ασύρματου δικτύου LAN; \(σελίδα 154\)](#page-153-1)** για να αλλάξετε τις ρυθμίσεις.

## Γιατί η ταχύτητα μεταφοράς δεδομένων είναι μικρή;

- ❑ Η ταχύτητα ασύρματης μεταφοράς δεδομένων LAN επηρεάζεται από την απόσταση και τα εμπόδια ανάμεσα στις συσκευές και τα σημεία πρόσβασης. Άλλοι παράγοντες είναι η διαμόρφωση της συσκευής, οι συνθήκες ραδιοεπικοινωνίας και η συμβατότητα του λογισμικού. Για να μεγιστοποιήσετε την ταχύτητα μεταφοράς δεδομένων, τοποθετήστε τον υπολογιστή σας μακριά από εμπόδια ή μετακινήστε το σημείο πρόσβασης που χρησιμοποιείτε πιο κοντά στον υπολογιστή.
- ❑ Αν χρησιμοποιείτε ένα ασύρματο σημείο πρόσβασης LAN, η συσκευή μπορεί να υπερφορτωθεί προσωρινά ανάλογα με το πόσες άλλες συσκευές επικοινωνούν μέσω του σημείου πρόσβασης.
- ❑ Αν το σημείο πρόσβασης παρεμβαίνει σε άλλα σημεία πρόσβασης, αλλάξτε το κανάλι σημείου πρόσβασης. Για περισσότερες πληροφορίες, ανατρέξτε στο εγχειρίδιο που συνοδεύει το σημείο πρόσβασης που διαθέτετε.
- ❑ Βεβαιωθείτε ότι είναι επιλεγμένο το **Μέγιστες επιδόσεις** για το **Ρυθμίσεις ασύρματου προσαρμογέα** στο παράθυρο **Επιλογές παροχής ενέργειας**. Η ενεργοποίηση οποιασδήποτε άλλης επιλογής μπορεί να έχει ως αποτέλεσμα σφάλμα επικοινωνίας. Ακολουθήστε αυτά τα βήματα στο **[Τι πρέπει να κάνω αν ο υπολογιστής μου δεν μπορεί να](#page-153-1)  [συνδεθεί σε ένα σημείο πρόσβασης ασύρματου δικτύου LAN; \(σελίδα 154\)](#page-153-1)** για να αλλάξετε τις ρυθμίσεις.

### <span id="page-156-0"></span>Πώς μπορώ να αποφύγω τις διακοπές μεταφοράς δεδομένων;

- ❑ Ενόσω ο υπολογιστής σας συνδέεται με ένα σημείο πρόσβασης, ενδέχεται να σημειωθούν διακοπές μεταφοράς δεδομένων αν γίνει ανταλλαγή ενός μεγάλου αρχείου ή όταν ο υπολογιστής βρίσκεται κοντά σε μικροκύματα ή ασύρματα τηλέφωνα.
- ❑ Μετακινήστε τον υπολογιστή σας πιο κοντά στο σημείο πρόσβασης.
- ❑ Βεβαιωθείτε ότι η σύνδεση σημείου πρόσβασης δεν έχει κανένα πρόβλημα.
- ❑ Αλλάξτε το κανάλι σημείου πρόσβασης. Για περισσότερες πληροφορίες, ανατρέξτε στο εγχειρίδιο που συνοδεύει το σημείο πρόσβασης που διαθέτετε.
- ❑ Βεβαιωθείτε ότι είναι επιλεγμένο το **Μέγιστες επιδόσεις** για το **Ρυθμίσεις ασύρματου προσαρμογέα** στο παράθυρο **Επιλογές παροχής ενέργειας**. Η ενεργοποίηση οποιασδήποτε άλλης επιλογής μπορεί να έχει ως αποτέλεσμα σφάλμα επικοινωνίας. Ακολουθήστε αυτά τα βήματα στο **[Τι πρέπει να κάνω αν ο υπολογιστής μου](#page-153-1)  [δεν μπορεί να συνδεθεί σε ένα σημείο πρόσβασης ασύρματου δικτύου LAN; \(σελίδα 154\)](#page-153-1)** για να αλλάξετε τις ρυθμίσεις.

## Τι είναι τα κανάλια;

- ❑ Η ασύρματη επικοινωνία LAN χρησιμοποιεί διαχωρισμένες ζώνες συχνοτήτων γνωστές ως κανάλια. Τα κανάλια ασύρματου σημείου πρόσβασης LAN τρίτων μερών μπορεί να προκαθορίζονται σε διαφορετικά κανάλια από τις συσκευές Sony.
- ❑ Αν χρησιμοποιείτε ένα ασύρματο σημείο πρόσβασης LAN, ανατρέξτε στις πληροφορίες συνδεσιμότητας που περιλαμβάνονται στο εγχειρίδιο το οποίο συνοδεύει το σημείο πρόσβασης που διαθέτετε.

### Γιατί διακόπτεται η σύνδεση στο δίκτυο όταν αλλάζω το κλειδί κρυπτογράφησης;

Δύο υπολογιστές με τη λειτουργία ασύρματου LAN ενδέχεται να χάσουν τη σύνδεση μεταξύ ομότιμων υπολογιστών αν αλλάξει το κλειδί κρυπτογράφησης. Μπορείτε είτε να αλλάξετε το κλειδί κρυπτογράφησης στο αρχικό του προφίλ είτε να εισαγάγετε εκ νέου το κλειδί και στους δύο υπολογιστές έτσι ώστε να ταιριάζουν τα κλειδιά.

## <span id="page-157-0"></span>Τεχνολογία BLUETOOTH

#### Τι πρέπει να κάνω αν άλλες συσκευές BLUETOOTH δεν μπορούν να εντοπίσουν τον υπολογιστή μου;

- ❑ Βεβαιωθείτε ότι και οι δύο συσκευές διαθέτουν ενεργή δυνατότητα λειτουργίας BLUETOOTH.
- ❑ Βεβαιωθείτε ότι η ενδεικτική λυχνία **WIRELESS** είναι αναμμένη στον υπολογιστή.
- ❑ Η απόσταση μεταξύ του υπολογιστή και της συσκευής ενδέχεται να είναι πολύ μεγάλη. Η ασύρματη τεχνολογία BLUETOOTH λειτουργεί με τον βέλτιστο τρόπο όταν οι συσκευές έχουν απόσταση μεταξύ τους έως και 10 μέτρων.

#### <span id="page-157-1"></span>Τι πρέπει να κάνω αν δεν μπορώ να βρω τη συσκευή BLUETOOTH με την οποία θέλω να επικοινωνήσω;

- ❑ Ελέγξτε αν η λειτουργία BLUETOOTH της συσκευής που θέλετε να επικοινωνήσετε είναι ενεργοποιημένη. Ανατρέξτε στις οδηγίες χρήσης της άλλης συσκευής για περισσότερες πληροφορίες.
- ❑ Αν η συσκευή με την οποία θέλετε να επικοινωνήσετε βρίσκεται ήδη σε επικοινωνία με άλλη συσκευή BLUETOOTH, μπορεί να μη βρεθεί ή να μην μπορεί να επικοινωνήσει με τον υπολογιστή.
- ❑ Για να επιτρέψετε σε άλλες συσκευές BLUETOOTH να επικοινωνήσουν με τον υπολογιστή σας, ακολουθήστε την παρακάτω διαδικασία:
	- **1** Πατήστε **Έναρξη** και **Συσκευές και εκτυπωτές**.
	- **2** Κάντε δεξί κλικ στο εικονίδιο της συσκευής BLUETOOTH και κάντε κλικ στο **Ρυθμίσεις Bluetooth**.
	- **3** Κάντε κλικ στην καρτέλα **Επιλογές** και επιλέξτε το πλαίσιο ελέγχου **Να επιτρέπεται σε συσκευές Bluetooth να βρίσκουν αυτόν τον υπολογιστή**.

### <span id="page-158-0"></span>Τι πρέπει να κάνω αν άλλες συσκευές BLUETOOTH δεν μπορούν να συνδεθούν με τον υπολογιστή μου;

- ❑ Διαβάστε τις συμβουλές στο **[Τι πρέπει να κάνω αν δεν μπορώ να βρω τη συσκευή BLUETOOTH με την οποία](#page-157-1)  [θέλω να επικοινωνήσω; \(σελίδα 158\)](#page-157-1)**.
- ❑ Βεβαιωθείτε ότι η ταυτότητα των άλλων συσκευών είναι πιστοποιημένη.
- ❑ Η απόσταση μεταφοράς δεδομένων μπορεί να είναι μικρότερη από 10 μέτρα και εξαρτάται από τα υπάρχοντα εμπόδια μεταξύ των δύο συσκευών, από την ποιότητα των ραδιοκυμάτων και από το λειτουργικό σύστημα ή το λογισμικό που χρησιμοποιείται. Μετακινήστε τον υπολογιστή σας και τις συσκευές BLUETOOTH πιο κοντά μεταξύ τους.

## Γιατί η σύνδεση BLUETOOTH είναι αργή;

- ❑ Η ταχύτητα μεταφοράς δεδομένων εξαρτάται από τα εμπόδια ή/και την απόσταση μεταξύ των δύο συσκευών, από την ποιότητα των ραδιοκυμάτων, και από το λειτουργικό σύστημα ή το λογισμικό που χρησιμοποιείται. Μετακινήστε τις συσκευές BLUETOOTH πιο κοντά στον υπολογιστή.
- ❑ Η ζώνη 2,4 GHz με την οποία λειτουργούν οι συσκευές BLUETOOTH ή συσκευές ασύρματου LAN χρησιμοποιείται από διάφορες συσκευές. Παρότι στις συσκευές που είναι συμβατές με BLUETOOTH χρησιμοποιούνται τεχνολογίες που ελαχιστοποιούν την παρεμβολή από άλλες συσκευές που χρησιμοποιούν την ίδια ζώνη, τέτοια παρεμβολή μπορεί να προκαλέσει μικρότερη ταχύτητα επικοινωνίας, μικρότερη εμβέλεια επικοινωνίας ή διακοπτόμενες ασύρματες συνδέσεις.
- ❑ Αν κάποια έκδοση του προτύπου BLUETOOTH που χρησιμοποιείται σε μια συσκευή BLUETOOTH με την οποία θέλετε να επικοινωνήσετε δεν είναι της ίδιας έκδοσης με αυτή που είναι εγκατεστημένη στον υπολογιστή σας, η ταχύτητα επικοινωνίας ελαττώνεται.
- ❑ Οι επικοινωνίες υψηλής ταχύτητας μεταξύ του υπολογιστή και των συσκευών BLUETOOTH είναι διαθέσιμες όταν είναι συμβατά με τεχνολογία υψηλής ταχύτητας BLUETOOTH. Για τις επικοινωνίες υψηλής ταχύτητας, ενεργοποιήστε τη λειτουργία ασύρματου LAN και τη λειτουργία BLUETOOTH στον υπολογιστή.

**!** Ορισμένα προφίλ BLUETOOTH δεν υποστηρίζουν επικοινωνίες υψηλής ταχύτητας.

### <span id="page-159-0"></span>Γιατί δεν μπορώ να χρησιμοποιήσω τη λειτουργία BLUETOOTH όταν συνδέομαι στον υπολογιστή μου ως τυπικός χρήστης;

Η λειτουργία BLUETOOTH ενδέχεται να μην είναι διαθέσιμη σε χρήστες με λογαριασμό τυπικού χρήστη στον υπολογιστή. Συνδεθείτε στον υπολογιστή ως χρήστης με δικαιώματα διαχειριστή.

## Γιατί δεν μπορώ να χρησιμοποιήσω συσκευές BLUETOOTH όταν αλλάζω χρήστη;

Αν πραγματοποιήσετε εναλλαγή χρήστη χωρίς να αποσυνδεθείτε από το σύστημά σας, οι συσκευές BLUETOOTH δεν θα λειτουργούν. Πριν πραγματοποιήσετε εναλλαγή χρηστών, αποσυνδεθείτε από το σύστημα. Για να αποσυνδεθείτε από το σύστημα κάντε κλικ στο **Έναρξη**, το βέλος δίπλα από το κουμπί **Τερματισμός λειτουργίας**, και **Αποσύνδεση**.

#### Γιατί δεν μπορώ να ανταλλάξω τα δεδομένα της επαγγελματικής μου κάρτας με ένα κινητό τηλέφωνο;

Η λειτουργία ανταλλαγής δεδομένων επαγγελματικής κάρτας δεν υποστηρίζεται.

#### Τι πρέπει να κάνω αν το εικονίδιο BLUETOOTH δεν εμφανίζεται στη γραμμή εργασιών;

- ❑ Βεβαιωθείτε ότι ο διακόπτης δίπλα από το **BLUETOOTH** έχει ρυθμιστεί στο **On** στο παράθυρο **VAIO Smart Network**.
- ❑ Για να εμφανίσετε το εικονίδιο BLUETOOTH στη γραμμή εργασιών, ακολουθήστε τα παρακάτω βήματα:
	- **1** Πατήστε **Έναρξη** και **Συσκευές και εκτυπωτές**.
	- **2** Κάντε δεξί κλικ στο εικονίδιο της συσκευής BLUETOOTH και κάντε κλικ στο **Ρυθμίσεις Bluetooth**.
	- **3** Κάντε κλικ στην καρτέλα **Επιλογές** και επιλέξτε το πλαίσιο ελέγχου **Εμφάνιση του εικονιδίου Bluetooth στη περιοχή ειδοποιήσεων**.

## <span id="page-160-0"></span>Οπτικοί δίσκοι

## Γιατί ο υπολογιστής μου παγώνει όταν προσπαθώ να διαβάσω έναν δίσκο;

Ο δίσκος τον οποίο προσπαθεί να διαβάσει ο υπολογιστής σας μπορεί να είναι βρώμικος ή να έχει υποστεί ζημιά. Ακολουθήστε τα παρακάτω βήματα:

**1** Πατήστε τα πλήκτρα **Ctrl**+**Alt**+**Delete** και κάντε κλικ στο βέλος δίπλα από το κουμπί **Τερματισμός λειτουργίας** και **Επανεκκίνηση** για να κάνετε επανεκκίνηση του υπολογιστή σας.

**!** Η απενεργοποίηση του υπολογιστή σας με τα πλήκτρα **Ctrl**+**Alt**+**Delete** μπορεί να έχει ως αποτέλεσμα την απώλεια μη αποθηκευμένων δεδομένων.

- **2** Βγάλτε το δίσκο από τη μονάδα οπτικού δίσκου.
- **3** Εξετάστε το δίσκο για σκόνη ή φθορά. Αν χρειάζεται να καθαρίσετε τον δίσκο, ανατρέξτε στην ενότητα **[Δίσκοι \(σελίδα 131\)](#page-130-1)** για οδηγίες.

## Τι πρέπει να κάνω εάν το συρτάρι του δίσκου δεν ανοίγει;

- ❑ Βεβαιωθείτε ότι ο υπολογιστής σας είναι σε Κανονική κατάσταση.
- ❑ Πατήστε το κουμπί εξαγωγής της μονάδας δίσκου ή τα πλήκτρα **Fn+E**.
- ❑ Εάν δεν λειτουργεί, κάντε κλικ στο μενού **Έναρξη** και **Υπολογιστής**, κάντε δεξί κλικ στο εικονίδιο της μονάδας οπτικού δίσκου και επιλέξτε **Εξαγωγή**.
- ❑ Εάν δεν φέρει αποτέλεσμα καμία από τις πιο πάνω επιλογές, εισαγάγετε ένα λεπτό, ίσιο αντικείμενο (όπως έναν συνδετήρα) στην οπή χειροκίνητης εξαγωγής της μονάδας οπτικού δίσκου.
- ❑ Δοκιμάστε να επανεκκινήσετε τον υπολογιστή σας.

## <span id="page-161-0"></span>Τι πρέπει να κάνω αν κάποιος δίσκος δεν αναπαράγεται σωστά στον υπολογιστή μου;

- ❑ Βεβαιωθείτε ότι έχετε τοποθετήσει το δίσκο στη μονάδα οπτικού δίσκου με την ετικέτα στραμμένη προς τα εσάς.
- ❑ Βεβαιωθείτε ότι το απαραίτητο πρόγραμμα είναι εγκατεστημένο σύμφωνα με τις οδηγίες του κατασκευαστή.
- ❑ Αν ένας δικός είναι βρώμικος ή έχει υποστεί ζημιά, ο υπολογιστής σας θα σταματήσει να ανταποκρίνεται. Ακολουθήστε τα παρακάτω βήματα:
	- **1** Πατήστε τα πλήκτρα **Ctrl**+**Alt**+**Delete** και κάντε κλικ στο βέλος δίπλα από το κουμπί **Τερματισμός λειτουργίας** και **Επανεκκίνηση** για να κάνετε επανεκκίνηση του υπολογιστή σας.

**!** Η απενεργοποίηση του υπολογιστή σας με τα πλήκτρα **Ctrl**+**Alt**+**Delete** μπορεί να έχει ως αποτέλεσμα την απώλεια μη αποθηκευμένων δεδομένων.

- **2** Βγάλτε το δίσκο από τη μονάδα οπτικού δίσκου.
- **3** Εξετάστε το δίσκο για σκόνη ή φθορά. Αν χρειάζεται να καθαρίσετε τον δίσκο, ανατρέξτε στην ενότητα **[Δίσκοι \(σελίδα 131\)](#page-130-1)** για οδηγίες.
- ❑ Αν κατά την αναπαραγωγή ενός δίσκου δεν ακούγεται ο ήχος, πραγματοποιήστε μία από τις ακόλουθες ενέργειες:
	- ❑ Ο ήχος μπορεί να έχει απενεργοποιηθεί με το κουμπί σίγασης στο ασύρματο πληκτρολόγιο. Πατήστε πάλι το κουμπί.
	- ❑ Η ένταση ήχου μπορεί να έχει μειωθεί με το κουμπί **VOL (-)** στα δεξιά του υπολογιστή ή το κουμπί μείωσης της έντασης ήχου στο ασύρματο πληκτρολόγιο. Πατήστε το κουμπί αύξησης της έντασης ήχου για να αυξήσετε τον ήχο, ώστε να τον ακούτε.
	- ❑ Κάντε δεξί κλικ στο εικονίδιο έντασης ήχου στη γραμμή εργασιών και επιλέξτε **Άνοιγμα του μείκτη έντασης ήχου** για να ελέγξετε τις ρυθμίσεις.
	- ❑ Ελέγξτε τη ρύθμιση έντασης στο μείκτη ήχου.
	- ❑ Αν χρησιμοποιείτε εξωτερικά ηχεία, ελέγξτε τις ρυθμίσεις έντασης στα ηχεία και τις συνδέσεις ανάμεσα στα ηχεία και τον υπολογιστή σας.
- <span id="page-162-0"></span>❑ Βεβαιωθείτε ότι είναι εγκατεστημένο το σωστό λογισμικό προγράμματος οδήγησης. Ακολουθήστε τα παρακάτω βήματα:
- **1** Κάντε κλικ στο κουμπί **Έναρξη** και **Πίνακας Ελέγχου**.
- **2** Κάντε κλικ στο **Σύστημα και Ασφάλεια**.
- **3** Κάντε κλικ στο **Σύστημα**.
- **4** Κάντε κλικ στο κουμπί **Διαχείριση Συσκευών** στο αριστερό πλαίσιο. Εμφανίζεται το παράθυρο **Διαχείριση Συσκευών** με έναν κατάλογο με τις συσκευές υλικού του υπολογιστή σας.

Αν εμφανιστεί ένα "X" ή ένα θαυμαστικό στην καταχωρημένη συσκευή, ενδέχεται να χρειαστεί να ενεργοποιήσετε τη συσκευή ή να εγκαταστήσετε εκ νέου το λογισμικό των προγραμμάτων οδήγησης.

- **5** Κάντε διπλό κλικ στη συσκευή μονάδας οπτικού δίσκου για να ανοίξετε μια λίστα με τις οπτικές μονάδες δίσκου του υπολογιστή σας.
- **6** Κάντε διπλό κλικ στη μονάδα που θέλετε. Μπορείτε να επιβεβαιώσετε το λογισμικό του προγράμματος οδήγησης επιλέγοντας την καρτέλα **Πρόγραμμα οδήγησης** και κάνοντας κλικ στην επιλογή **Λεπτομέρειες**.
- **7** Κάντε κλικ στο **OK** για να κλείσετε το παράθυρο.
- ❑ Βεβαιωθείτε ότι δεν υπάρχουν αυτοκόλλητα στον δίσκο. Τα αυτοκόλλητα μπορούν να βγουν όταν ο δίσκος είναι στη μονάδα οπτικού δίσκου και να προκαλέσουν ζημιά ή βλάβη στη μονάδα.
- ❑ Αν εμφανιστεί μια ειδοποίηση κωδικού περιοχής, ο δίσκος μπορεί να μην είναι συμβατός με τη μονάδα οπτικού δίσκου. Ελέγξτε τη συσκευασία για να βεβαιωθείτε ότι ο κωδικός περιοχής είναι συμβατός με τη μονάδα οπτικού δίσκου.
- ❑ Αν παρατηρήσετε συγκέντρωση υγρασίας στον υπολογιστή σας, μη χρησιμοποιήσετε τον υπολογιστή για τουλάχιστον μία ώρα. Η συγκέντρωση υγρασίας ενδέχεται να προκαλέσει βλάβη στον υπολογιστή.

<span id="page-163-0"></span>Τι πρέπει να κάνω αν δεν είναι δυνατή η αναπαραγωγή μέσων δίσκου Blu-ray ή ο υπολογιστής μου παρουσιάσει ασταθή λειτουργία κατά τη διάρκεια της αναπαραγωγής δίσκου Blu-ray;

- ❑ Ελέγξτε αν η οπτική σας μονάδα δίσκου υποστηρίζει μέσα δίσκου Blu-ray.
- ❑ Μπορεί να χρειαστεί να ενημερώσετε το κλειδί AACS για την αδιάλλειπτη αναπαραγωγή μέσων δίσκων Blu-ray με προστασία πνευματικών δικαιωμάτων. Αν κάποιο μήνυμα σας ζητήσει να ενημερώσετε το κλειδί AACS, ακολουθήστε τις οδηγίες.

**!** Ο υπολογιστής σας πρέπει να είναι συνδεδεμένος στο Internet για να μπορείτε να ενημερώσετε το κλειδί AACS.

❑ Μπορεί να μην είναι δυνατή η αναπαραγωγή ορισμένου περιεχομένου δίσκου Blu-ray στον υπολογιστή σας ή ο υπολογιστής σας παρουσιάσε ασταθή λειτουργία κατά τη διάρκεια της αναπαραγωγής δίσκου Blu-ray. Για την κανονική αναπαραγωγή αυτού του είδους του περιεχομένου, πραγματοποιήστε λήψη και εγκαταστήστε τις τελευταίες ενημερώσεις για λογισμικό αναπαραγωγής δίσκου Blu-ray χρησιμοποιώντας το **VAIO Update**. Για πληροφορίες σχετικά με τη χρήση του **VAIO Update**, ανατρέξτε στο **[Ενημέρωση του υπολογιστή \(σελίδα 25\)](#page-24-0)**.

## Τι πρέπει να κάνω αν δεν μπορώ να γράψω δεδομένα σε ένα δίσκο CD;

- ❑ Βεβαιωθείτε ότι δεν εκκινείτε καμία εφαρμογή λογισμικού και ότι δεν επιτρέπετε σε καμία εφαρμογή να εκκινείται αυτόματα, ούτε καν στην προστασία οθόνης.
- ❑ Αν χρησιμοποιείτε έναν δίσκο CD-R/RW που έχει επάνω κάποια αυτοκόλλητη ετικέτα, αντικαταστήστε τον με έναν δίσκο χωρίς αυτοκόλλητη ετικέτα. Η χρήση ενός δίσκου με αυτοκόλλητη ετικέτα μπορεί να προκαλέσει σοβαρά σφάλμα εγγραφής ή άλλη ζημιά.

## Τι πρέπει να κάνω αν δεν μπορώ να γράψω δεδομένα σε DVD;

- ❑ Βεβαιωθείτε ότι χρησιμοποιείτε τον σωστό τύπο εγγράψιμου DVD.
- ❑ Ελέγξτε ποια εγγράψιμη μορφή DVD είναι συμβατή με τη μονάδα οπτικού δίσκου του υπολογιστή σας. Ορισμένες μάρκες εγγράψιμων μέσων DVD δεν λειτουργούν.

#### <span id="page-164-0"></span>Γιατί δεν μπορώ να γράψω δεδομένα σε μέσο δίσκου Blu-ray;

- ❑ Ελέγξτε αν η οπτική σας μονάδα δίσκου υποστηρίζει τη λειτουργία εγγραφής δίσκου Blu-ray.
- ❑ Τα μέσα δίσκου BD-R δεν είναι επανεγγράψιμα. Δεν μπορείτε να προσθέσετε ή να διαγράψετε δεδομένα από τα μέσα δίσκου BD-R.

### Τι πρέπει να κάνω αν η εξωτερική μονάδα οπτικού δίσκου δεν λειτουργεί σωστά;

Βεβαιωθείτε ότι η μονάδα οπτικού δίσκου είναι συνδεδεμένη σε μια πηγή τροφοδοσίας εναλλασσόμενου ρεύματος και τη θύρα USB του υπολογιστή σας. Αν δεν είναι συνδεδεμένη, η εξωτερική μονάδα οπτικού δίσκου δεν λειτουργεί σωστά.

# <span id="page-165-0"></span>Οθόνη

## Γιατί η οθόνη μου δεν δείχνει εικόνα;

- ❑ Η οθόνη του υπολογιστή σας μπορεί να μην έχει εικόνα αν ο υπολογιστής μεταβεί σε κατάσταση Αναστολής λειτουργίας. Εάν ο υπολογιστής είναι στην κατάσταση Αναστολής λειτoυργίας, πατήστε οποιοδήποτε πλήκτρο για να επαναφέρετε τον υπολογιστή στην Κανονική λειτουργία. Ανατρέξτε στην ενότητα **[Χρήση της](#page-21-0)  [λειτουργίας εξοικονόμησης ενέργειας \(σελίδα 22\)](#page-21-0)** για περισσότερες πληροφορίες.
- ❑ Βεβαιωθείτε ότι η είσοδος του υπολογιστή έχει επιλεγεί ως πηγή εισόδου ήχου/βίντεο. Για να αλλάξετε την πηγή εισόδου, πατήστε το κουμπί **INPUT/OK** στον υπολογιστή [\(σελίδα 65\).](#page-64-0)
- ❑ Βεβαιωθείτε ότι ο υπολογιστής σας είναι σωστά συνδεδεμένος με μια πηγή ρεύματος και ότι έχει τεθεί σε λειτουργία και ότι η ενδεικτική λυχνία είναι αναμμένη.
- ❑ Ο φωτισμός της οθόνης LCD του υπολογιστή μπορεί να έχει απενεργοποιηθεί. Πατήστε το κουμπί **DISPLAY OFF**.

## Τι πρέπει να κάνω αν δεν βλέπω κανονικές εικόνες ή βίντεο;

- ❑ Βεβαιωθείτε ότι επιλέξατε **Φυσικά χρώματα (32 bit)** για τα χρώματα της οθόνης πριν χρησιμοποιήσετε το λογισμικό βίντεο/εικόνας ή ξεκινήσετε την αναπαραγωγή DVD. Η ενεργοποίηση οποιασδήποτε άλλης επιλογής μπορεί να καταστήσε αδύνατο σε άλλο λογισμικό να εμφανίσει τις εικόνες με επιτυχία. Για να αλλάξετε τα χρώματα της οθόνης, ακολουθήστε τα παρακάτω βήματα:
	- **1** Κάντε δεξί κλικ στην επιφάνεια εργασίας και επιλέξτε **Ανάλυση οθόνης**.
	- **2** Κάντε κλικ στην επιλογή **Ρυθμίσεις για προχωρημένους**.
	- **3** Κάντε κλικ στην καρτέλα **Οθόνη**.
	- **4** Επιλέξτε **Φυσικά χρώματα (32 bit)** από τα **Χρώματα**.

<span id="page-166-0"></span>❑ Μην αλλάζετε την ανάλυση της οθόνης ή τα χρώματα ενώ χρησιμοποιείται λογισμικό βίντεο/εικόνας ή κατά την αναπαραγωγή DVD, καθώς μπορεί να έχει ως αποτέλεσμα μη επιτυχημένη αναπαραγωγή/εμφάνιση ή ασταθείς λειτουργίες συστήματος.

Επιπροσθέτως, συνιστάται να απενεργοποιήσετε την προφύλαξη οθόνης πριν ξεκινήσετε την αναπαραγωγή DVD. Αν η προφύλαξη οθόνης είναι ενεργοποιημένη, μπορεί να εμφανιστεί κατά τη διάρκεια της αναπαραγωγής DVD και να μην επιτρέψει την επιτυχή αναπαραγωγή του. Ορισμένες προφυλάξεις οθόνης μπορεί ακόμη να αλλάξουν την ανάλυση της οθόνης και τα χρώματα.

### Τι θα πρέπει να κάνω αν ορισμένα στοιχεία δεν χωράνε στην οθόνη του υπολογιστή;

Βεβαιωθείτε ότι το μέγεθος του κειμένου έχει ρυθμιστεί στο 100%. Αν δεν έχει γίνει αυτό, ορισμένα στοιχεία, για παράδειγμα ένα μενού λογισμικού, μπορεί να μην εμφανίζονται σωστά, ανάλογα με το λογισμικό που χρησιμοποιείτε. Για περισσότερες πληροφορίες σχετικά με την αλλαγή του μεγέθους του κειμένου ανατρέξτε στο **Βοήθεια και υποστήριξη των Windows**.

#### Τι πρέπει να κάνω αν δεν εμφανίζεται εικόνα στην οθόνη της τηλεόρασης ή στην εξωτερική οθόνη που είναι συνδεδεμένη στη θύρα εξόδου HDMI;

Βεβαιωθείτε ότι χρησιμοποιείτε μια οθόνη συμβατή με HDCP. Το περιεχόμενο που προστατεύεται από δικαιώματα πνευματικής ιδιοκτησίας δεν εμφανίζεται σε οθόνη που δεν είναι συμβατή με το HDCP. Ανατρέξτε στην ενότητα **[Σύνδεση τηλεόρασης με θύρα εισόδου HDMI \(σελίδα 97\)](#page-96-0)** ή **[Σύνδεση οθόνης υπολογιστή \(σελίδα 95\)](#page-94-0)** για περισσότερες πληροφορίες.

#### Τι πρέπει να κάνω εάν δεν εμφανίζονται εικόνες 3Δ ή το εφέ 3Δ είναι λιγότερο έντονο στην οθόνη του υπολογιστή;

Αν ο υπολογιστής σας διαθέτει οθόνη LCD με δυνατότητα 3Δ, ανατρέξτε στο **Enjoying 3D: Ενημερωτικός οδηγός** για λεπτομερείς οδηγίες σχετικά με την αναπαραγωγή 3Δ.

### <span id="page-167-0"></span>Τι πρέπει να κάνω αν δεν εμφανίζονται εικόνες 3Δ στην οθόνη της τηλεόρασης 3Δ που είναι συνδεδεμένη στη θύρα εξόδου HDMI;

- ❑ Αλλάξτε τις ρυθμίσεις αναπαραγωγής 3Δ. Για να αλλάξετε τις ρυθμίσεις, κάντε κλικ στο **Εργαλεία** (Tools) που βρίσκεται στην κάτω δεξιά γωνία του παραθύρου του **WinDVD BD** και επιλέξτε  $\mathcal{P}$  . Ανατρέξτε στο αρχείο βοήθειας που περιλαμβάνεται στο **WinDVD BD** για περισσότερες πληροφορίες.
- ❑ Αν ο υπολογιστής είναι συνδεδεμένος στην τηλεόραση 3Δ μέσω ενισχυτή AV, βεβαιωθείτε ότι ο ενισχυτής AV υποστηρίζει την αναπαραγωγή 3Δ.
- ❑ Ελέγξτε τις ρυθμίσεις ανάλυσης εξόδου HDMI στον υπολογιστή. Αν η ανάλυση έχει ρυθμιστεί στα 1920 x 1080 ή 1280 x 720, οι εικόνες δεν εμφανίζονται σε 3Δ. Για οδηγίες σχετικά με τη ρύθμιση της ανάλυσης, ανατρέξτε στο **[Για αναπαραγωγή μέσων δίσκου Blu-ray 3D \(σελίδα 100\)](#page-99-0)**.
- ❑ Θα πρέπει επίσης να ανατρέξετε στο στο εγχειρίδιο που συνοδεύει την τηλεόρασή σας 3Δ για περισσότερες πληροφορίες σχετικά με την αναπαραγωγή 3Δ.

### Γιατί η οθόνη του υπολογιστή μου δεν εμφανίζει κάποιο βίντεο;

- ❑ Εάν η έξοδος εικόνας έχει οριστεί στην εξωτερική οθόνη και η εξωτερική οθόνη αποσυνδεθεί, δεν μπορεί να εμφανιστεί βίντεο στην οθόνη του υπολογιστή. Διακόψτε την αναπαραγωγή του βίντεο, αλλάξτε τη ρύθμιση εξόδου εικόνας στην οθόνη του υπολογιστή και έπειτα ξεκινήστε ξανά την αναπαραγωγή του βίντεο. Ανατρέξτε στην ενότητα **[Επιλογή καταστάσεων προβολής \(σελίδα 102\)](#page-101-0)** για αλλαγή της εξόδου οθόνης.
- ❑ Η μνήμη βίντεο του υπολογιστή ίσως να μην επαρκεί για την εμφάνιση βίντεο υψηλής ανάλυσης. Σε αυτήν την περίπτωση, μειώστε την ανάλυση της οθόνης LCD.

<span id="page-168-0"></span>Για να αλλάξετε την ανάλυση της οθόνης, ακολουθήστε τα παρακάτω βήματα:

- **1** Κάντε δεξί κλικ στην επιφάνεια εργασίας και επιλέξτε **Ανάλυση οθόνης**.
- **2** Κάντε κλικ στην αναπτυσσόμενη λίστα δίπλα από το **Ανάλυση**.
- **3** Μετακινήστε το ρυθμιστικό προς τα πάνω ή προς τα κάτω για να αυξήσετε ή να μειώσετε την ανάλυση της οθόνης.

#### ✍

Μπορείτε να ελέγξετε την τιμή της συνολικά διαθέσιμης μνήμης γραφικών και μνήμης βίντεο. Κάντε δεξί κλικ στην επιφάνεια εργασίας, επιλέξτε **Ανάλυση οθόνης**, και κάντε κλικ στο **Ρυθμίσεις για προχωρημένους**, και την καρτέλα **Προσαρμογέας**. Η τιμή που θα εμφανιστεί μπορεί να είναι διαφορετική από την πραγματική ποσότητα μνήμης στον υπολογιστή σας.

#### Τι πρέπει να κάνω αν η οθόνη μου είναι σκοτεινή;

Βεβαιωθείτε ότι ως είσοδος του υπολογιστή είναι επιλεγμένη η πηγή εισόδου ήχου/βίντεο και πιέστε τα πλήκτρα **Fn**+**F6** στο ασύρματο πληκτρολόγιο για να αυξήσετε τη φωτεινότητα της οθόνης του υπολογιστή. Για να αλλάξετε την πηγή εισόδου, πατήστε το κουμπί **INPUT/OK** στον υπολογιστή [\(σελίδα 65\)](#page-64-0).

#### Τι πρέπει να κάνω αν στην εξωτερική οθόνη εξακολουθεί να μην εμφανίζεται τίποτα;

Αλλάξτε την έξοδο οθόνης στην οθόνη του υπολογιστή. Ανατρέξτε στην ενότητα **[Επιλογή καταστάσεων προβολής](#page-101-0) [\(σελίδα 102\)](#page-101-0)** για περισσότερες πληροφορίες.

#### Πώς εκτελώ το Windows Aero;

Για να εκτελέσετε το Windows Aero, ακολουθήστε τα εξής βήματα:

- **1** Κάντε δεξί κλικ στην επιφάνεια εργασίας και επιλέξτε **Εξατομίκευση**.
- **2** Επιλέξτε το θέμα που θέλετε και κάντε κλικ στο στοιχείο **Θέματα του Aero**.

Για πληροφορίες σχετικά με τις δυνατότητες του Windows Aero, όπως το Windows Flip 3D, ανατρέξτε στη **Βοήθεια και υποστήριξη των Windows**.

## <span id="page-169-0"></span>Εκτύπωση

## Τι πρέπει να κάνω αν δεν μπορώ να εκτυπώσω ένα έγγραφο;

- ❑ Βεβαιωθείτε ότι ο εκτυπωτής σας είναι αναμμένος και ότι το καλώδιο του εκτυπωτή είναι καλά συνδεδεμένο στις θύρες του εκτυπωτή και του υπολογιστή σας.
- ❑ Βεβαιωθείτε ότι ο εκτυπωτής σας είναι συμβατός με το λειτουργικό σύστημα των Windows που βρίσκεται εγκατεστημένο στον υπολογιστή σας.
- ❑ Ενδέχεται να χρειαστεί να εγκαταστήσετε το λογισμικό προγράμματος οδήγησης του εκτυπωτή πριν τον χρησιμοποιήσετε. Για περισσότερες πληροφορίες, ανατρέξτε στο εγχειρίδιο που συνοδεύει τον εκτυπωτή σας.
- ❑ Εάν ο εκτυπωτής δεν λειτουργήσει αφού ο υπολογιστής ξεκινήσει να λειτουργεί μετά από κατάσταση Αναστoλής λειτoυργίας, θα πρέπει να κάνετε επανεκκίνηση του υπολογιστή.
- ❑ Αν ο εκτυπωτής σας διαθέτει λειτουργίες αμφίδρομης επικοινωνίας, η απενεργοποίηση των λειτουργιών στον υπολογιστή μπορεί να κάνει δυνατή την εκτύπωση. Ακολουθήστε τα παρακάτω βήματα:
	- **1** Πατήστε **Έναρξη** και **Συσκευές και εκτυπωτές**.
	- **2** Κάντε δεξί κλικ στο εικονίδιο του εκτυπωτή και επιλέξτε **Ιδιότητες**.
	- **3** Κάντε κλικ στην καρτέλα **Θύρες**.
	- **4** Κάντε κλικ για να ακυρώσετε το πλαίσιο ελέγχου **Ενεργοποίηση υποστήριξης αμφίδρομης επικοινωνίας**.
	- **5** Κάντε κλικ στο **OK**.

Αυτή η αλλαγή στις ρυθμίσεις θα απενεργοποιήσει τις λειτουργίες αμφίδρομης επικοινωνίας του εκτυπωτή σας, όπως μεταφορά δεδομένων, παρακολούθηση κατάστασης και απομακρυσμένος πίνακας.

## <span id="page-170-0"></span>Μικρόφωνο

## Τι πρέπει να κάνω αν το μικρόφωνο δεν λειτουργεί;

- ❑ Εάν χρησιμοποιείτε ένα εξωτερικό μικρόφωνο, βεβαιωθείτε ότι το μικρόφωνο είναι ενεργοποιημένο και σωστά συνδεδεμένο στην υποδοχή μικροφώνου του υπολογιστή σας.
- ❑ Η συσκευή εισόδου ήχου μπορεί να μην έχει ρυθμιστεί σωστά. Για να ρυθμίσετε τη συσκευή εισόδου ήχου, ακολουθήστε την παρακάτω διαδικασία:
	- **1** Κλείστε όλες τις ανοιχτές εφαρμογές.
	- **2** Κάντε κλικ στο κουμπί **Έναρξη** και **Πίνακας Ελέγχου**.
	- **3** Κάντε κλικ στο στοιχείο **Υλικό και Ήχος**.
	- **4** Κάντε κλικ στο **Διαχείριση συσκευών ήχου** κάτω από το **Ήχος**.
	- **5** Στην καρτέλα **Εγγραφή**, επιλέξτε την επιθυμητή συσκευή για είσοδο ήχου και κάντε κλικ στο **Ορισμός προεπιλογής**.

## Πώς μπορώ να αποτρέψω τις παρεμβολές του μικροφώνου;

Οι παρεμβολές του μικροφώνου συμβαίνουν όταν το μικρόφωνο λαμβάνει τον ήχο από μια συσκευή εξόδου ήχου, όπως ένα ηχείο.

Για να αποτρέψετε αυτό το πρόβλημα:

- ❑ Διατηρείτε το μικρόφωνό σας μακριά συσκευές εξόδου ήχου.
- ❑ Μειώστε την ένταση ήχου των ηχείων και του μικροφώνου.

## <span id="page-171-0"></span>Ποντίκι

## Τι πρέπει να κάνω εάν ο υπολογιστής μου δεν αναγνωρίζει το ποντίκι;

- ❑ Βεβαιωθείτε ότι ο διακόπτης λειτουργίας στο κάτω μέρος του ασύρματου ποντικιού βρίσκεται στη θέση **ON**.
- ❑ Βεβαιωθείτε ότι δεν υπάρχει συνδεδεμένο άλλο ποντίκι.
- ❑ Βεβαιωθείτε ότι η παρεχόμενη μπαταρία AA έχει τοποθετηθεί σωστά.
- ❑ Η παρεχόμενη μπαταρία AA μπορεί να έχει εξαντληθεί. Αντικαταστήστε την μπαταρία.
- ❑ Το ασύρματο ποντίκι μπορεί να έχει αποσυνδεθεί από τον υπολογιστή. Ανατρέξτε στο **[Για σύνδεση του](#page-39-0)  [ασύρματου ποντικιού \(σελίδα 40\)](#page-39-0)** για να επανασυνδέσετε το ποντίκι.

## <span id="page-172-0"></span>Τι πρέπει να κάνω εάν ο δείκτης δεν μετακινείται όταν χρησιμοποιώ το ποντίκι;

- ❑ Βεβαιωθείτε ότι δεν υπάρχει συνδεδεμένο άλλο ποντίκι.
- ❑ Αν ο δείκτης σας δεν κινείτε ενώ μια εφαρμογή λογισμικού βρίσκεται σε λειτουργία, πατήστε τα πλήκτρα **Alt**+**F4** για να κλείσετε το παράθυρο της εφαρμογής.
- ❑ Αν δεν λειτουργούν τα πλήκτρα **Alt**+**F4**, πατήστε μία φορά το πλήκτρο των Windows μία φορά και στη συνέχεια το πλήκτρο → αρκετές φορές, επιλέξτε **Επανεκκίνηση** με το πλήκτρο ↑ ή το πλήκτρο ↓, και πατήστε το πλήκτρο **Enter** για επανεκκίνηση του υπολογιστή σας.
- ❑ Εάν ο υπολογιστής σας δεν πραγματοποιήσει επανεκκίνηση, πατήστε τα πλήκτρα **Ctrl**+**Alt**+**Delete**, επιλέξτε το βέλος δίπλα από το κουμπί **Τερματισμός λειτουργίας** με το πλήκτρο ↓ και το πλήκτρο → και στη συνέχεια το **Επανεκκίνηση** με το πλήκτρο **↑** ή ↓, και πατήστε το πλήκτρο Enter για επανεκκίνηση του υπολογιστή σας.
- ❑ Αν το πρόβλημα δεν λυθεί με αυτή τη διαδικασία, πατήστε και κρατήστε πατημένο το κουμπί λειτουργίας μέχρι να απενεργοποιηθεί ο υπολογιστής.

**!** Η απενεργοποίηση του υπολογιστή σας με το κουμπί λειτουργίας μπορεί να έχει ως αποτέλεσμα την απώλεια μη αποθηκευμένων δεδομένων.

- ❑ Αποφύγετε τη χρήση ασύρματων συσκευών που ανταλλάσουν σήματα ραδιοσυχνοτήτων στο εύρος 2,4 GHz κοντά στο ασύρματο ποντίκι. Αυτές οι συσκευές μπορεί να δημιουργήσουν παρεμβολές ραδιοσυχνοτήτων, με αποτέλεσμα το ποντίκι να μην λειτουργεί σωστά.
- ❑ Μην τοποθετείτε μεταλλικά έπιπλα ή αντικείμενα κοντά στον υπολογιστή ή το ασύρματο ποντίκι, καθώς αυτό μπορεί να προκαλέσει παρεμβολές ραδιοσυχνοτήτων, με αποτέλεσμα το ποντίκι να μην λειτουργεί σωστά.

# <span id="page-173-0"></span>Ηχεία

## <span id="page-173-1"></span>Τι πρέπει να κάνω αν δεν ακούγεται ήχος από τα ενσωματωμένα ηχεία;

- ❑ Αν χρησιμοποιείτε ένα πρόγραμμα που διαθέτει το δικό του χειριστήριο έντασης, βεβαιωθείτε ότι το χειριστήριο έντασης είναι σωστά ρυθμισμένο. Για περισσότερες πληροφορίες, ανατρέξτε στο αρχείο βοήθειας του προγράμματος.
- ❑ Ο ήχος μπορεί να έχει απενεργοποιηθεί με το κουμπί σίγασης στο ασύρματο πληκτρολόγιο. Πατήστε πάλι το κουμπί.
- ❑ Η ένταση ήχου μπορεί να έχει μειωθεί με το κουμπί **VOL (-)** στα δεξιά του υπολογιστή ή το κουμπί μείωσης της έντασης ήχου στο ασύρματο πληκτρολόγιο. Πατήστε το κουμπί αύξησης της έντασης ήχου για να αυξήσετε τον ήχο, ώστε να τον ακούτε.
- ❑ Ελέγξτε τις ρυθμίσεις της έντασης του ήχου στα Windows κάνοντας κλικ στο εικονίδιο έντασης ήχου στη γραμμή εργασιών.
- ❑ Η συσκευή εξόδου ήχου μπορεί να μην έχει ρυθμιστεί σωστά. Για να αλλάξετε τη συσκευή εξόδου ήχου, ανατρέξτε στο **[Πώς μπορώ να αλλάξω τη συσκευή εξόδου ήχου; \(σελίδα 181\)](#page-180-0)**.

## <span id="page-174-0"></span>Τι πρέπει να κάνω αν τα εξωτερικά ηχεία μου δεν λειτουργούν;

- ❑ Διαβάστε τις συμβουλές στο **[Τι πρέπει να κάνω αν δεν ακούγεται ήχος από τα ενσωματωμένα ηχεία; \(σελίδα 174\)](#page-173-1)**.
- ❑ Αν χρησιμοποιείτε ένα πρόγραμμα που διαθέτει το δικό του χειριστήριο έντασης, βεβαιωθείτε ότι το χειριστήριο έντασης είναι σωστά ρυθμισμένο. Για περισσότερες πληροφορίες, ανατρέξτε στο αρχείο βοήθειας του προγράμματος.
- ❑ Βεβαιωθείτε ότι τα ηχεία σας είναι σωστά συνδεδεμένα και ότι η ένταση είναι αρκετή ώστε να μπορείτε να ακούσετε.
- ❑ Βεβαιωθείτε ότι τα ηχεία που διαθέτετε προορίζονται για χρήση με υπολογιστή.
- ❑ Αν τα ηχεία διαθέτουν κουμπί σίγασης, απενεργοποιήστε το κουμπί.
- ❑ Αν τα ηχεία απαιτούν εξωτερική τροφοδοσία ρεύματος, βεβαιωθείτε ότι είναι συνδεδεμένα με μια πηγή ρεύματος. Για περισσότερες πληροφορίες, ανατρέξτε στο εγχειρίδιο που συνοδεύει τα ηχεία σας.
- ❑ Ελέγξτε τις ρυθμίσεις της έντασης του ήχου στα Windows κάνοντας κλικ στο εικονίδιο έντασης ήχου στη γραμμή εργασιών.
- ❑ Η συσκευή εξόδου ήχου μπορεί να μην έχει ρυθμιστεί σωστά. Για να αλλάξετε τη συσκευή εξόδου ήχου, ανατρέξτε στο **[Πώς μπορώ να αλλάξω τη συσκευή εξόδου ήχου; \(σελίδα 181\)](#page-180-0)**.

## <span id="page-175-0"></span>Οθόνη αφής

## Τι θα πρέπει να κάνω εάν η οθόνη αφής δεν λειτουργεί;

- ❑ Η είσοδος HDMI ή η είσοδος βίντεο μπορεί να είναι επιλεγμένη ως πηγή εισόδου ήχου/βίντεο. Πατήστε το κουμπί **INPUT/OK** στον υπολογιστή [\(σελίδα 65\).](#page-64-0)
- ❑ Μπορεί να έχετε απενεργοποιήσει την οθόνη αφής. Χρησιμοποιήστε το ασύρματο ποντίκι για να κάνετε κλικ στις επιλογές **Έναρξη**, **Πίνακας Ελέγχου**, **Υλικό και Ήχος** και **Πένα και αφή** και, στη συνέχεια, κάντε κλικ στο πλαίσιο ελέγχου **Χρήση του δείκτη του χεριού ως συσκευή εισόδου** στην καρτέλα **Αφή**.

#### Τι θα πρέπει να κάνω εάν δεν μπορώ να πατήσω στο ακριβές σημείο που θέλω στην οθόνη αφής;

Η αλλαγή του λόγου εικόνας σύμφωνα με την ανάλυση οθόνης μπορεί να προκαλέσει απώλεια των σωστών συντεταγμένων της οθόνης αφής. Σε αυτή την περίπτωση, ακολουθήστε αυτά τα βήματα για να βαθμονομήσετε την οθόνη αφής με την επιλογή **Πίνακας Ελέγχου**.

- **1** Κάντε κλικ στις επιλογές **Έναρξη**, **Πίνακας Ελέγχου** και **Ρυθμίσεις Tablet PC** με το ασύρματο ποντίκι.
- **2** Κάντε κλικ στην επιλογή **Μικρορύθμιση** στην καρτέλα **Οθόνη**.
- **3** Ακολουθήστε τις οδηγίες στην οθόνη.

#### $\sim$  177 $\sim$

## <span id="page-176-0"></span>Πληκτρολόγιο

#### Τι πρέπει να κάνω αν η ρύθμιση του πληκτρολογίου είναι λανθασμένη;

Η διάταξη γλώσσας του ασύρματου πληκτρολογίου αναγράφεται πάνω στο κουτί συσκευασίας. Αν επιλέξετε ένα διαφορετικό τοπικό πληκτρολόγιο όταν ολοκληρώσετε τη ρύθμιση των Windows, δεν θα υπάρχει αντιστοιχία στη ρύθμιση των πλήκτρων.

Για να αλλάξετε τη ρύθμιση του πληκτρολογίου, ακολουθήστε τα παρακάτω βήματα:

- **1** Κάντε κλικ στο κουμπί **Έναρξη** και **Πίνακας Ελέγχου**.
- **2** Κάντε κλικ στο **Ώρα, Γλώσσα και Περιοχή** και στη συνέχεια στο **Αλλαγή πληκτρολογίων ή άλλων μεθόδων εισόδου** από το **Περιοχή και γλώσσα**.
- **3** Στην καρτέλα **Πληκτρολόγια και γλώσσες**, πατήστε **Αλλαγή πληκτρολογίων**.
- **4** Αλλάξτε τις ρυθμίσεις σύμφωνα με τις προτιμήσεις σας.

#### Τι θα πρέπει να κάνω εάν δεν μπορώ να χρησιμοποιήσω το αριθμητικό πληκτρολόγιο για την εισαγωγή αριθμών;

Εάν δεν μπορείτε να χρησιμοποιήσετε το αριθμητικό πληκτρολόγιο, ενδέχεται να είναι απενεργοποιημένη η λειτουργία Num Lk. Ελέγξτε εάν το πράσινο εικονίδιο κλειδώματος αριθμητικού πληκτρολογίου βρίσκεται στη γραμμή εργασιών. Εάν το εικονίδιο κλειδώματος αριθμητικού πληκτρολογίου δεν βρίσκεται στη γραμμή εργασιών ή εάν είναι λευκό, πατήστε το πλήκτρο **Num Lk** για να ενεργοποιήσετε τη λειτουργία πριν την εισαγωγή αριθμών.

## <span id="page-177-0"></span>Τι πρέπει να κάνω εάν ο υπολογιστής μου δεν αναγνωρίζει το πληκτρολόγιο;

- ❑ Βεβαιωθείτε ότι ο διακόπτης λειτουργίας στο ασύρματο πληκτρολόγιο βρίσκεται στη θέση **ON**.
- ❑ Βεβαιωθείτε ότι η παρεχόμενη μπαταρία AA έχει τοποθετηθεί σωστά.
- ❑ Η παρεχόμενη μπαταρία AA μπορεί να έχει εξαντληθεί. Αντικαταστήστε την μπαταρία.
- ❑ Το ασύρματο πληκτρολόγιο μπορεί να έχει αποσυνδεθεί από τον υπολογιστή. Ανατρέξτε στο **[Για σύνδεση του](#page-33-0)  [ασύρματου πληκτρολογίου \(σελίδα 34\)](#page-33-0)** για να επανασυνδέσετε το πληκτρολόγιο.

## <span id="page-178-0"></span>Δισκέτες

#### Γιατί δεν εμφανίζεται το εικονίδιο Ασφαλής κατάργηση συσκευών υλικού και εξαγωγή αποθ/κών μέσων στη γραμμή εργασιών όταν η μονάδα είναι συνδεδεμένη;

Ο υπολογιστής σας δεν αναγνωρίζει τη μονάδα δισκέτας. Πρώτα, βεβαιωθείτε ότι το καλώδιο USB είναι σωστά συνδεδεμένο με τη θύρα USB. Αν χρειάζεται να διασφαλίσετε τη σύνδεση, περιμένετε μερικά λεπτά έως ότου ο υπολογιστής αναγνωρίσει τη μονάδα. Αν το εικονίδιο εξακολουθεί να μην εμφανίζεται, ακολουθήστε τα παρακάτω βήματα:

- **1** Κλείστε όλες τις εφαρμογές που χρησιμοποιούν τη μονάδα δισκέτας.
- **2** Περιμένετε έως ότου η ενδεικτική λυχνία στη μονάδα δισκέτας απενεργοποιηθεί.
- **3** Πατήστε το κουμπί εξαγωγής για να αφαιρέσετε το δίσκο και αποσυνδέστε τη μονάδα δισκέτας USB από τον υπολογιστή.
- **4** Συνδέστε ξανά τη μονάδα δισκέτα εισάγοντας το καλώδιο USB στη θύρα USB.
- **5** Κάντε επανεκκίνηση του υπολογιστή κάνοντας κλικ στο **Έναρξη**, το βέλος δίπλα από το κουμπί **Τερματισμός λειτουργίας**, και **Επανεκκίνηση**.

## Τι πρέπει να κάνω αν δεν μπορώ να γράψω δεδομένα σε μια δισκέτα;

- ❑ Βεβαιωθείτε ότι η δισκέτα είναι σωστά τοποθετημένη στη μονάδα.
- ❑ Αν ο δίσκος είναι σωστά τοποθετημένος και εξακολουθείτε να μην μπορείτε να εγγράψετε δεδομένα σε αυτόν, ο δίσκος ενδέχεται να είναι πλήρης ή να προστατεύεται από εγγραφή. Μπορείτε είτε να χρησιμοποιήσετε μια δισκέτα που δεν έχει προστασία εγγραφής είτε να απενεργοποιήσετε τη λειτουργία προστασίας από εγγραφή.

# <span id="page-179-0"></span>Ήχος/Εικόνα

## Τι πρέπει να κάνω εάν δεν μπορώ να χρησιμοποιήσω την ψηφιακή βιντεοκάμερα;

Εάν εμφανίζεται ένα μήνυμα που επισημαίνει ότι η συσκευή i.LINK είναι αποσυνδεδεμένη ή απενεργοποιημένη, το καλώδιο i.LINK ενδέχεται να μην έχει συνδεθεί σωστά στη θύρα του υπολογιστή ή της βιντεοκάμερας. Αποσυνδέστε το καλώδιο και συνδέστε το πάλι. Ανατρέξτε στην ενότητα **[Σύνδεση συσκευής i.LINK \(σελίδα 108\)](#page-107-0)** για περισσότερες πληροφορίες.

### Πώς απενεργοποιώ τον ήχο εκκίνησης των Windows;

Για να απενεργοποιήσετε τον ήχο εκκίνησης των Windows, ακολουθήστε αυτά τα βήματα:

- **1** Κάντε κλικ στο κουμπί **Έναρξη** και **Πίνακας Ελέγχου**.
- **2** Κάντε κλικ στο στοιχείο **Υλικό και Ήχος**.
- **3** Κάντε κλικ στο **Διαχείριση συσκευών ήχου** κάτω από το **Ήχος**.
- **4** Στην καρτέλα **Ήχοι**, κάντε κλικ για να ακυρώσετε το πλαίσιο ελέγχου **Αναπαραγωγή του ήχου έναρξης των Windows**.
- **5** Κάντε κλικ στο **OK**.
## <span id="page-180-1"></span><span id="page-180-0"></span>Πώς μπορώ να αλλάξω τη συσκευή εξόδου ήχου;

Αν δεν έχετε ήχο από αυτήν τη συσκευή που είναι συνδεδεμένη σε μια θύρα, όπως μια θύρα USB, θύρα εξόδου HDMI, οπτική θύρα εξόδου ή υποδοχή ακουστικών, πρέπει να αλλάξετε τη συσκευή για έξοδο ήχου.

- **1** Κλείστε όλες τις ανοιχτές εφαρμογές.
- **2** Κάντε κλικ στο κουμπί **Έναρξη** και **Πίνακας Ελέγχου**.
- **3** Κάντε κλικ στο στοιχείο **Υλικό και Ήχος**.
- **4** Κάντε κλικ στο **Διαχείριση συσκευών ήχου** κάτω από το **Ήχος**.
- **5** Στην καρτέλα **Αναπαραγωγή**, επιλέξτε την επιθυμητή συσκευή για έξοδο ήχου και κάντε κλικ στο **Ορισμός προεπιλογής**.

## Τι πρέπει να κάνω αν δεν ακούγεται ήχος από τη συσκευή εξόδου που είναι συνδεδεμένη στη θύρα εξόδου HDMI, θύρα οπτικής εξόδου ή στην υποδοχή ακουστικών;

- ❑ Πρέπει να αλλάξετε τη συσκευή εξόδου ήχου εάν θέλετε να έχετε ήχο από τη συσκευή που είναι συνδεδεμένη σε μια θύρα, όπως μια θύρα εξόδου HDMI, οπτική θύρα εξόδου ή υποδοχή ακουστικών. Για τη λεπτομερή διαδικασία, ανατρέξτε στην ενότητα **[Πώς μπορώ να αλλάξω τη συσκευή εξόδου ήχου; \(σελίδα 181\)](#page-180-0)**.
- ❑ Αν συνεχίζετε να μην ακούτε ήχο από τη συσκευή εξόδου ήχου, ακολουθήστε την παρακάτω διαδικασία:
	- **1** Ακολουθήστε τα βήματα 1 έως 4 στην ενότητα **[Πώς μπορώ να αλλάξω τη συσκευή εξόδου ήχου; \(σελίδα 181\)](#page-180-0)**.
	- **2** Στην καρτέλα **Αναπαραγωγή**, επιλέξτε το εικονίδιο HDMI ή S/PDIF και κάντε κλικ στο **Ιδιότητες**.
	- **3** Κάντε κλικ στην καρτέλα **Για προχωρημένους**.
	- **4** Επιλέξτε το ρυθμό δειγματοληψίας και βάθος bit (για παράδειγμα, 48.000 Hz, 16 bit) που υποστηρίζει η συσκευή.
	- **5** Κάντε κλικ στο **OK**.

<span id="page-181-0"></span>Γιατί παρουσιάζονται διακοπές στον ήχο ή/και διακεκομμένα καρέ κατά την αναπαραγωγή βίντεο υψηλής ευκρίνειας, όπως αυτά που έχουν εγγραφεί με ψηφιακή βιντεοκάμερα AVCHD;

Η αναπαραγωγή βίντεο υψηλής ευκρίνειας απαιτεί σημαντικούς πόρους λογισμικού, όπως CPU, GPU ή απόδοση της μνήμης του συστήματος στον υπολογιστή σας. Κατά τη διάρκεια της αναπαραγωγής βίντεο, ορισμένες λειτουργίες ή/και δυνατότητες μπορεί να μην είναι διαθέσιμες, και να παρουσιαστούν διακοπές στον ήχο, διακεκομμένα καρέ, ακόμη και αποτυχία αναπαραγωγής ανάλογα με τη διαμόρφωση του υπολογιστή σας.

## Πώς μπορώ να απενεργοποιήσω τον ήχο μαζί με τον οπίσθιο φωτισμός της οθόνης LCD με το κουμπί DISPLAY OFF;

Μπορείτε να χρησιμοποιήσετε μία από τις λειτουργίες του BIOS για να αλλάξετε τις ρυθμίσεις του κουμπιού **DISPLAY OFF**. Ακολουθήστε τα παρακάτω βήματα:

- **1** Ενεργοποιήστε τον υπολογιστή σας και πατήστε το πλήκτρο **F2** επαναλαμβανόμενα μέχρι να εμφανιστεί το λογότυπο VAIO. Εμφανίζεται η οθόνη ρύθμισης του BIOS. Αν η οθόνη δεν εμφανιστεί, κάντε επανεκκίνηση του υπολογιστή και προσπαθήστε πάλι.
- **2** Πατήστε το πλήκτρο  $\leftarrow$  ή  $\rightarrow$  για να επιλέξετε **Advanced**.
- **3** Πατήστε το πλήκτρο  $\textbf{\textbf{+}}$  ή ↓ για να επιλέξετε **Display off button** και πατήστε το πλήκτρο **Enter**.
- **4** Πατήστε το πλήκτρο M ή m για να επιλέξετε **Turn off Display and Sound** και πατήστε το πλήκτρο **Enter**.
- **5** Πατήστε το πλήκτρο < ή , για να επιλέξετε **Exit**, επιλέξτε **Exit Setup**, και μετά πατήστε το πλήκτρο **Enter**. Όταν εμφανιστεί το μήνυμα επιβεβαίωσης, πατήστε το πλήκτρο **Enter**.

**!** Η λειτουργία σίγασης του κουμπιού **DISPLAY OFF** παρακάμπτει τις ρυθμίσεις ήχου των Windows και απενεργοποιεί όλες τις ενσωματωμένες συσκευές εισόδου και εξόδου ήχου στον υπολογιστή σας, συμπεριλαμβανομένων των ενσωματωμένων ηχείων, της υποδοχής ακουστικών, της υποδοχής μικροφώνου και του ενσωματωμένου μικροφώνου. Για να επαναφέρετε τις ρυθμίσεις ήχου των Windows, πατήστε το κουμπί **DISPLAY OFF** μία φορά ακόμα για να αποκαταστήσετε τον ήχο στον υπολογιστή σας.

#### **[n](#page-181-0)**  $\sim$  183

## <span id="page-182-0"></span>Λειτουργία εισόδου HDMI/VIDEO

## Τι θα πρέπει να κάνω εάν δεν μπορώ να αλλάξω την ένταση ήχου ή τη φωτεινότητα της οθόνης LCD με το ασύρματο πληκτρολόγιο;

Δεν μπορείτε να αλλάξετε την ένταση ή τη φωτεινότητα με το ασύρματο πληκτρολόγιο σε συνδυασμό με τη λειτουργία εισόδου HDMI/VIDEO. Χρησιμοποιήστε το μενού που εμφανίζεται στην οθόνη για έλεγχο της φωτεινότητας. Για να αλλάξετε την ένταση του ήχου, χρησιμοποιήστε τα κουμπιά **VOL** στα δεξιά του υπολογιστή. Ανατρέξτε στην ενότητα **[Χρήση των κουμπιών ελέγχου εισόδου HDMI/VIDEO \(σελίδα 65\)](#page-64-0)** για περισσότερες πληροφορίες σχετικά με τον έλεγχο της έντασης.

✍ Ενώ είναι επιλεγμένη η είσοδος HDMI ή η είσοδος βίντεο ως πηγή εισόδου ήχου/βίντεο, η αντίστοιχη ενδεικτική λυχνία ανάβει σε πράσινο χρώμα [\(σελίδα 18\).](#page-17-0)

#### Πώς μπορώ να προβάλω την επιφάνεια εργασίας των Windows;

Για να εμφανιστεί η επιφάνεια εργασίας των Windows, βεβαιωθείτε ότι ο υπολογιστής σας είναι ενεργοποιημένος, και στη συνέχεια πατήστε το κουμπί **INPUT/OK** στον υπολογιστή [\(σελίδα 65\)](#page-64-0) για αλλαγή της πηγής εισόδου ήχου/ βίντεο στην είσοδο υπολογιστή. Αν η οθόνη του υπολογιστή σας δεν δείχνει τίποτε, ανατρέστε στην ενότητα **[Τι πρέπει να κάνω αν η πράσινη ενδεικτική λυχνία λειτουργίας ανάβει αλλά στην οθόνη δεν εμφανίζεται τίποτα;](#page-142-0) [\(σελίδα 143\)](#page-142-0)**.

#### Πώς μπορώ να αποθηκεύσω τα σήματα ήχου/βίντεο που λαμβάνονται με τη λειτουργία εισόδου HDMI/VIDEO σε ένα αρχείο;

Δεν μπορείτε να αποτυπώσετε σήματα ήχου/βίντεο που προέρχονται από τη συσκευή η οποία είναι συνδεδεμένη στη θύρα **HDMI INPUT** ή στις υποδοχές **VIDEO INPUT** και να τα αποθηκεύσετε σε αρχείο στον υπολογιστή. Είναι λογικά αδύνατο επειδή η πηγή εισόδου ήχου/βίντεο πρέπει να είναι η είσοδος HDMI ή η είσοδος βίντεο για τη λήψη τέτοιων σημάτων ενώ για πρόσβαση στα Windows ώστε να εκτελέσετε ενέργειες με τα αρχεία πρέπει να αλλάξετε την πηγή εισόδου στην είσοδο υπολογιστή.

## <span id="page-183-0"></span>"Memory Stick"

## Τι πρέπει να κάνω αν δεν μπορώ να χρησιμοποιήσω συσκευές "Memory Stick" οι οποίες διαμορφώθηκαν σε υπολογιστή VAIO, σε άλλες συσκευές;

Ενδέχεται να χρειαστεί να διαμορφώσετε ξανά το "Memory Stick" σας.

Η διαμόρφωση των "Memory Stick" διαγράφει όλα τα δεδομένα, συμπεριλαμβανομένων και των δεδομένων μουσικής, που είναι αποθηκευμένα σε αυτά. Πριν διαμορφώσετε ξανά κάποιο "Memory Stick", δημιουργήστε εφεδρικά αντίγραφα των σημαντικών δεδομένων και βεβαιωθείτε ότι δεν περιέχει αρχεία που θέλετε να κρατήσετε.

- **1** Αντιγράψτε τα δεδομένα από το "Memory Stick" στην ενσωματωμένη συσκευή αποθήκευσης για να αποθηκεύσετε δεδομένα ή εικόνες.
- **2** Διαμορφώστε το "Memory Stick" ακολουθώντας τα βήματα στο **[Διαμόρφωση του "Memory Stick" \(σελίδα 73\)](#page-72-0)**.

#### Μπορώ να αντιγράψω εικόνες από μια ψηφιακή κάμερα χρησιμοποιώντας το "Memory Stick";

Ναι. Επίσης μπορείτε να δείτε βίντεο κλιπ που έχετε εγγράψει με ψηφιακές κάμερες που είναι συμβατές με το "Memory Stick".

## Γιατί δεν μπορώ να γράψω δεδομένα στο "Memory Stick";

Ορισμένα "Memory Stick" διαθέτουν ένα διακόπτη αποτροπής της διαγραφής, προκειμένου να προστατεύονται τα πολύτιμα δεδομένα από τυχαία διαγραφή ή αντικατάσταση. Βεβαιωθείτε ότι ο διακόπτης αποτροπής είναι απενεργοποιημένος.

## <span id="page-184-0"></span>Περιφερειακά

## Τι πρέπει να κάνω αν δεν μπορώ να συνδεθώ με μια συσκευή USB;

- ❑ Αν υπάρχει η δυνατότητα, βεβαιωθείτε ότι η συσκευή USB είναι ενεργοποιημένη και χρησιμοποιεί τη δική της παροχή ενέργειας. Για παράδειγμα, αν χρησιμοποιείτε μια ψηφιακή κάμερα, βεβαιωθείτε αν η μπαταρία είναι φορτισμένη. Αν χρησιμοποιείτε έναν εκτυπωτή, βεβαιωθείτε αν το καλώδιο τροφοδοσίας είναι σωστά συνδεδεμένο με την έξοδο εναλλασσόμενου ρεύματος.
- ❑ Δοκιμάστε να χρησιμοποιήσετε μια διαφορετική θύρα USB στον υπολογιστή σας. Το λογισμικό του προγράμματος οδήγησης μπορεί να εγκατασταθεί στη συγκεκριμένη θύρα που χρησιμοποιήσατε την πρώτη φορά που συνδέσατε τη συσκευή.
- ❑ Για περισσότερες πληροφορίες, ανατρέξτε στο εγχειρίδιο που συνοδεύει τη συσκευή USB. Ενδεχομένως να χρειαστείτε να εγκαταστήσετε το λογισμικό πριν συνδέσετε τη συσκευή.
- ❑ Δοκιμάστε να συνδέσετε μια απλή, χαμηλής ενέργειας συσκευή όπως ένα ποντίκι για να ελέγξετε αν η θύρα λειτουργεί.
- ❑ Οι διανομείς USB μπορεί να εμποδίσουν μια συσκευή να λειτουργήσει λόγω της αποτυχίας διανομής του ρεύματος. Σας συνιστούμε να συνδέσετε τη συσκευή απευθείας στον υπολογιστή σας, χωρίς διανομέα.

# <span id="page-185-0"></span>Σχετικά με το πρόγραμμα International ENERGY STAR(R)

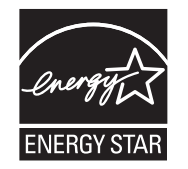

Οι παρακάτω πληροφορίες αφορούν μόνο προϊόντα με πιστοποίηση ENERGY STAR.

Η Sony, ως εταίρος του προγράμματος ENERGY STAR, έχει διαπιστώσει ότι το συγκεκριμένο προϊόν πληροί τα πρότυπα απόδοσης ενέργειας ENERGY STAR.

Το πρόγραμμα International ENERGY STAR Office Equipment Program είναι ένα διεθνές πρόγραμμα το οποίο προωθεί την εξοικονόμηση ενέργειας κατά τη χρήση υπολογιστών και περιφερειακών συσκευών γραφείου. Το πρόγραμμα υποστηρίζει την ανάπτυξη και διάδοση προϊόντων που διαθέτουν λειτουργίες οι οποίες μειώνουν δραστικά την κατανάλωση ενέργειας.

Για λεπτομερείς πληροφορίες σχετικά με το Πρόγραμμα ENERGY STAR, επισκεφθείτε τις ακόλουθες τοποθεσίες Web:

❑ <http://www.energystar.gov> (ΗΠΑ)

❑ <http://www.eu-energystar.org> (Ευρώπη)

Αυτός ο υπολογιστής είναι σχεδιασμένος σύμφωνα με τα πρότυπα ENERGY STAR και παραδίδεται με τις ακόλουθες ρυθμίσεις εξοικονόμησης ενέργειας που ισχύουν για τον υπολογιστή που λειτουργεί με ισχύ εναλλασσόμενου ρεύματος:

- ❑ Ο φωτισμός LCD κλείνει αυτόματα μετά από αδράνεια όχι παραπάνω από 15 λεπτών.
- ❑ Ο υπολογιστής εισέρχεται αυτόματα σε κατάσταση Αναστολής λειτουργίας μετά από αδράνεια όχι παραπάνω από 30 λεπτών.

Πατήστε οποιοδήποτε πλήκτρο για να επαναφέρετε τον υπολογιστή στην Κανονική κατάσταση.

# <span id="page-186-0"></span>Εμπορικά σήματα

Τo SONY και το λογότυπο SONY είναι σήματα κατατεθέντα της Sony Corporation.

Το VAIO, ο λογότυπος VAIO και άλλα προϊόντα ή ονόματα υπηρεσιών της Sony είναι είτε σήματα κατατεθέντα είτε εμπορικά σήματα της της Sony Corporation ή των θυγατρικών της.

Το i.LINK είναι μια ονομασία για το IEEE 1394.

Τα Intel, Pentium, και Intel SpeedStep και Atom είναι εμπορικά σήματα ή σήματα κατατεθέντα της Intel Corporation.

Τα Microsoft, Windows, τα Windows Vista, BitLocker, Aero και το κουμπί έναρξης των Windows Vista είναι είτε σήματα κατατεθέντα είτε εμπορικά σήματα της Microsoft Corporation στις Ηνωμένες Πολιτείες ή/και σε άλλες χώρες.

Τα Blu-ray Disc™, Blu-ray™, Blu-ray 3D™ και τα λογότυπα Blu-ray Disc και Blu-ray 3D είναι σήματα κατατεθέντα της Blu-ray Disc Association.

Το λεκτικό σήμα BLUETOOTH και τα αντίστοιχα λογότυπα είναι σήματα κατατεθέντα και ανήκουν στην Bluetooth SIG, Inc. και οποιαδήποτε χρήση αυτών από τη Sony Corporation γίνεται βάσει αδείας. Άλλα εμπορικά σήματα και επωνυμίες είναι αυτά των αντίστοιχων κατόχων τους.

Το Roxio Easy Media Creator είναι εμπορικό σήμα της Sonic Solutions.

Η ονομασία WinDVD είναι εμπορικό σήμα της Corel Inc.

Η επωνυμία PowerDVD είναι εμπορικό σήμα της CyberLink.Inc.

Τα NVIDIA και 3D Vision είναι εμπορικά σήματα ή/και σήματα κατατεθέντα της NVIDIA Corporation στις Ηνωμένες Πολιτείες και άλλες χώρες.

Το ArcSoft, και το λογότυπο ArcSoft είναι σήματα κατατεθέντα της ArcSoft, Inc. Το ArcSoft WebCam Companion είναι σήμα κατατεθέν της ArcSoft, Inc.

Οι επωνυμίες AMD, το λογότυπο AMD Arrow, το ATI, και οι συνδυασμοί τους, Radeon, AMD Phenom, AMD Turion, AMD Athlon, AMD Virtualization, AMD-V είναι σήματα κατατεθέντα της Advanced Micro Devices, Inc.

<span id="page-187-0"></span>Το λογότυπο SD είναι εμπορικό σήμα.

Το λογότυπο SDHC είναι εμπορικό σήμα.

**Το λογότυπο SDXC είναι εμπορικό σήμα.**<br>— .

Το λεκτικό σήμα ExpressCard και τα αντίστοιχα λογότυπα ανήκουν στην PCMCIA και οποιαδήποτε χρήση αυτών από τη Sony Corporation γίνεται βάσει άδειας. Άλλα εμπορικά σήματα και επωνυμίες είναι αυτά των αντίστοιχων κατόχων τους.

Το HDMI, το λογότυπο HDMI και το High-Definition Multimedia Interface είναι εμπορικά σήματα ή σήματα κατατεθέντα της HDMI Licensing LLC.

Το CompactFlash® είναι ένα εμπορικό σήμα της SanDisk Corporation.

Η επωνυμία "PlaceEngine" είναι σήμα κατατεθέν της Koozyt, Inc.

To "PlaceEngine" αναπτύχθηκε από τη Sony Computer Science Laboratories, Inc. και παρέχεται με άδεια από την Koozyt, Inc.

Το "AVCHD" είναι εμπορικό σήμα της εταιρείας Panasonic Corporation και της εταιρείας Sony Corporation.

Το ENERGY STAR και το σύμβολο ENERGY STAR είναι σήματα κατατεθέντα στις Η.Π.Α.

Όλες οι υπόλοιπες ονομασίες συστημάτων, προϊόντων και υπηρεσιών είναι εμπορικά σήματα των αντίστοιχων κατόχων τους. Στο παρόν εγχειρίδιο δεν εμφανίζονται τα σύμβολα ™ ή ®.

Τα χαρακτηριστικά και οι προδιαγραφές υπόκεινται σε αλλαγές χωρίς προηγουμένη ειδοποίηση.

Όλα τα υπόλοιπα εμπορικά σήματα είναι εμπορικά σήματα των αντίστοιχων κατόχων τους.

Δεν είναι δυνατή η παράδοση όλων των λογισμικών που αναφέρονται παραπάνω με τον υπολογιστή σας.

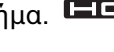

# <span id="page-188-0"></span>Δήλωση

© 2011 Sony Corporation. Με την επιφύλαξη κάθε δικαιώματος.

Απαγορεύεται η αναπαραγωγή, η μετάφραση ή η μετατροπή σε οποιαδήποτε αναγνώσιμη από μηχανήματα μορφή, ολόκληρου ή μέρους του παρόντος εγχειριδίου, καθώς και του λογισμικού που περιγράφεται σε αυτό, χωρίς προηγούμενη γραπτή έγκριση.

Η εταιρεία Sony Corporation δεν παρέχει καμία εγγύηση αναφορικά με το παρόν εγχειρίδιο, το λογισμικό ή οποιαδήποτε άλλη πληροφορία που περιέχεται σε αυτό και δια του παρόντος αποποιείται ρητώς κάθε έμμεσης εγγύησης ή ευθύνης σχετικά με την εμπορευσιμότητα ή καταλληλότητα για κάποιον συγκεκριμένο σκοπό σε ό,τι αφορά το παρόν εγχειρίδιο, το λογισμικό ή άλλες σχετικές πληροφορίες. Η εταιρεία Sony Corporation δεν φέρει καμία ευθύνη για οποιαδήποτε συμπτωματική, παρεπόμενη ή ειδική βλάβη είτε αυτή προκύπτει εκ συμβάσεων, αδικοπραξίας ή άλλως πώς, εγειρόμενη από ή σε σχέση με το παρόν εγχειρίδιο, το λογισμικό, ή οποιεσδήποτε άλλες πληροφορίες που περιέχονται στο παρόν ή από τη χρήση αυτού.

Στο παρόν εγχειρίδιο δεν εμφανίζονται τα σύμβολα ™ ή ®.

Η εταιρεία Sony Corporation διατηρεί το δικαίωμα να τροποποιήσει το παρόν εγχειρίδιο ή τις πληροφορίες που περιλαμβάνονται σε αυτό οποιαδήποτε χρονική στιγμή χωρίς προηγούμενη ειδοποίηση. Το λογισμικό που περιγράφεται στο παρόν διέπεται από τους όρους ξεχωριστής συμφωνίας άδειας χρήσης.

Η εταιρία Sony Corporation δεν φέρει ευθύνη και δεν θα παράσχει αποζημίωση για απωλεσθείσες εγγραφές που έχουν γίνει στον υπολογιστή σας, εξωτερικά μέσα εγγραφής ή συσκευές εγγραφής ή οποιεσδήποτε απώλειες, συμπεριλαμβανομένων εγγραφών που δεν πραγματοποιήθηκαν για αίτιες όπως πρόβλημα του υπολογιστή σας, ή όταν το περιεχόμενο μιας εγγραφής χαθεί ή καταστραφεί ως αποτέλεσμα προβλήματος ή επισκεύης του υπολογιστή σας. Η εταιρεία Sony Corporation δεν θα αποκαταστήσει, ανακτήσει ή αντιγράψει, σε καμία περίπτωση, το εγγεγραμένο περιεχόμενο του υπολογιστή σας, εξωτερικών μέσων εγγραφής ή συσκευών εγγραφής.

© 2011 Sony Corporation

<span id="page-189-0"></span> $\overline{\phantom{0}}$  $\overline{\phantom{0}}$  $\overline{\phantom{0}}$